# **KYOCERA Hydro**

# **User Guide**

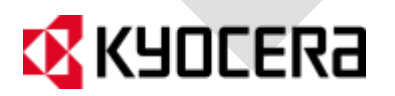

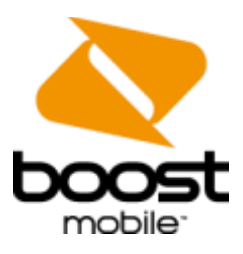

© 2012 Kyocera Corporation. All Rights Reserved. BOOST and BOOSTMOBILE and Logo, and the Logo are trademarks of Boost. Other marks are the property of their respective owners. KYOCERA is a registered trademark of Kyocera Corporation.

# **Table of Contents**

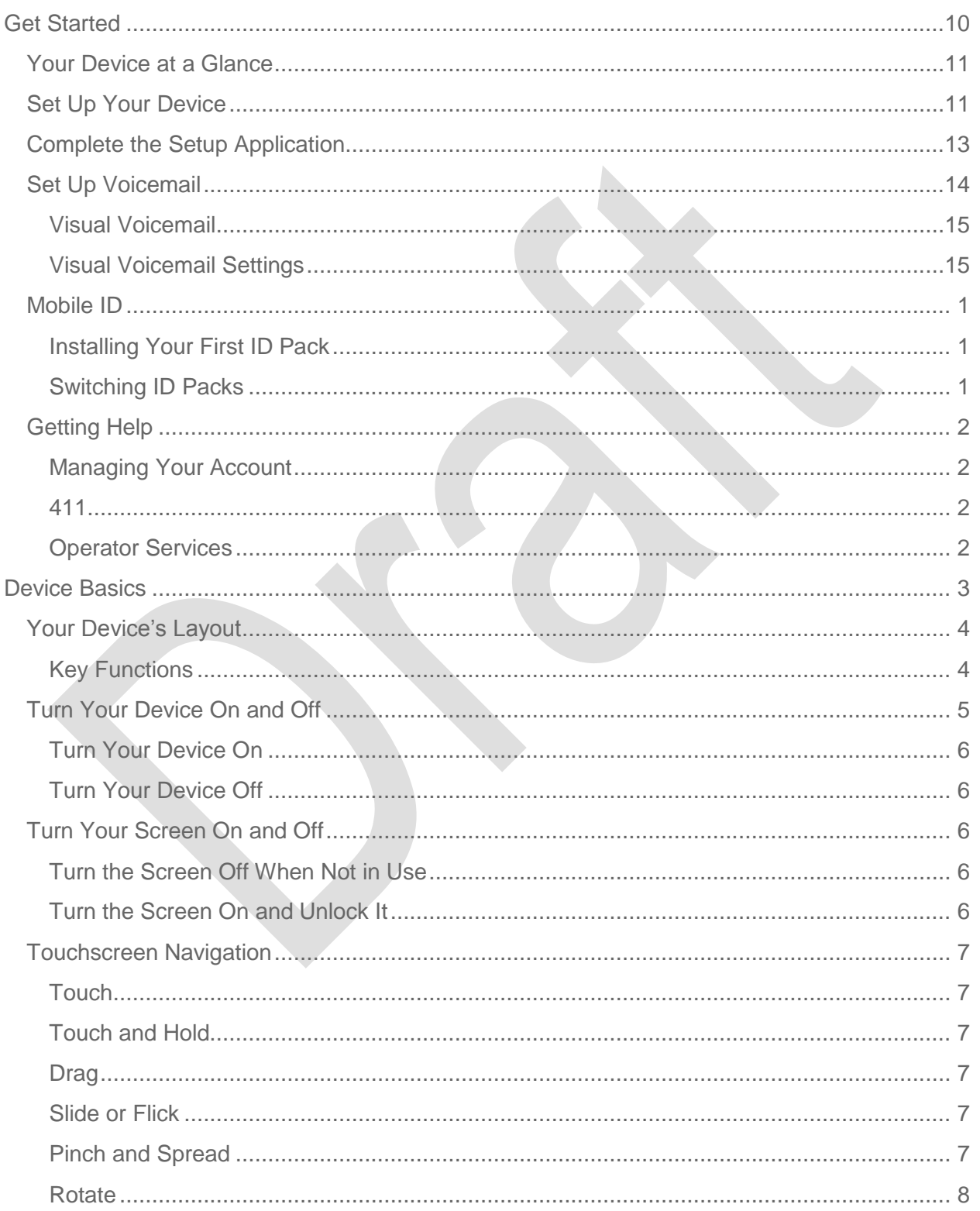

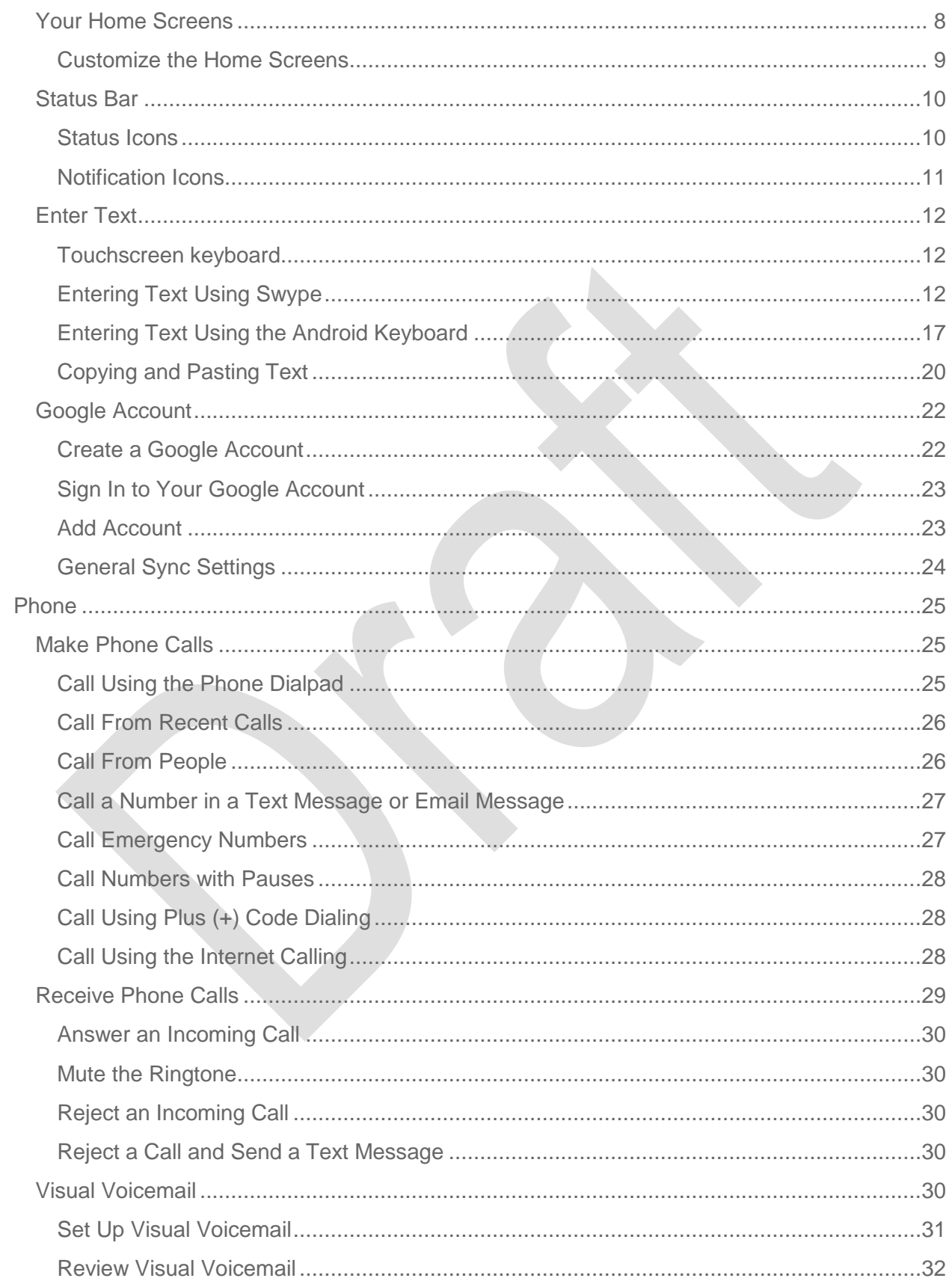

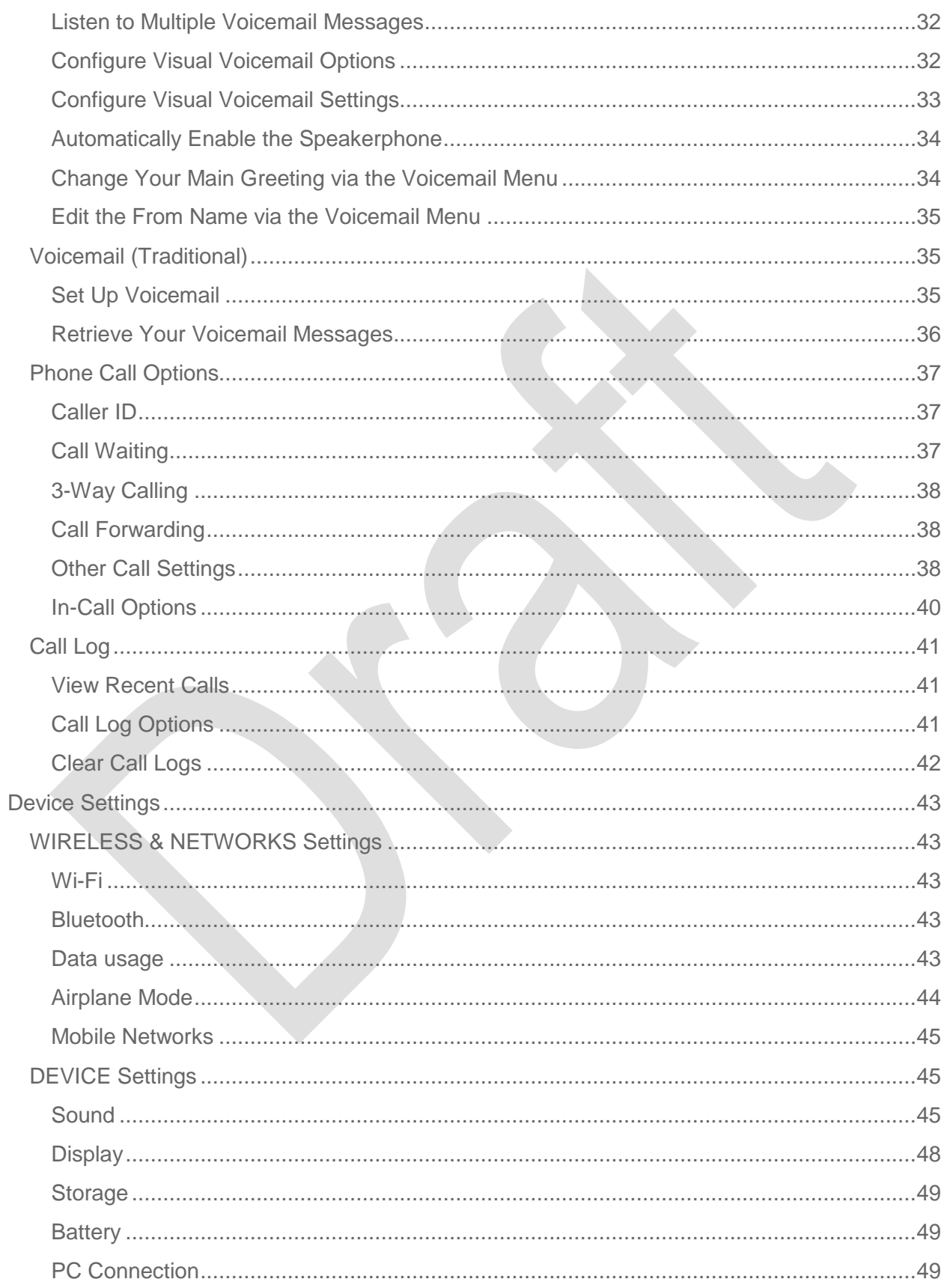

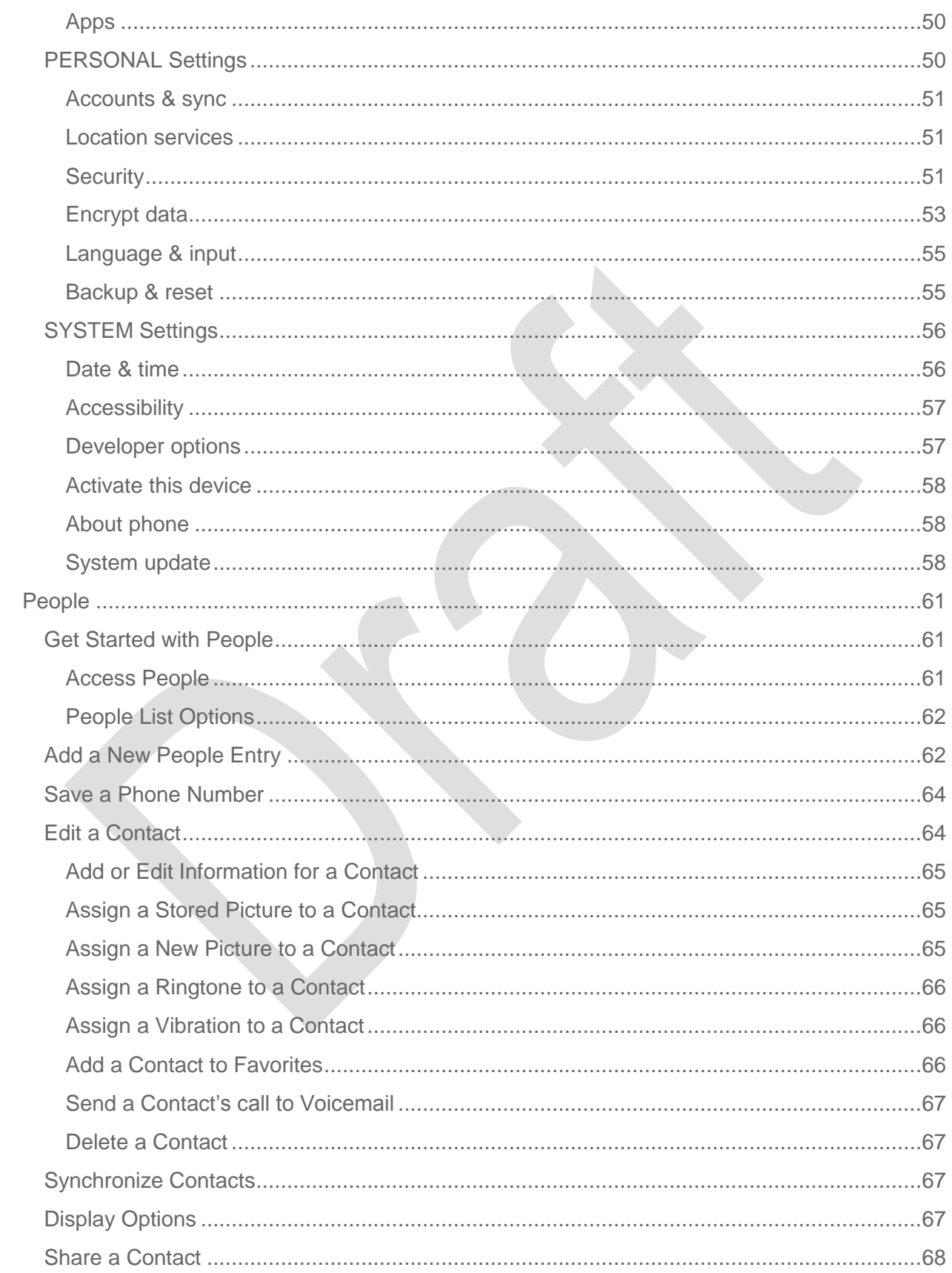

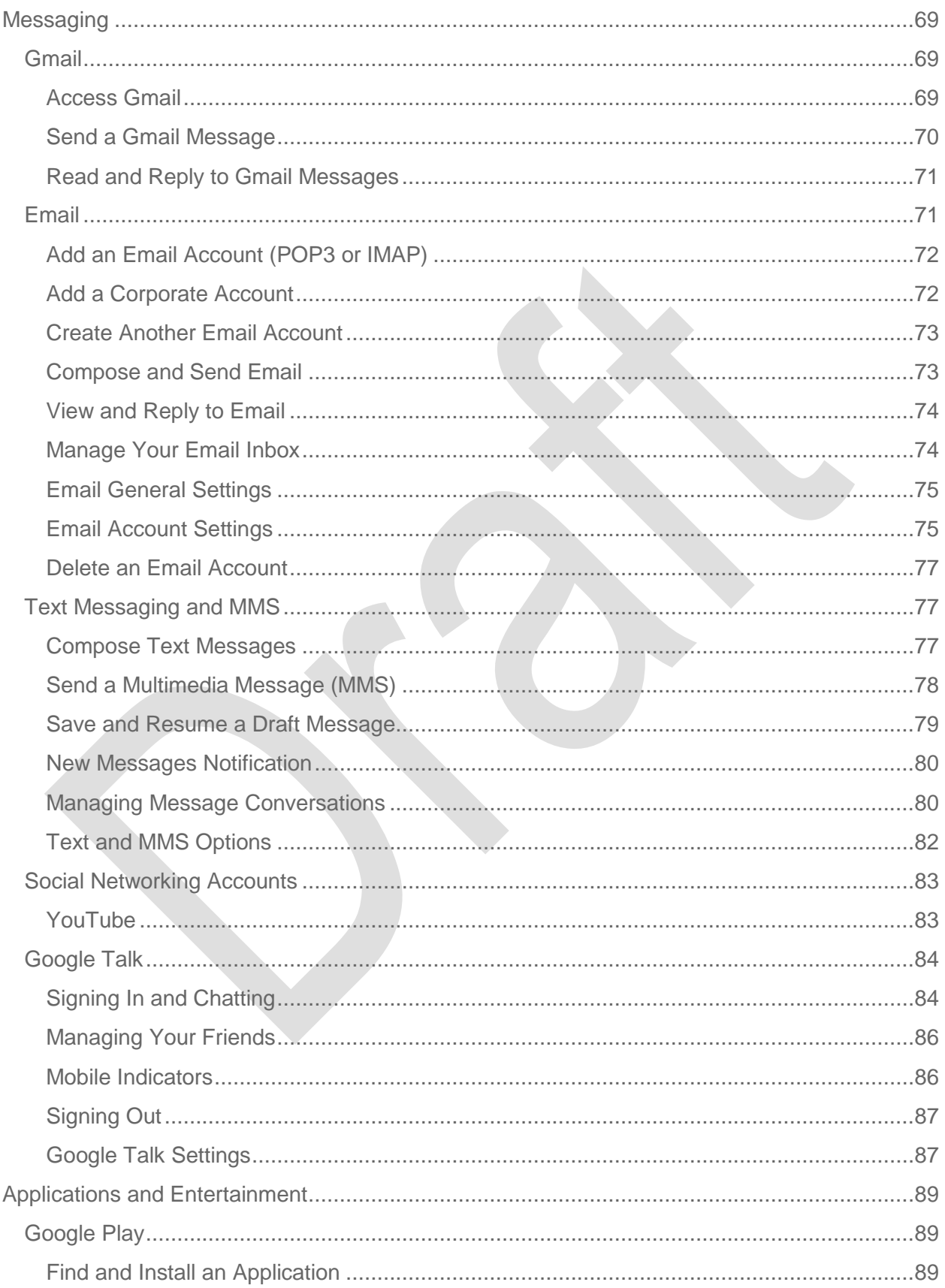

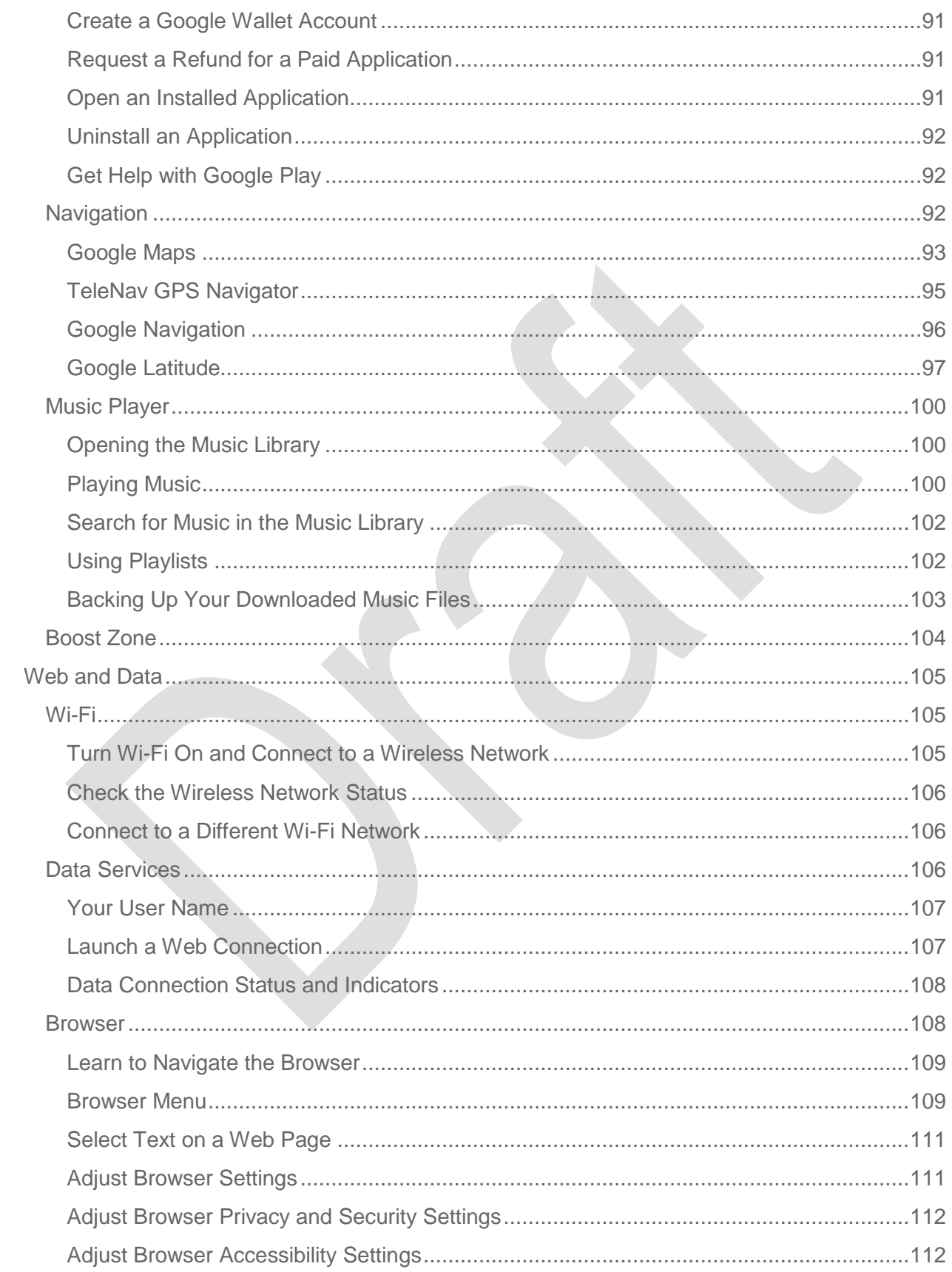

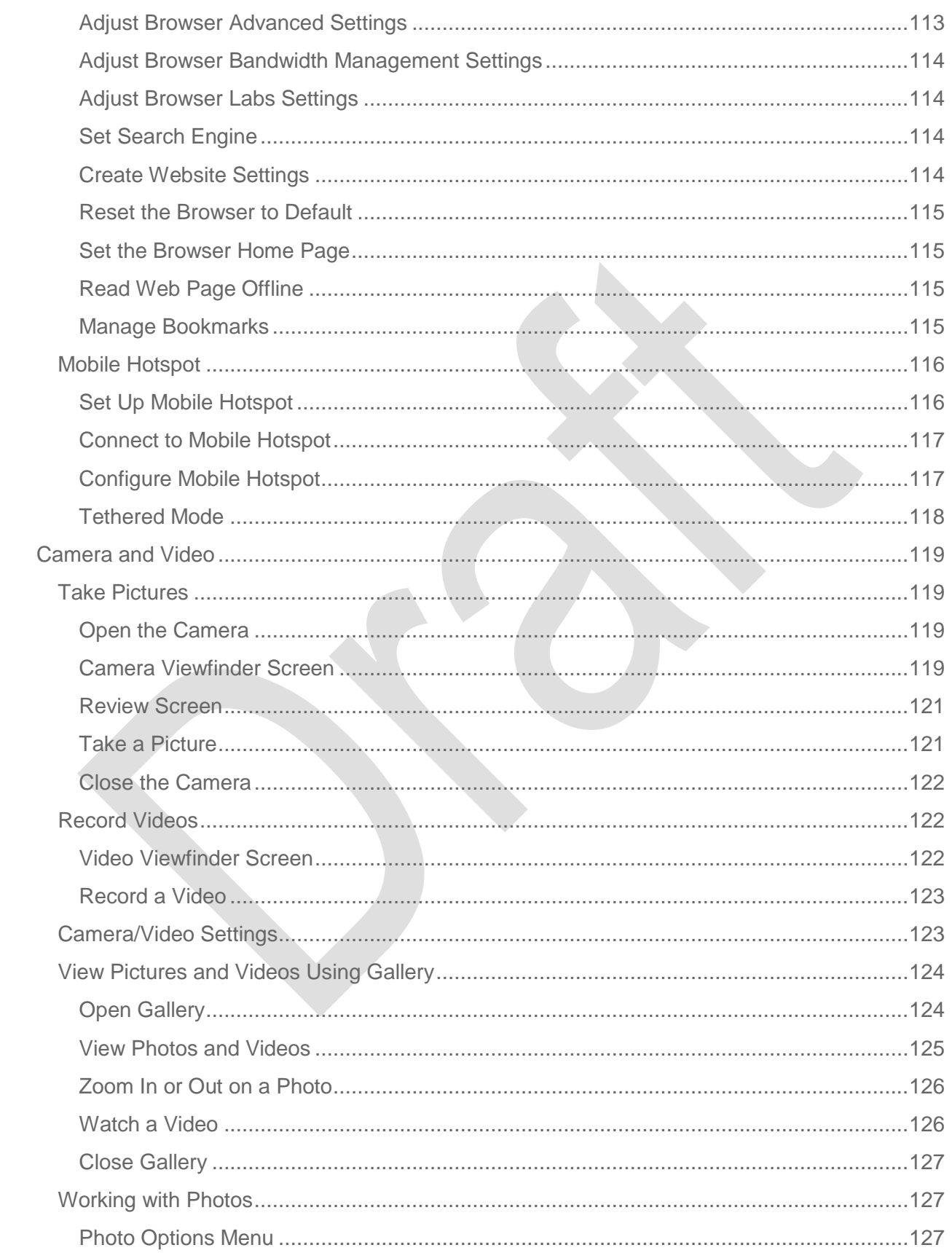

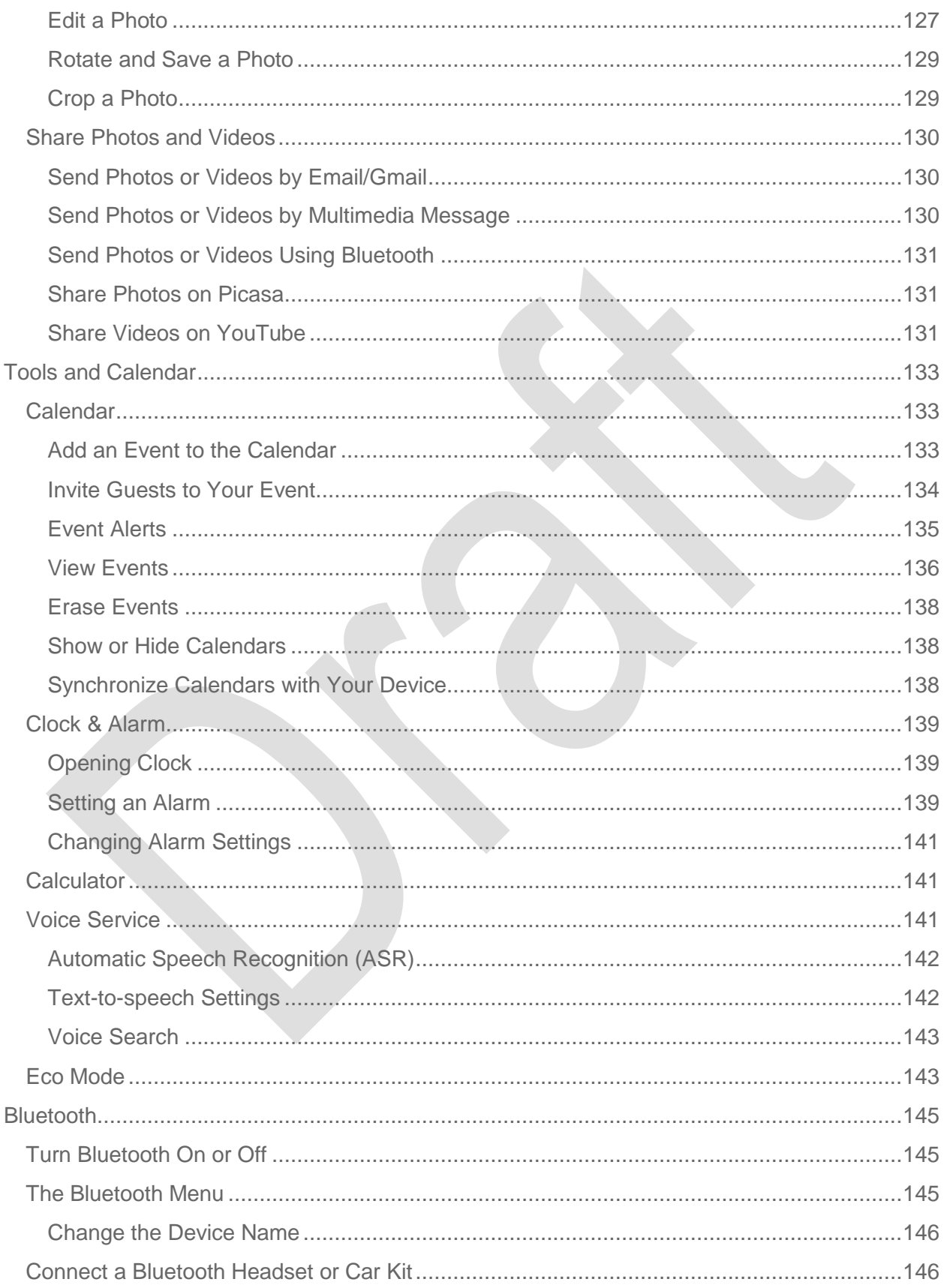

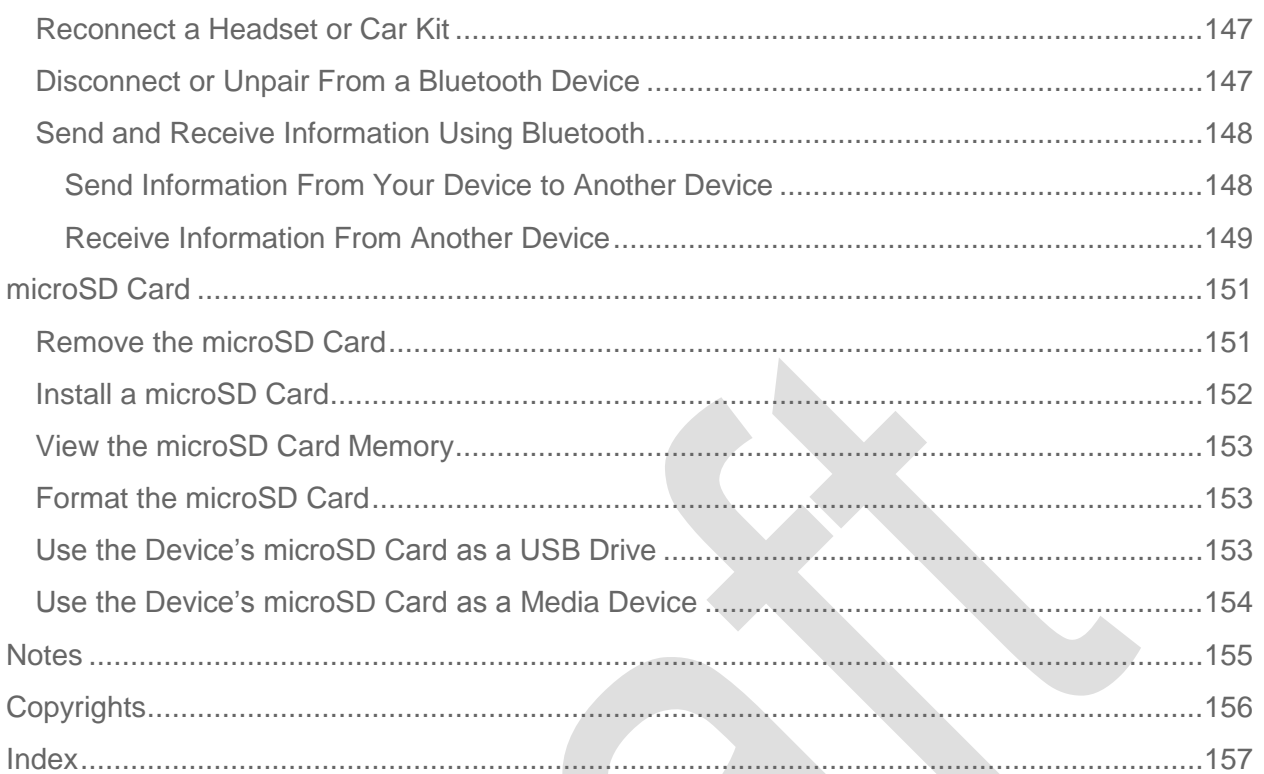

# <span id="page-10-0"></span>*Get Started*

This section gives you all the information you need to set up your device and the service the first time.

[Your Device](#page-11-0) at a Glance

[Set Up Your Device](#page-11-1)

[Complete the Setup Application](#page-13-0)

[Set Up Voicemail](#page-14-0)

[Getting Help](#page-17-0)

# <span id="page-11-0"></span>*Your Device at a Glance*

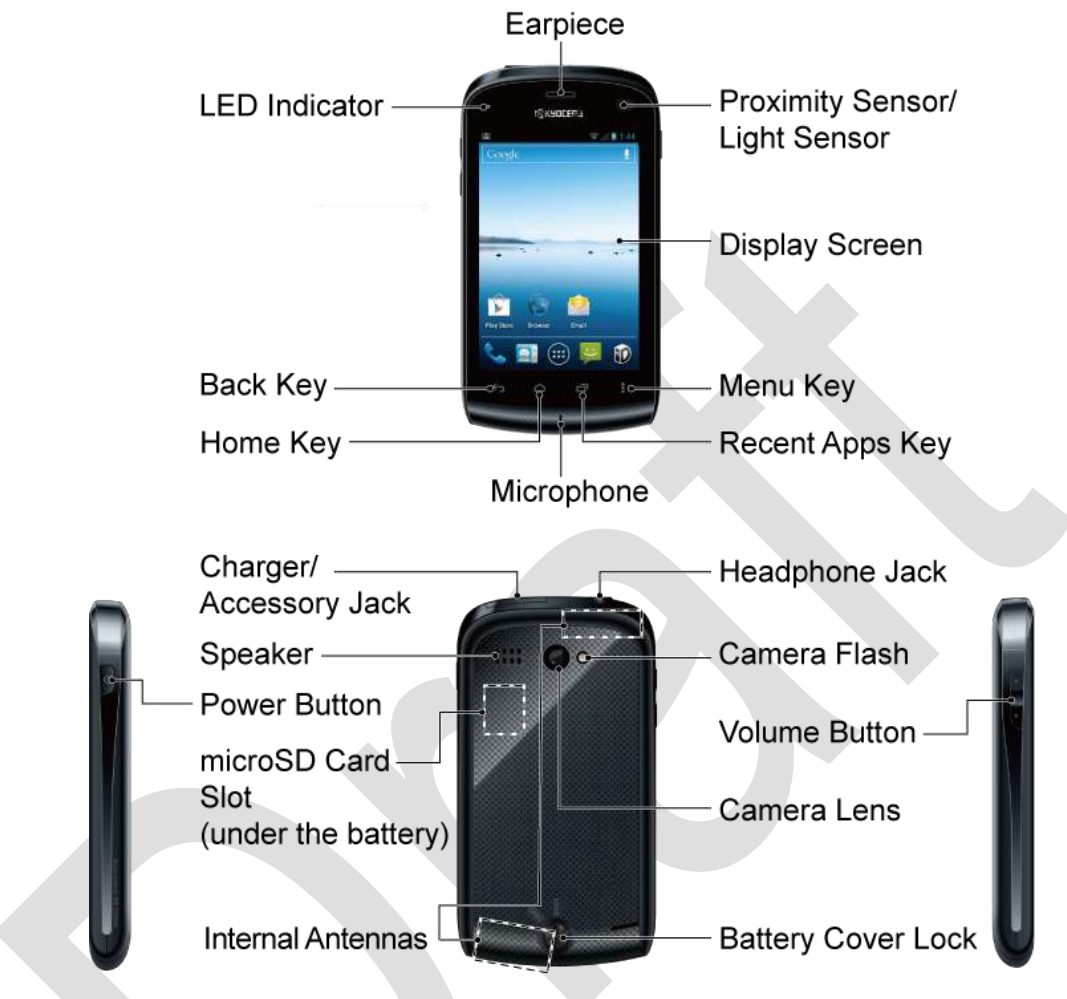

# <span id="page-11-1"></span>*Set Up Your Device*

You must first install and charge the battery to begin setting up your device.

- 1. Install the battery.
	- Using a coin or similar flat object, turn the battery cover lock counter-clockwise to the unlocked position  $(1)$ .

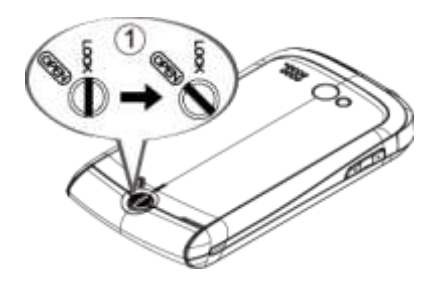

Insert your thumb- or fingernail into the slit  $(\overline{2})$  and then pull out the battery cover  $(\circled{3})$ .

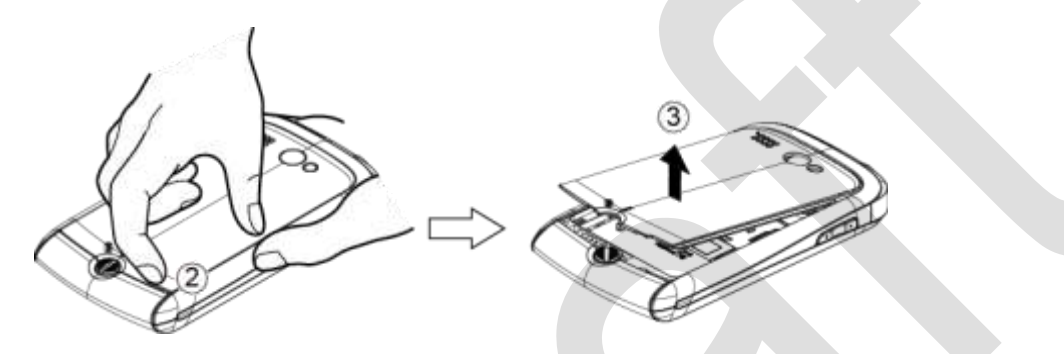

Insert the battery, contacts end first, and gently press into place  $(\mathbf{4})$ .

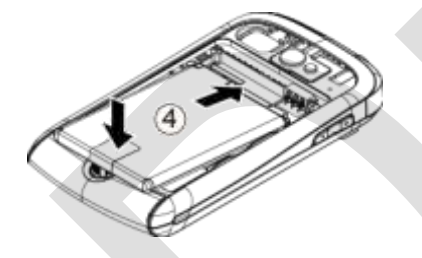

Make sure the locking tab of the cover are seated and then gently press the cover.  $(\mathbf{5})$ .

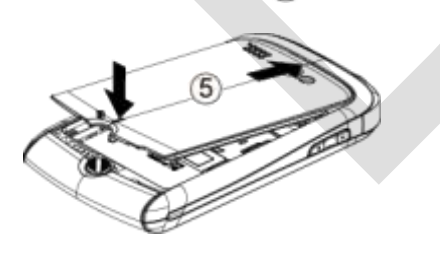

 Using a coin or similar flat object, turn the battery cover lock clockwise to the locked position  $(\widehat{\mathbf{6}})$ .

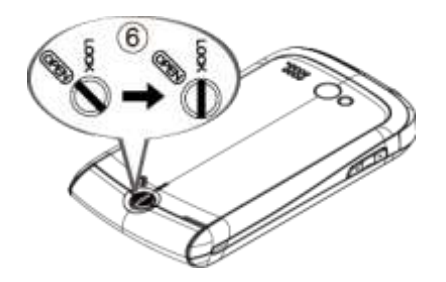

- 2. Charge your battery.
	- Open the cover of the charger/accessory jack.
	- **Plug the smaller end of the micro-USB cable into the device's** charger/accessory jack.

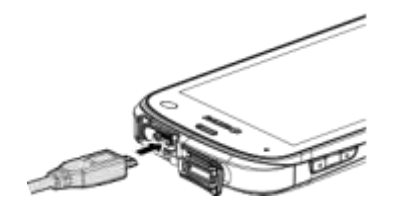

- **Plug the other end of the USB cable into the charger, and then plug the charger** into an electrical outlet.
- **Note:** Your device's battery should have enough charge for the device to turn on and find a signal, run the setup application, set up voicemail, and make a call. You should fully charge the battery as soon as possible.
	- 3. Press and hold the **Power** button to turn your device on.
		- If your device is activated, it will turn on and search for service.
		- If your device is not yet activated, see the Activation section of your Get Started Guide for more information.

# <span id="page-13-0"></span>*Complete the Setup Application*

Once your device has been turned on and activated, you will see a Welcome message. You can then complete the Setup application.

- 1. Touch the Android icon to get started. To skip any section, touch **Next** or **Skip**.
- 2. Set up your Google<sup>TM</sup> options. Follow the instructions to complete each step.
	- **View a tutorial**: Touch Begin to see a brief tutorial on getting started.
- **Set up your Google Account:** Complete the steps to create or sign in to your Google account.
- **Use Google Location:** Touch the check marks to select your Google location options.
- **Back up data:** Choose whether or not to back up data with your Google account.
- 3. Touch **Finish** setup to complete the Google setup process. You will see a **Setup accounts** page.
- 4. Touch any of the services listed and follow the prompts to set up additional accounts. These may include: **Email**, **Picasa**, and **YouTube**.
	- For each account you set up, you will need your account sign-in information and passwords.
	- When you"re finished adding accounts, touch **Done** adding accounts.
- 5. Touch **OK** to view a video tutorial, or touch **Skip** to finish setup and go to the home screen.
- **Note**: You do not need to sign up for a Google account to use your device. However, to download applications from Google Play or to use Gmail, you must link your device to a Google account.

# <span id="page-14-0"></span>*Set Up Voicemail*

Your device automatically transfers all unanswered calls to your voicemail, even if your device is in use or turned off. You should set up your Voicemail and personal greeting as soon as your device is activated. Always use a password to protect against unauthorized access.

1. Press **Home Q**, and touch **C**, (If your screen is locked, press the Power

button to turn on the display and then flick  $\bullet$  to unlock the screen.)

- 2. Touch and hold  $\overline{1}$  to dial your voicemail number.
- 3. Follow the system prompts to:
	- **Create your password.**
	- Record your name announcement.
- **Record your greeting.**
- **Note: Voicemail Password** Boost Mobile strongly recommends that you create a password when setting up your voicemail to protect against unauthorized access. Without a password, anyone who has access to your device is able to access your voicemail messages.

### <span id="page-15-0"></span>*Visual Voicemail*

Visual voicemail gives you a quick and easy way to access your voicemail. Now you can find exactly the message you are looking for without having to listen to every voicemail message first. This new feature periodically goes out to your voicemail and gathers the caller information from all of the current voicemail messages. It then compiles a list of all the caller names and numbers along with the length of time and priority level of each voicemail message.

### <span id="page-15-1"></span>*Visual Voicemail Settings*

- ► Press Home  $\Box$ , and touch  $\Box$  > Voicemail > Menu  $\Box$  > Settings to display the following options.
	- **Personalize voicemail**: to personalize the voicemail application to suit your needs.
	- **Notifications**: to select how you want to be notified for new voicemail messages.
	- **Pictures:** to select whether to show or hide pictures associated with Contacts entries.
	- **Transcription font size**: to select the display font size.
	- **Speakerphone**: to select whether to enable speakerphone.
	- **Display name:** to specify the name to be attached to your voice messages.
	- **Auto forward to email**: to send a copy of new messages to an email address you choose.
	- **Check for update**: to see if an update is available for the application software.
	- **Help**: to get help with the application.
	- **About Voicemail:** to get information about the application.

# <span id="page-16-0"></span>*Mobile ID*

Once your device is activated, you will be prompted to install the Mobile ID pack. ID Packs are bundles of applications, ringtones, wallpapers, settings, and more. ID Packs are installed using an application called Mobile ID.

You can install as many as five ID Packs at any one time in addition to the default My ID Pack. You can easily switch from one ID Pack to another without losing any applications already installed.

[Installing Your First ID Pack](#page-16-1)

[Switching ID Packs](#page-16-2)

### <span id="page-16-1"></span>*Installing Your First ID Pack*

- **Note:** Your device must be activated, your battery should be fully charged, and you should be in a network coverage area before you install an ID Pack.
	- 1. Press **Home 6.** and touch **10**. (If your screen is locked, press the **Power** button to turn on the display and then flick  $\left( \bigoplus \right)$  to unlock the screen.).
	- 2. Touch **Get New ID Packs** on the **Choose your ID** screen.
	- 3. Touch an ID Pack on the **Mobile ID** screen.
	- 4. Read the information screen for a description of the ID Pack and touch **Install**.
	- 5. Read the **Terms & Conditions** and touch **Agree** to begin the download.
	- 6. Wait for the download to finish and the ID Pack will then begin installation automatically.

 $-$  or  $-$ 

Touch **Continue** to continue using your device. When the notification icon appears, slide the status bar down, and touch ID ready to install to complete the installation.

### <span id="page-16-2"></span>*Switching ID Packs*

- 1. Press **Home**  $\Box$ , and touch  $\mathbf{D}$ .
- 2. Touch an ID Pack to replace your current pack.

 $-$  or  $-$ 

Touch **Get New ID Packs** to install a new ID Pack and follow steps 3–6 of [Installing](#page-16-1)  [Your First ID Pack.](#page-16-1)

**Note:** Certain features of Mobile ID are subject to change. For the most up-to-date information about using Mobile ID, please visit [boostmobile.com.](http://www.boostmobile.com/)

# <span id="page-17-0"></span>*Getting Help*

# <span id="page-17-1"></span>*Managing Your Account*

You can go to "My Account" on boostmobile.com to view your account information, recharge your account, or to make account changes. To log into "My Account", you will need your 7-digit phone number and the Account PIN number you set up at activation. Or from your phone, simply press **Home**  $\Box$  > Menu  $\Box$ , and touch **Boost Zone** (insert Boost Zone icon) to access various self-service tools.

#### From Your Phone

- **Dial #225 (#BAL)** to check minute usage.
- Dial **#233 (#ADD)** to make a payment.
- Dial **#611** to launch Boost Zone or call Boost Customer Care (depending on your Settings) to get answers to other questions.

#### From Any Other Phone

Boost Customer Care: **1-888-BOOST-4U (1-888-266-7848)**.

### <span id="page-17-2"></span>*411*

You can get up to three pieces of information per call, and the operator can automatically

connect your call at no additional charge. Press **Home** and touch , and then touch

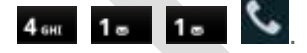

### <span id="page-17-3"></span>*Operator Services*

Operator Services provides assistance when placing collect calls or when placing calls billed to

a local telephone calling card or third party. Press **Home**  $\Box$ , and touch , and then touch

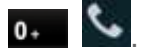

# <span id="page-18-0"></span>*Device Basics*

Your device is packed with features that simplify your life and expand your ability to stay connected to the people and information that are important to you. The topics in this section will introduce the basic functions and features of your phone.

Your Device's Layout

[Turn Your Device](#page-20-0) On and Off [Turn Your Screen On and Off](#page-21-2) [Touchscreen](#page-22-0) Navigation [Your Home Screen](#page-23-1) [Status Bar](#page-25-0) [Enter Text](#page-27-0) [Google Account](#page-37-0)

# <span id="page-19-0"></span>*Your Device's Layout*

The illustrations and descriptions below outline your device's basic layout.

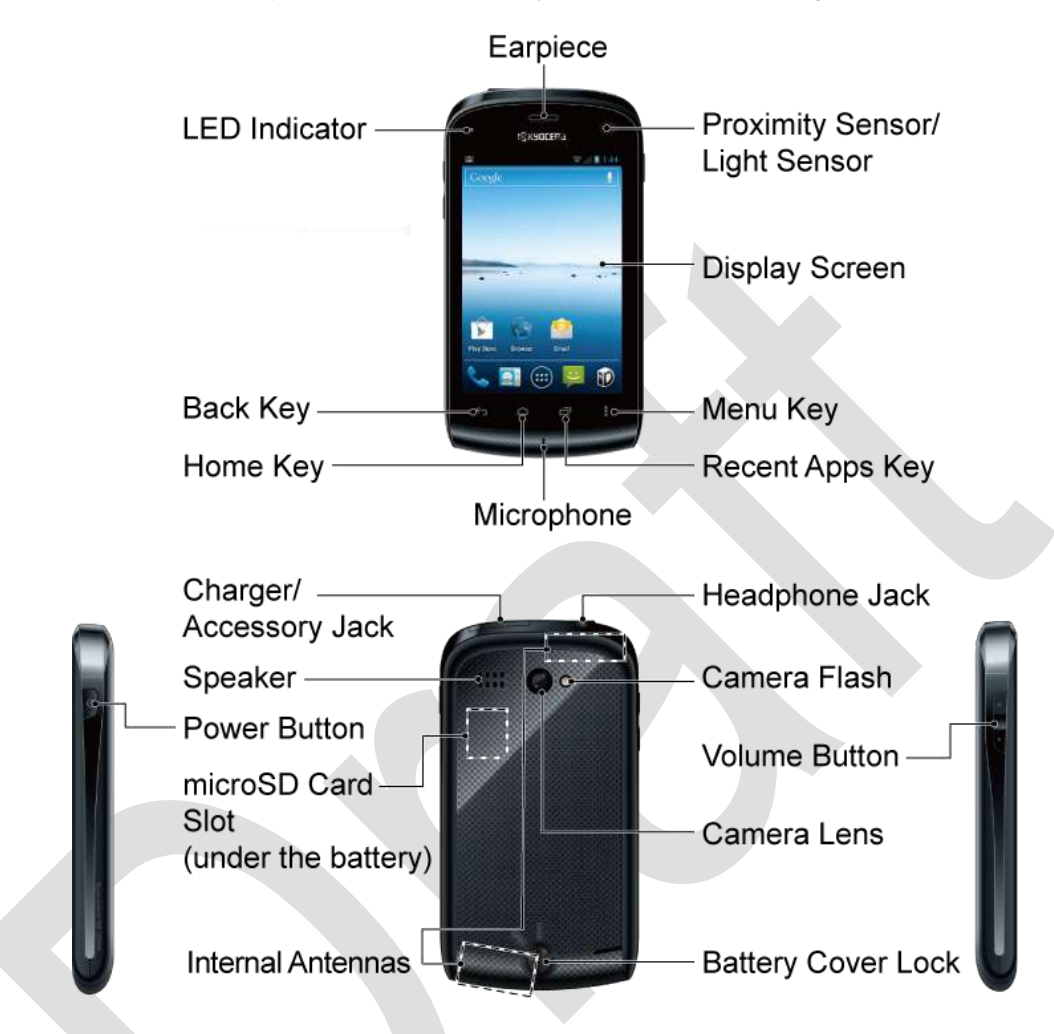

# <span id="page-19-1"></span>*Key Functions*

- **LED Indicator** shows your device"s battery status. It also flashes for incoming calls or pending notifications.
- **Back Key**  $(\Box)$  returns you to the previous screen or closes the dialog box.
- **Home Key**  $(\bigcap)$  returns you to the Home screen.
- **Recent App Key** ( $\Box$ ) allows you to show the Recent App screen.
- **Menu Key**  $(\Box)$  lets you open the menus of the current screen or application.
- **Microphone** allows other callers to hear you clearly when you are speaking to them.
- **Display Screen** displays all the information needed to operate your device. Use finger gestures to navigate and interact with items on the screen.
- **Proximity Sensor/Light Sensor** automatically deactivates the touchscreen when you hold the device near your face. This prevents you from unintentionally activating device functions during a call. It also automatically turns off the backlight and brightens the display when you are in sunlight or a bright room, and dims the display in darker places.
- **Earpiece** lets you hear the caller and automated prompts.
- **Power Button** lets you turn the device on or off, or turn the screen backlight on or off. This button can be configured to end a call.
- **Charger/Accessory Jack** allows you to connect the micro-USB cable (included) to charge the battery or to transfer files to and from a computer.

#### **CAUTION!** Inserting an accessory into the incorrect jack may damage the device.

- **Speaker** lets you hear the different ringtones and sounds. It also lets you hear the caller"s voice in speakerphone mode.
- **microSD Card Slot** (internal) allows you to insert a microSD card to support external memory.

#### **Note:** Your device comes with the microSD card preinstalled under the device's battery.

- **Internal Antennas** facilitate reception and transmission. To maximize performance, do not obstruct while using the device.
- **Battery Cover Lock** Locks the battery cover.
- **Camera Lens**, as part of the built-in camera, lets you take pictures and videos.
- **Camera Flash** allows you to take pictures in low light conditions.
- **Headphone Jack** allows you to plug in an optional headset for convenient, hands-free conversations.

#### **CAUTION!** Inserting an accessory into the incorrect jack may damage the device.

● **Volume Button** allows you to adjust the ringtone and media volumes when you are not on a call, or the voice volume during a call.

# <span id="page-20-0"></span>*Turn Your Device On and Off*

The instructions below explain how to turn your device on and off.

[Turn Your Device](#page-21-0) On

[Turn Your](#page-21-1) Device Off

# <span id="page-21-0"></span>*Turn Your Device On*

To turn your device on, follow the step below.

► Press and hold the **Power** button.

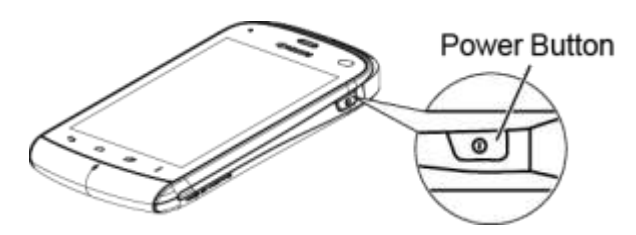

# <span id="page-21-1"></span>*Turn Your Device Off*

To turn your device off, follow the steps below.

► Press and hold the **Power** button to open the phone options menu. Touch **Power off** to turn the device off.

Your screen remains blank while your device is off.

# <span id="page-21-2"></span>*Turn Your Screen On and Off*

Your device allows you to quickly turn the screen off when not in use and to turn it back on and unlock it when you need it.

[Turn the Screen Off When Not in Use](#page-21-3)

[Turn the Screen On and Unlock It](#page-21-4)

### <span id="page-21-3"></span>*Turn the Screen Off When Not in Use*

To turn your screen off, follow the step below.

► To quickly turn the screen off, press the **Power** button. Pressing the **Power** button again will turn on your device screen and show the lock screen.

To save battery power, the device automatically turns off the screen after a certain period of time when you leave it idle. You will still be able to receive messages and calls while the device's screen is off.

### <span id="page-21-4"></span>*Turn the Screen On and Unlock It*

1. To turn the screen on, press the **Power** button.

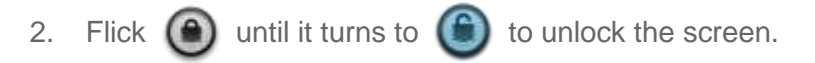

**Note:** For information on how to adjust the time before the screen turns off, see **Sleep** within [Display](#page-63-0) section.

 You can disable the screen lock or add a more secure one from the Settings menu. See **Screen lock** within [Security](#page-66-2) section.

# <span id="page-22-0"></span>*Touchscreen Navigation*

Your device's touchscreen lets you control actions through a variety of touch gestures.

**[Touch](#page-22-1)** 

Touch [and Hold](#page-22-2)

[Drag](#page-22-3)

[Slide or Flick](#page-22-4)

[Pinch and Spread](#page-22-5)

**[Rotate](#page-23-0)** 

## <span id="page-22-1"></span>*Touch*

Touch once with your finger to select or launch a menu, option, or application. A light touch works best.

**Warning**: Do not touch with a pen or stylus. It will damage the touch screen.

### <span id="page-22-2"></span>*Touch and Hold*

To open the available options for an item (for example, a link in a Web page), simply touch and hold the item.

## <span id="page-22-3"></span>*Drag*

Touch and hold your finger before you start to move it. Do not release your finger until you have reached the target position.

## <span id="page-22-4"></span>*Slide or Flick*

To slide, quickly move your finger vertically or horizontally across the screen. To flick, move your finger in lighter, quicker strokes than sliding. This finger gesture is always used in a vertical motion, such as when scrolling through contacts or a message list.

## <span id="page-22-5"></span>*Pinch and Spread*

Pinch the screen using your thumb and forefinger to zoom out or spread the screen to zoom in when viewing a picture or a Web page. (Move fingers inward to zoom out and outward to zoom in.)

# <span id="page-23-0"></span>*Rotate*

For most screens, you can automatically change the screen orientation from portrait to landscape by turning the device sideways. When entering text, you can turn the device sideways to bring up a bigger keyboard. See [Touchscreen keyboard](#page-27-1) for more details.

**Note:** The Auto-rotate screen check box in **Home**  $\Box$  > **Menu**  $\Box$  > System settings > **Display** needs to be selected for the screen orientation to automatically change.

# <span id="page-23-1"></span>*Your Home Screens*

The Home screen is the starting point for your device's applications, functions, and menus. You can customize your home screen by adding shortcuts, widgets, and more. Your home screen extends beyond the initial screen. Swipe the screen left or right to display additional screens.

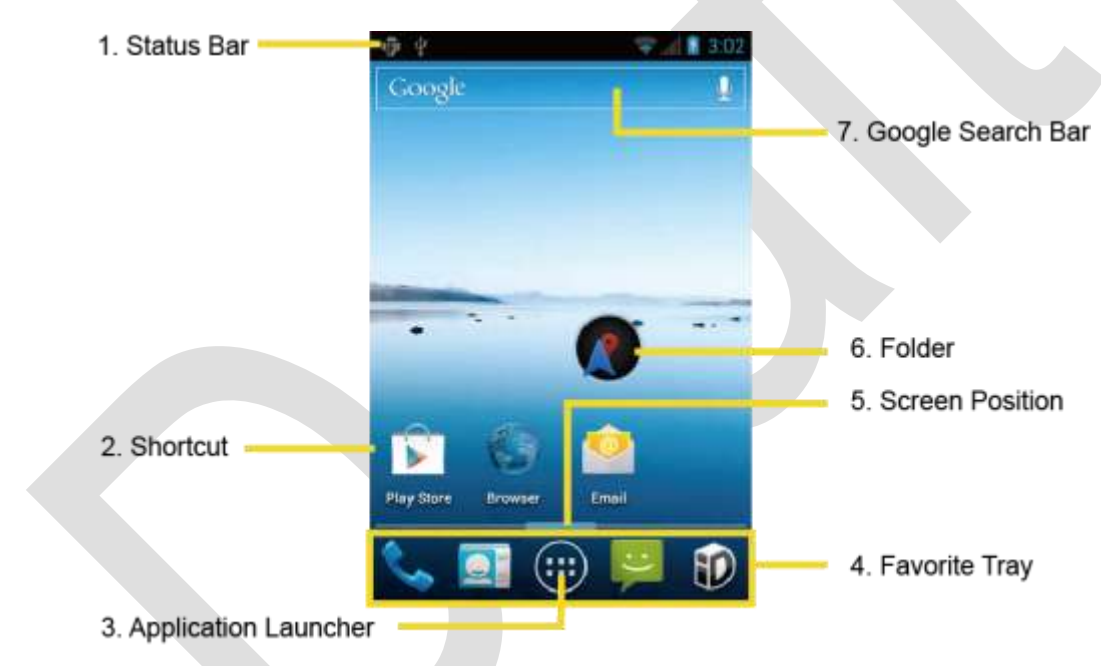

#### Customize [the Home Screens](#page-24-0)

- 1. **Status Bar**: Displays the time, notification, and device status icons. Slide down to display the Notifications panel.
- 2. **Shortcut**: Allows users to quickly launch applications.
- 3. **Application Launcher**: Touch to display available applications and widgets on the device.
- 4. **Favorite Tray**: Keeps icons of your favorite application. The icons in the tray remain visible on every Home screen. You can change icons except the Application launcher icon (center).
- 5. **Screen Position**: Allows users to know where you are among five home screens.
- 6. **Folder**: Allows users to store multiple application icons as a group.
- 7. **Google Search Bar**: Allows users to enter text or spoken keywords for a quick search on the device or on the Internet. Touch to enter text or touch  $\mathbb Q$  to speak your keyword.

### <span id="page-24-0"></span>*Customize the Home Screens*

Learn how to add, move, or remove items from the home screen.

#### Add Application Icons or Widget to the Home Screens

- 1. Touch  $\left(\mathbf{::}\right)$  on the Favorite tray.
- 2. Slide the **APPS** and **WIDGETS** screens to find the item you want to add to the Home screens.
- 3. Touch and hold an application or widget icon. The initial Home screen appears.
- 4. Pressing the application or widget icon, move your finger left or right to find the place to add the icon. The blue frame means each of five home screens.
- 5. Release your finger.

#### <span id="page-24-1"></span>Move or Remove Items on the Home Screens

- ► Touch and hold the item you want to move or remove from the screen.
	- To move the item, drag it to a new area and release it.
	- To remove the item, touch and hold the item until you see "X Remove" at the top of the home screen, and then drag the item until it turns red, and then release your finger.

#### Change Wallpaper

- 1. Touch and hold the empty area of the Home screens.
- 2. Select one of the following options.
	- **Gallery**: Select to use saved or captured pictures on your device. Touch to select a picture, and crop it before setting it as wallpaper.
	- **ID wallpapers**: Select to use ID wallpapers. Select the wallpaper and touch **Set wallpaper**.
	- **Live Wallpapers**: Select to use Live wallpapers. Select the wallpaper and touch **Set wallpaper**.
	- **Wallpapers**: Select to use preset wallpapers. Select the wallpaper and touch **Set wallpaper**.

#### Favorite Tray

Favorite Tray keeps five icons you usually use. The icons in the tray remain visible on every Home screen. You can change icons except the Application launcher icon located in the center of the tray.

To add a new icon on the Favorite Tray:

- 1. Remove the current icon on the tray. See [Move or Remove Items on the Home Screens.](#page-24-1)
- 2. Touch and hold the application icon and drag it to the Favorite Tray.
- 3. Release your finger.

#### Use folders

You can combine several app icons in a folder. Drop one app icon over another on a Home screen, and the two icons will be combined.

- 1. Drag one application icon over another icon.
- 2. Release your finger. You can see two icons piled within a folder (a black circle).
- 3. Tap a circle. You can see application icons within the folder.
- 4. Touch **Unnamed Folder**. The keyboard opens and you can name this folder. To rename it, tap the name.

# <span id="page-25-0"></span>*Status Bar*

The status bar at the top of the screen provides device and service status information on the right side and notification alerts on the left. To view notification alerts, slide the status bar down.

#### [Status Icons](#page-25-1)

[Notification Icons](#page-26-0)

### <span id="page-25-1"></span>*Status Icons*

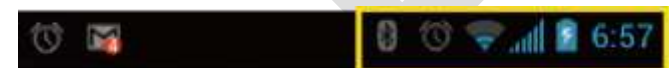

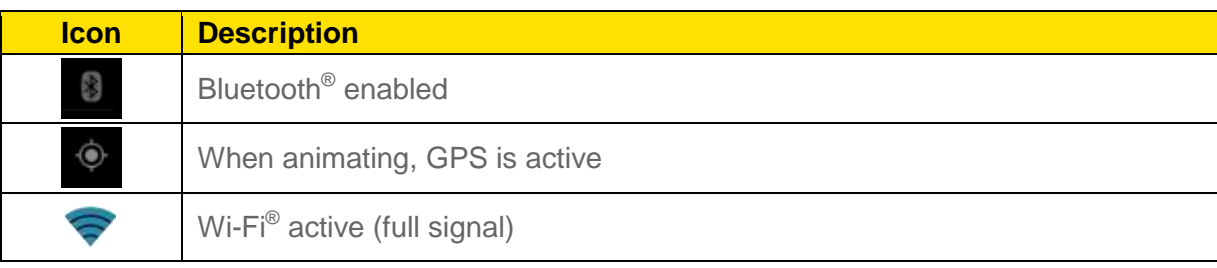

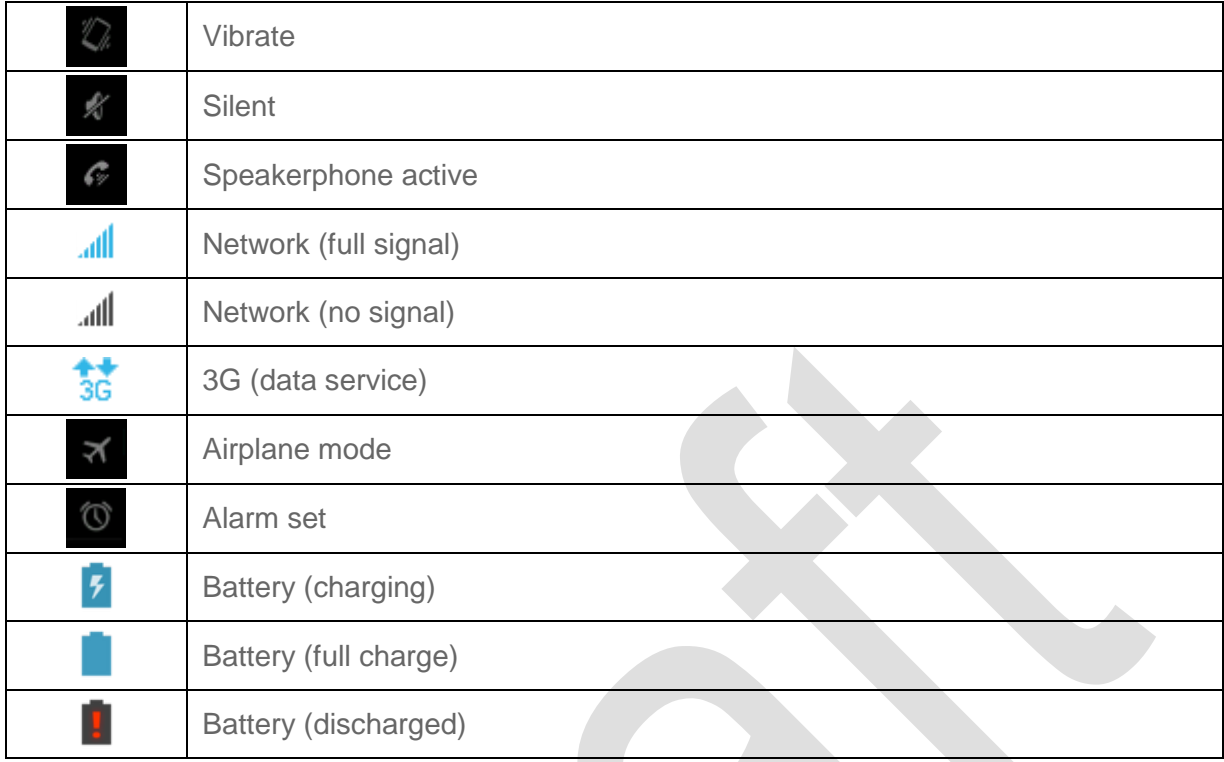

# <span id="page-26-0"></span>*Notification Icons*

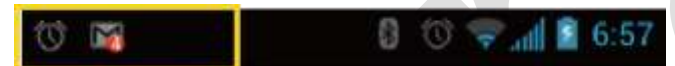

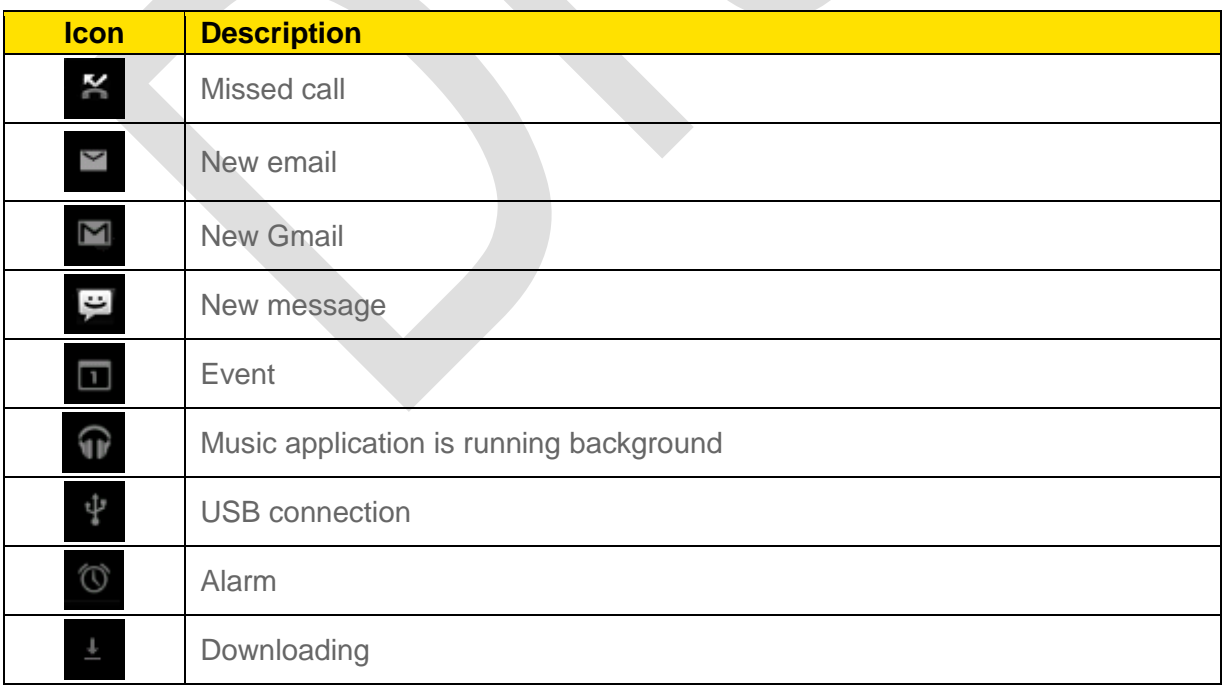

# <span id="page-27-0"></span>*Enter Text*

You can type on your device using one of the available touchscreen keyboards.

[Touchscreen keyboard](#page-27-1)

[Entering Text Using Swype](#page-27-2)

[Entering Text Using the Android Keyboard](#page-32-0)

[Copying and Pasting Text](#page-35-0)

# <span id="page-27-1"></span>*Touchscreen keyboard*

Your device provides convenient ways to enter letters, numbers, and symbols whenever you are prompted to enter text. To manually display the touchscreen keyboard, simply touch a text field where you want to enter text. There are two ways of entering text on your device: **Swype** and **Android keyboard**.

#### **Note:** Swype is selected as a default keyboard.

To switch the touchscreen keyboard:

- 1. Press **Home** > **Menu** , and touch **System settings** > **Language & input**.
- 2. Touch **Default** under **KEYBOARD & INPUT METHODS**.
- 3. Choose **Swype** or **Android keyboard**.

## <span id="page-27-2"></span>*Entering Text Using Swype*

Swype allows you to enter text by sliding your finger from letter to letter rather than touching each key individually. To enter text, slide your finger from one letter to the next.

#### Swype Keyboard Overview

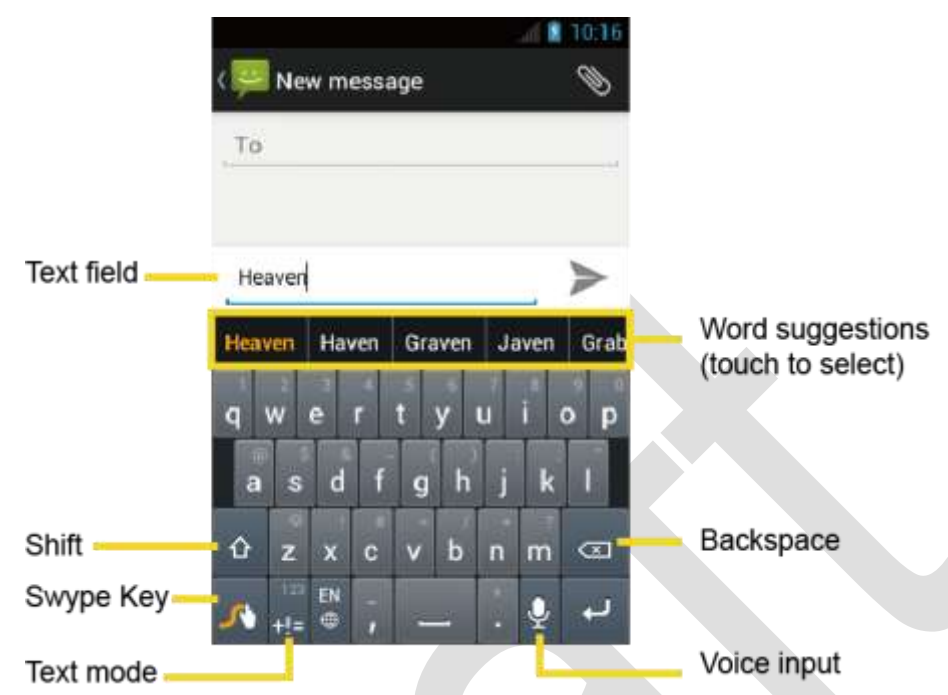

**Note:** Key appearance may vary depending on the selected application.

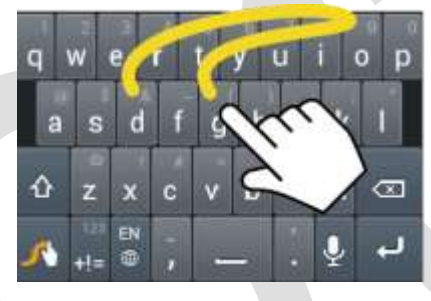

Example: dog Place your finger on the key with the first letter of the word and glide to the following letters. Lift your finger after the last letter.

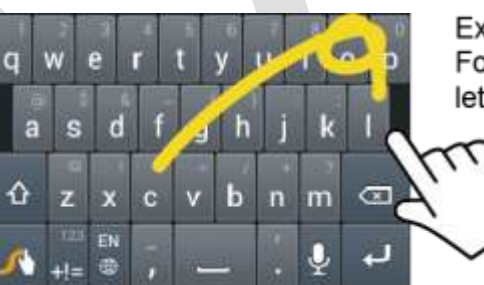

Example: cool For double letters, circle the letter.

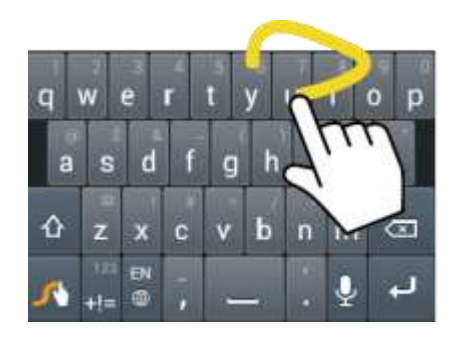

Example: You To capitalize the letter, slide up over the keyboard.

### **Tip:** For tips on using Swype, touch and hold the Swype key **A** and then select How to **Swype**.

You can do the following with the Swype keyboard:

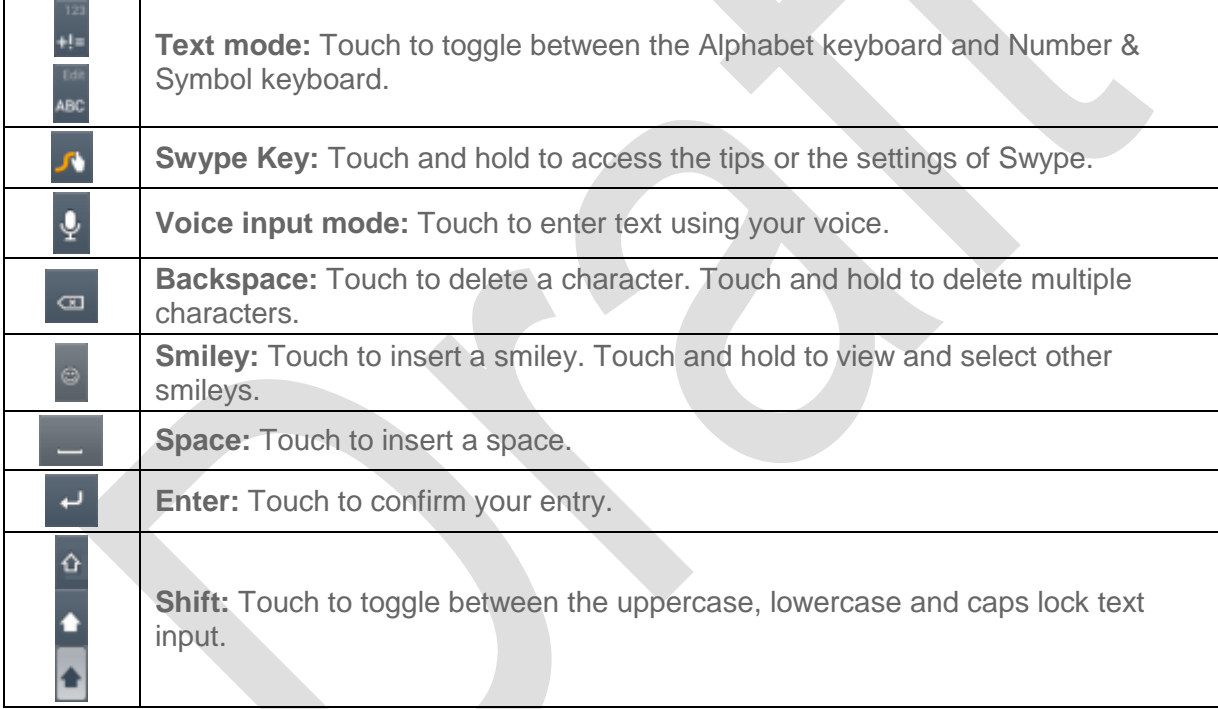

#### ABC Mode

In ABC mode, you can enter letters from the onscreen keyboard by sliding your finger. While in this mode, the text mode key displays  $\mathbb{R}$ 

1. Select the ABC mode by touching **ABC**. Capitalization in ABC mode can be altered by

touching  $\Phi$ 

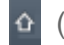

(Unshifted) to make all letters in a word lowercase.

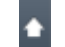

(One-character-shifted) to capitalize only the first letter of a word.

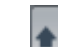

(Caps Lock) to make all letters in a word uppercase.

- 2. Enter text using the keyboard.
	- If you make a mistake, touch  $\overline{a}$  to erase a single character. Touch and hold  $\overline{a}$ to erase an entire word.

#### Numbers & Symbol Mode

In Number & Symbol mode, you can enter numbers and symbols from the onscreen keyboard by sliding your finger. While in this mode, the text mode key displays .

To enter numbers and symbols in Swype mode:

- 1. Select the **Number & Symbol mode** by touching .
- 2. Touch the key for the number or symbol you want to enter. To select from additional symbol characters, touch

#### **Tip**: In any mode, touch and hold a key to bring up a list of all the characters available on that key. Touch the character you want to enter from the list.

#### Entering Text by Speaking

You can use voice input to enter text by speaking anywhere that you can enter text with the touchscreen keyboard.

- 1. Touch  $\frac{1}{2}$  on the keyboard.
- 2. Say the text you wish to enter into the microphone.

#### Adding a Word to the User Dictionary

You can use the user dictionary option to add new words into the dictionary.

- 1. Press **Home** > **Menu** , and touch **System settings** > **Language & input**.
- 2. Scroll to **Swype** under KEYBOARD & INPUT METHODS and touch **the state**.
- 3. Touch **Personal dictionary**.

4. Touch  $\mathbf{I}$  and type the word you want to add, and then touch list of words you have added to the dictionary is displayed.)

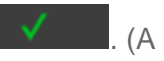

- To edit a word, touch a word to edit it.
- $\blacksquare$  To delete a word, touch  $\blacksquare$  and touch a word to check it and then touch > **OK**.
	- Touch  $\left\Vert \mathcal{O}\right\Vert$  to select all the words in the dictionary.
	- Touch **the state of cancel deleting and back to the previous screen.**

#### Swype Settings

You can customize the Swype settings as you like.

- 1. Press **Home** > **Menu** , and touch **System settings** > **Language & input**.
- 2. Scroll to **Swype** under **KEYBOARD & INPUT METHODS** and touch .

#### **Tip**: You can open the Swype settings from the Swype keyboard. Touch and hold **on** on the keyboard.

- 3. Choose from the following options.
	- **Select Input Method:** Touch to select Swype or Android keyboard.
	- **How to Swype:** Touch to learn Swype in quick steps.
	- **Personal dictionary:** Touch to make your personal dictionary for Swype.
	- **Preferences:** Touch to show the following settings menu for Swype.
		- **Audio feedback:** Touch to turn on sounds from Swype.
		- **Vibrate on keypress:** Check to activate vibration when a key is touched.
		- **Show tips:** Check to turn on a flashing indicator for quick help.
		- **Auto-spacing:** Check to automatically insert spaces between words.
		- **Auto-capitalization:** Check to automatically capitalize the first letter of sentenceinitial words.
		- **Show complete trace:** Check to display the complete Swype path.
		- **Word suggestion:** Touch to activate word prediction when typing in Swype.
- **Speed vs. accuracy:** Touch to set how quickly Swype responds to input.
- **Reset Swype's dictionary:** Touch to delete all the words you have added to Swype's dictionary.
- **Version:** Displays the current Swype version.
- **Language Options:** Touch to select the language to use on Swype.

### <span id="page-32-0"></span>*Entering Text Using the Android Keyboard*

When entering text, you can choose to use the Android keyboard.

To select the Android keyboard:

- 1. Press **Home** > **Menu** , and touch **System settings** > **Language & input**.
- 2. Touch **Default** under **KEYBOARD & INPUT METHODS**.
- 3. Touch **Android keyboard**.

#### Android Keyboard Overview

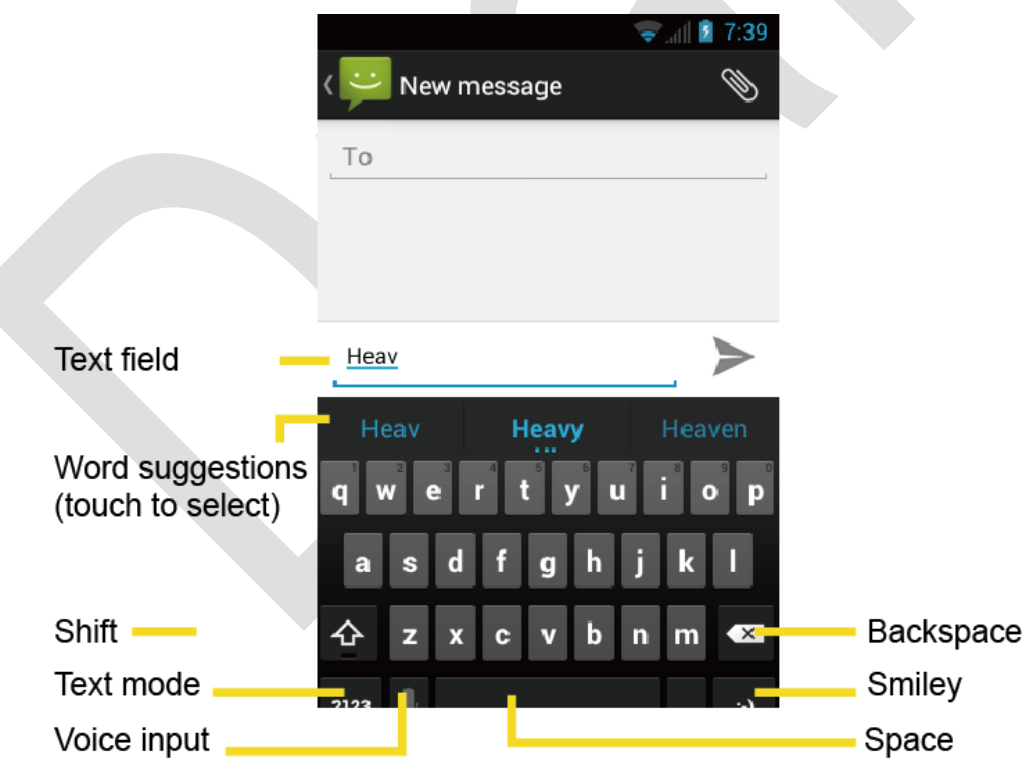

You can do the following with the Android keyboard:

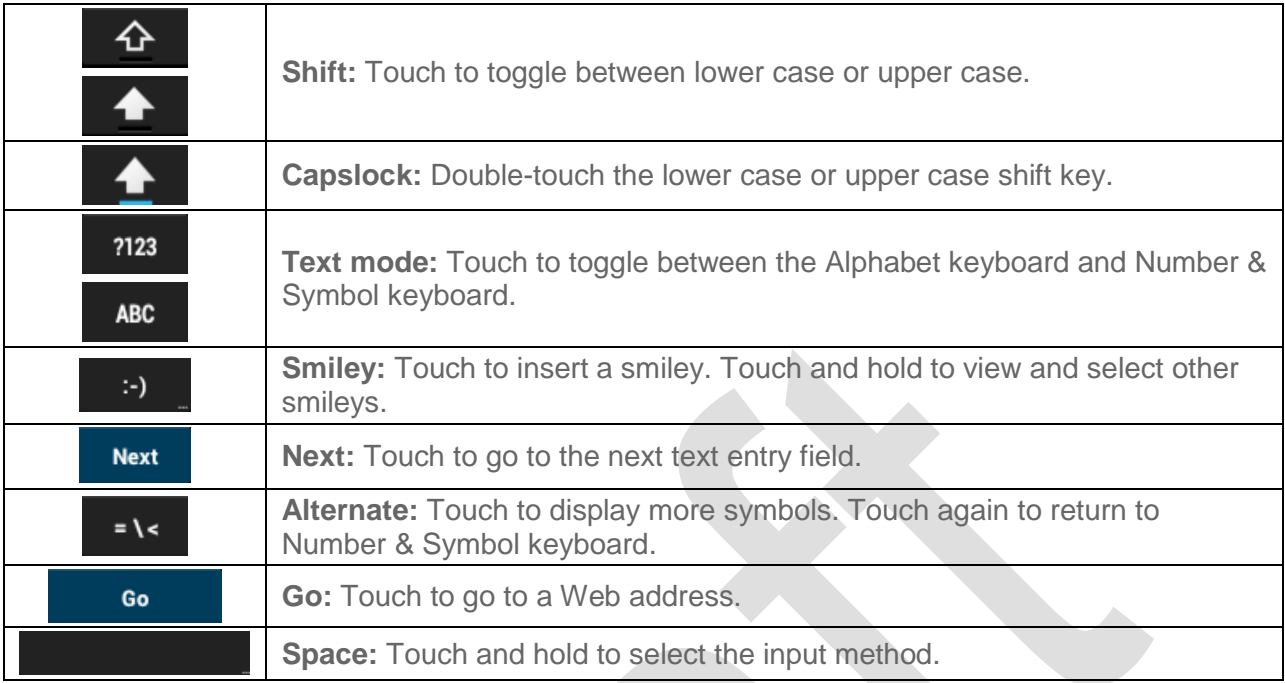

#### ABC Mode

In ABC mode, you can enter letters from the onscreen keyboard. While in this mode, the text mode key displays **7123** 

- 1. Select the ABC mode by touching **ABC** 
	- You can switch the capitalization style in ABC mode by touching the shift key .

⇧

⇧ (Unshifted) to make all letters in a word lowercase.

(One-character-shifted) to capitalize only the first letter of a word.

- You can select the caps lock by double-touching  $\bullet$  or  $\bullet$  to make all letters in a word uppercase.
- 2. Touch the corresponding alphabet keys to enter the word.

**Tip**: Some keys have alternate characters. Touch and hold a key to bring up a list of all the characters available on that key. Touch the character you want to enter from the list.

#### Numbers and Symbols Mode

In Number & Symbol mode, you can enter numbers and symbols only from the onscreen keyboard. While in this mode, the text mode key displays **ABC** 

To enter numbers:

- 1. Select the Number & Symbol mode by touching 223
- 2. Touch the appropriate numeric key.

To enter symbols:

- 1. Select the Number & Symbol mode by touching 2123
- 2. Touch the appropriate symbol key.

- or -

Touch  $\left| \bullet \right|$  to select from additional symbol characters.

#### **Tip**: Some keys have alternate characters. Touch and hold a key to bring up a list of all the characters available on that key. Touch the character you want to enter from the list.

#### Entering Text by Speaking

Voice input is an experimental feature that uses Google"s speech-recognition service, so you must have a data or Wi-Fi connection to use it.

If the touchscreen keyboard does not display  $\mathbf Q$ , voice input is not turned on.

To turn on voice input:

- 1. Press **Home**  $\Box$  > Menu  $\Box$ , and touch System settings > Language & input.
- 2. Scroll to Android keyboard under **KEYBOARD & INPUT METHODS** and touch  $\frac{1}{2}$ .
- 3. Touch **Voice input key** and select **On main keyboard** or **On symbols keyboard**.

To enter text by speaking:

- 1. Touch  $\frac{1}{2}$  on the keyboard.
- 2. Say the text you wish to enter into the microphone and touch **Done**.

#### Adding a Word to the User Dictionary

You can use the user dictionary option to add new words into the dictionary.

- 1. Press Home  $\Box$  > Menu  $\Box$ , and touch System settings > Language & input > **Personal dictionary**.
- 2. Touch  $+$
- 3. Type the word you want to add, and touch **OK**. (A list of words you have added to the dictionary is displayed.)
	- **Touch a word to edit it.**
	- $\blacksquare$  Touch  $\blacksquare$  to delete it.

#### Android Keyboard Settings

- 1. Press Home  $\Box$  > Menu  $\Box$ , and touch System settings > Language & input.
- 2. Scroll to **Android keyboard** under **KEYBOARD & INPUT METHODS** and touch .
- 3. Choose from the following options.
	- **Input languages:** Touch to select the input language. The dictionary for the selected language will be enabled.
	- **Auto-capitalization:** Check to automatically set the first letter of a sentence to upper case.
	- **Vibrate on keypress:** Check to activate vibration when a key is touched.
	- **Sound on keypress:** Check to activate a clicking sound when a key is touched.
	- **Popup on keypress:** Check to display a larger image of the key above it when you touch it.
	- **Show settings key:** Check to display the keyboard settings key on the keyboard.
	- **Voice input key:** Touch to select where the Voice Input key is displayed from **On main keyboard**, **On symbols keyboard**, or **Off**.
	- **Add-on dictionaries:** Touch to select the dictionary you want to use.
	- **Auto correction:** Touch to allow the space bar and punctuation to automatically correct mistyped words.
	- **Show correction suggestions:** Touch to select when correction suggestions are displayed.
	- **Advanced settings:** Touch to open the settings for expert users.

## <span id="page-35-0"></span>*Copying and Pasting Text*

In applications that require text entry, such as Messaging, use the copy and paste functions to copy and paste text from one application to another.

To copy and paste the text:
- 1. Open the application or received message that you want to copy text from.
- 2. Touch and hold the text body. Selection tabs appear, and currently selected words or characters are highlighted. Drag tabs to expand or reduce the range of selected text.

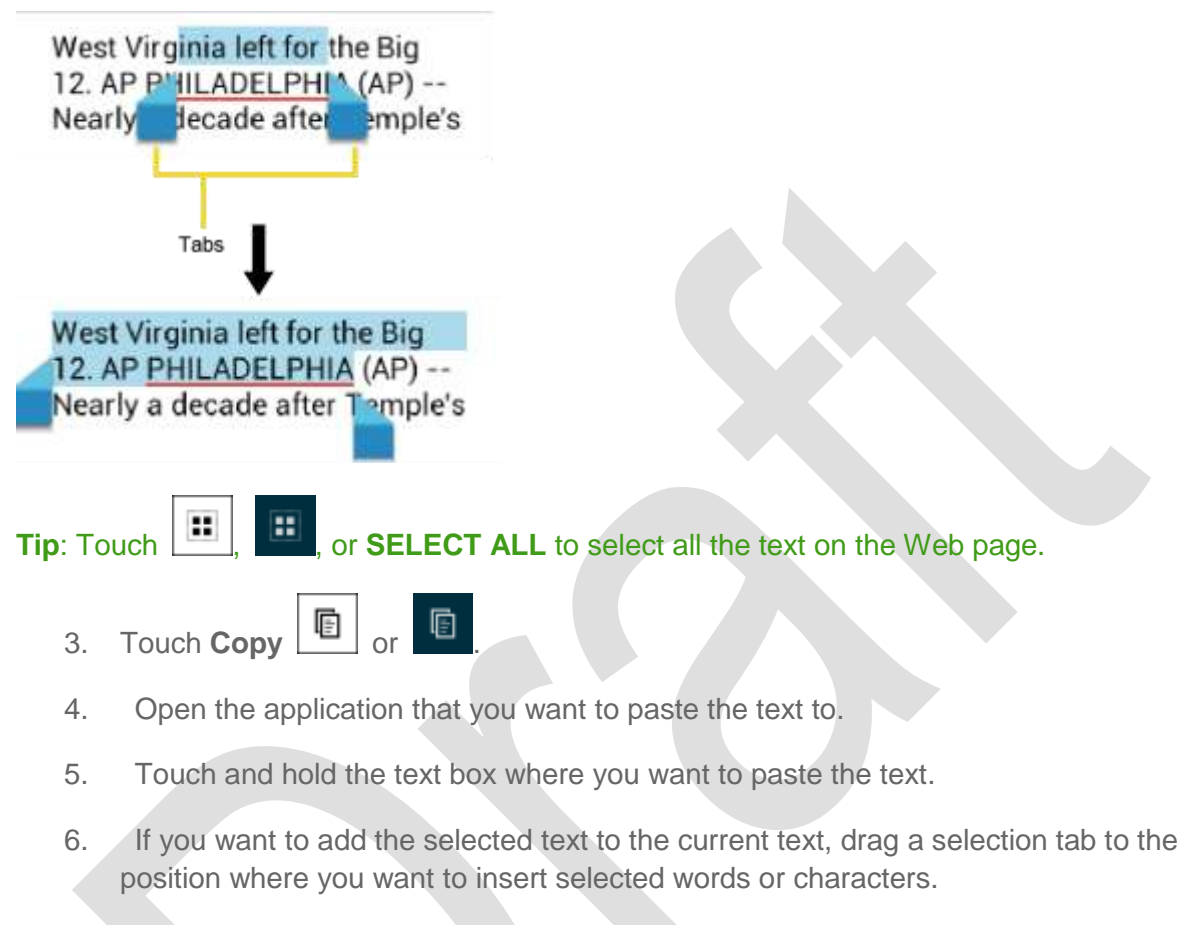

7. Touch and hold the text box, and touch **PASTE**.

To copy text from a Web page:

- 1. Scroll to the area of the Web page containing the text you want to select.
- 2. Touch and hold the text you want to copy. Drag tabs to expand or reduce the range of selected text. Any selected text will appear highlighted.

#### **Tip**: Touch **SELECT ALL** to select all the text on the Web page.

- $3.$  Touch  $\blacksquare$  > Copy.
- 4. Open the application that you want to paste into.
- 5. Touch and hold the text box where you want to paste the text, and touch **Paste**.

To copy a URL:

- 1. To copy a URL, touch and hold the URL to display the options menu.
- 2. Touch **Copy link URL** or  $\overline{a}$ .
- 3. Open the application that you want to paste into.
- 4. Touch and hold the text box where you want to paste the URL, and touch **Paste**.

# *Google Account*

You will need a Google account to access several device features such as Gmail™, Google Maps™, Google Talk™, and Google Play ™ applications. Before you can access Google applications, you must enter your account information. These applications sync between your device and your online Google account.

[Create a Google Account](#page-37-0)

[Sign In to Your Google Account](#page-38-0)

Add [Account](#page-38-1)

[General Sync Settings](#page-39-0)

### <span id="page-37-0"></span>*Create a Google Account*

If you do not already have a Google account, you can create one online or by using your device.

- **Note:** You can also create and sign into your Google/Gmail account through your device's Setup application.
- **Note:** Although you need a Gmail account to use certain features of your device, such as Google Play ™, you do not need to use Gmail as the default account for your device.

### Create a Google Account Online

- 1. From a computer, launch a Web browser and navigate to [google.com.](http://www.google.com/)
- 2. On the main page, click **Sign-in** > **Create an account now**.
- 3. Follow the onscreen prompts to create your free account.
- 4. Look for an email from Google in the email box you provided, and respond to the email to confirm and activate your new account.

### Create a Google Account Using Your Device

- 1. Press **Home** > **Menu** , and touch **System settings** > **Accounts & sync**.
- 2. Touch **ADD ACCOUNT**, and then touch **Google**.
- 3. Touch **New**.
- 4. Enter your First name, Last name, and desired Username, and then touch **Next**.
- 5. When prompted, enter and reenter a password and touch **Next**.
- 6. Create a security question and answer, enter a secondary email address to help you recover your password if you ever lose it, and then touch **Create**.
- **Note**: When setting up a new Google account, either on your device or online, you will be prompted to add a secondary email address. Enter a second Gmail address or any other email address from which you currently send and receive email. This address is used to authenticate your account should you ever encounter problems or forget your password. It is strongly encouraged for Android users so you can regain access to Google services and purchases on your device.
	- 7. Read and accept the Google Terms of Service, and then touch **I accept**.
	- 8. Enter the characters shown, and then click **Next**.
	- 9. After your device connects with the Google servers, select if you want to backup your settings or not, and then touch **Next**.
	- 10. Touch **Finish setup** and your device will synchronize the selected items.

## <span id="page-38-0"></span>*Sign In to Your Google Account*

If you already have a Google account, sign in with the account.

- 1. Press **Home** > **Menu** , and touch **System settings** > **Accounts & sync**.
- 2. Touch **ADD ACCOUNT**, and then touch **Google**.
- 3. Touch **Existing**.
- 4. Enter your Gmail username and password, and then touch **Sign in**.
- 5. Select if you want to Join Google+ or not.
- 6. Select if you want to set a PIN code in the Google Play.
- 7. Select if you backup and restore your settings or data and then touch **Next**. Your account is displayed on the list and automatically synced to the Google server.

## <span id="page-38-1"></span>*Add Account*

You can add additional account to your device.

- 1. Press **Home**  $\Box$  > Menu  $\Box$ , and touch **System settings** > Accounts & sync.
- 2. Touch **ADD ACCOUNT**.

Device Basics 23

- 3. Touch an account type.
	- Corporate, Google, etc.
- 4. Enter your account information and touch **Next**.
	- **Depending on the account type, you may need to enter an email address or user** address, password, domain name, or other information. For Corporate accounts, contact your server administrator to determine what information you will need.
- 5. Touch **Done** when you are finished.

# <span id="page-39-0"></span>*General Sync Settings*

Let applications synchronize data in the background, whether or not you are actively working in them.

As default your Google accounts are automatically synced.

- 1. Press **Home**  $\Box$  > Menu  $\Box$ , and touch **System settings** > Accounts & sync.
- 2. If you see  $\sqrt{m}$  at the upper right corner, your accounts will automatically sync. Touch the account with data you want to sync.
- 3. Touch the types of data you wish to synchronize automatically. (A check mark indicates the feature is enabled.)

**Note:** If you do not want to sync your Google account automatically, touch and at the upper right corner and confirm of is displayed.

**Note:** If you want to remove the account, press **Menu**  $\Box$  > **Remove account**.

# *Phone*

With the Sprint Nationwide Network and your device"s **Phone** menu, you can enjoy clear calling across the country.

[Make Phone Calls](#page-40-0)

[Receive Phone Calls](#page-44-0)

[Visual Voicemail](#page-45-0)

[Phone Call](#page-52-0) Options

[Call Log](#page-56-0)

# <span id="page-40-0"></span>*Make Phone Calls*

There are several convenient ways to place calls from your device.

[Call Using the Phone Dialpad](#page-40-1)

[Call From Recent Calls](#page-41-0)

[Call From People](#page-41-1)

[Call a Number in a Text Message](#page-42-0) or Email Message

[Call Emergency Numbers](#page-42-1)

[Call Numbers with Pauses](#page-43-0)

[Call Using Plus \(+\) Code Dialing](#page-43-1)

[Call Using the Internet Calling](#page-43-2)

# <span id="page-40-1"></span>*Call Using the Phone Dialpad*

The most "traditional" way to place a call is by using the phone"s dialpad.

- 1. Press **Home** , and touch to display the phone screen.
- 2. Touch the number keys on the dialpad to enter the phone number.

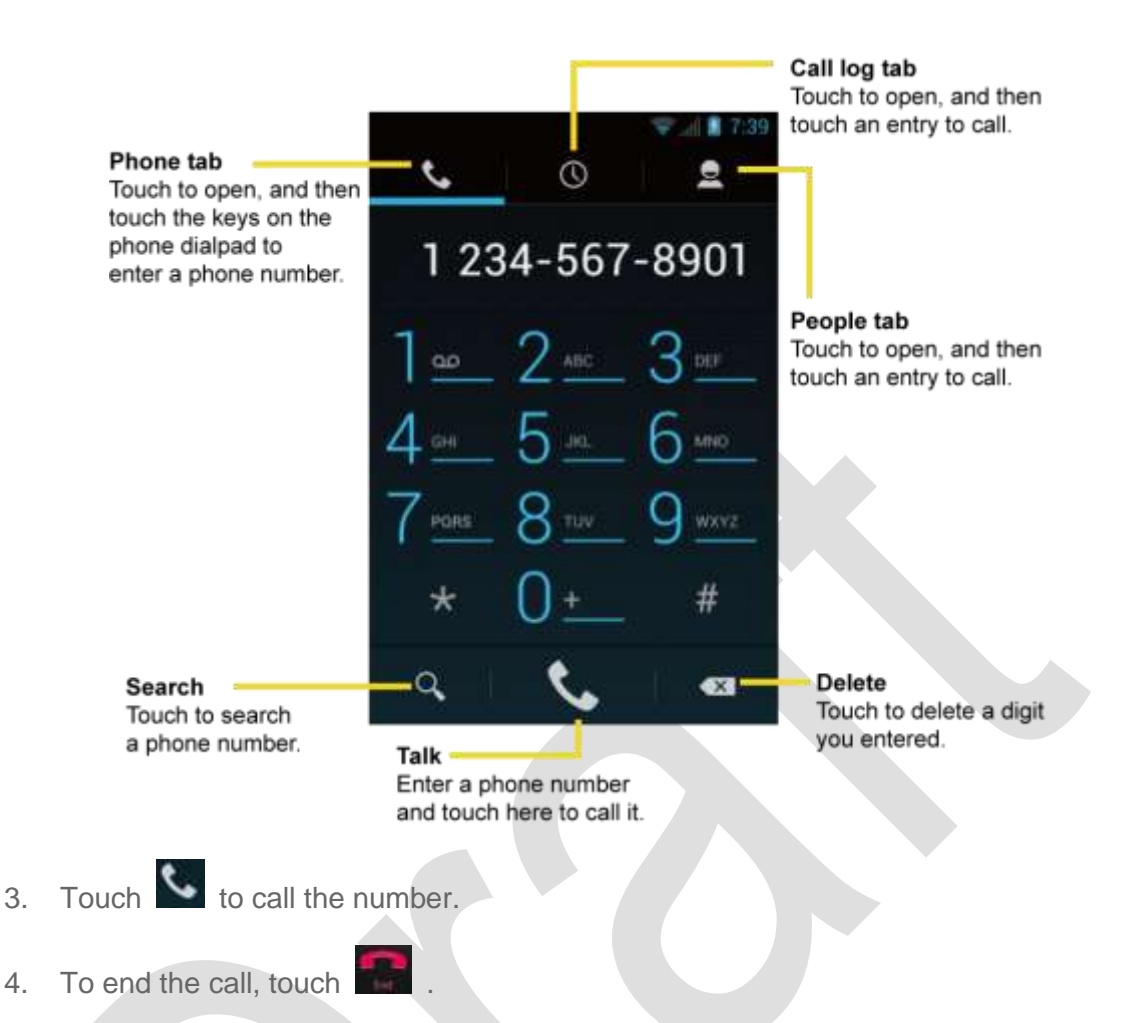

# <span id="page-41-0"></span>*Call From Recent Calls*

The Recent Calls list lets you quickly place calls to recent incoming, outgoing, or missed numbers.

- 1. Press **Home**  $\Box$ , and touch to display the phone screen.
- 2. Touch  $\bullet$  to display the Call log list.
- 3. Touch the phone icon  $\Box$  next to a number or contact to place a call.
- 4. For additional options, touch the name or number.

# <span id="page-41-1"></span>*Call From People*

You can place phone calls directly from entries in your People list.

1. Press **Home** , and touch to display the phone screen.

- 2. Touch **the display the People list. Your frequent contacts are displayed at the top** of the list.
- 3. Touch the contact you want to call.
	- $\blacksquare$  Touch  $\lvert \begin{array}{c} \hline \end{array} \rbrack$  to search your contact.
	- **Press Menu**  $\Box$  > **Contacts to display** to customize the display of contacts.

## <span id="page-42-0"></span>*Call a Number in a Text Message or Email Message*

While viewing a message, you can place a call to a number that is in the body of the message.

- 1. Press **Home**  $\Box$ , and touch  $\Box$  > **Messaging** or **Email**.
- 2. Touch the message with the phone number, and then touch the phone number.
- 3. The Phone screen then opens, with the phone number automatically filled in and ready to be dialed. To place the call, touch  $\mathbf{C}$ .

## <span id="page-42-1"></span>*Call Emergency Numbers*

You can place calls to 911 even if the device's screen is locked or your account is restricted.

- 1. Unlock the screen if necessary. For more information, see [Turn Your Screen On and Off.](#page-21-0)
- 2. Touch on the Home screen.

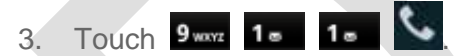

To call the 911 emergency number when the device's screen is locked with a pattern, PIN, or password:

1. Touch **Emergency call** on the screen.

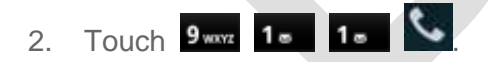

### Enhanced 911 (E911) Information

This device features an embedded Global Positioning System (GPS) chip necessary for utilizing E911 emergency location services where available.

When you place an emergency 911 call, the GPS feature of your device seeks information to calculate your approximate location. Depending on several variables, including availability and access to satellite signals, it may take up to 30 seconds or more to determine and report your approximate location.

**Important:** Always report your location to the 911 operator when placing an emergency call. Some designated emergency call takers, known as Public Safety Answering Points (PSAPs), may not be equipped to receive GPS location information from your device.

## <span id="page-43-0"></span>*Call Numbers with Pauses*

You can dial phone numbers with pauses for use with automated systems, such as voicemail or credit card billing numbers.

There are two types of pauses available on your device:

- **Add 2-sec pause:** Automatically sends the next set of numbers after two seconds.
- Add wait: Sends the next set of numbers when you touch Yes in the pop-up window.
	- 1. Press **Home** , and touch **and enter all or part of a number.**
	- 2. Press **Menu <b>I**, and touch **Add 2-sec pause** or **Add wait**.
	- 3. Enter additional numbers.
	- 4. Touch **the dial the number.**

# <span id="page-43-1"></span>*Call Using Plus (+) Code Dialing*

When placing international calls, Plus Code Dialing automatically enters the international access code for your location (for example, 011 for international calls made from the U.S.).

- 1. Press **Home** , and touch to display the phone screen.
- 2. Touch and hold  $\begin{bmatrix} 0 \\ 1 \end{bmatrix}$  until you see a "+" on the display screen.
- 3. Enter the country code and phone number, and then touch **C**. The device automatically prepends the access code for international dialing, followed by the country code and phone number.

# <span id="page-43-2"></span>*Call Using the Internet Calling*

When Wi-Fi network is available, you can make and receive calls through an Internet calling account.

### **Important:** Calling a phone number using Internet calling may incur additional charges.

### Adding an Internet Calling Account

1. Press **Home** and touch to display the phone screen.

- 2. Press **Menu I,** and touch **Settings**.
- 3. Touch **Accounts** under **INTERNET CALL SETTINGS**.
- 4. Touch **ADD ACCOUNT**.
- 5. Enter your account details and touch **SAVE**.
- 6. To set your phone to receive Internet calls on your added account, touch the **Receive incoming calls** check box.
- **Note:** This requires the phone to maintain a connection with a Wi-Fi data network, which reduces the life of your phone's battery.

### Making an Internet Calling

- 1. Press **Home**  $\bigcirc$ , and touch  $\bigcirc$  > **People.**
- 2. Touch a contact, and then touch **Internet call**.

### Making an Internet Calling Setting

- 1. Press **Home** and touch to display the phone screen.
- 2. Press **Menu I**, and touch **Settings**.
- 3. Touch **Use Internet calling** under **INTERNET CALL SETTINGS**.
- 4. Select an option from the following:
	- **For all calls when data network is available** to use Internet calling for all calls when Wi-Fi network is available.
	- **Only for Internet calls** to use Internet calling only for calls to Internet calling addresses.
	- **Ask for each call to ask each time you make a call.**

# <span id="page-44-0"></span>*Receive Phone Calls*

The following information lets you know how to answer incoming calls, mute the ringer on incoming calls, reject incoming calls, and more.

When you receive a phone call from a contact, the Incoming call screen appears and displays the caller ID icon, name, and phone number of the calling party. When you receive a phone call from someone who is not stored in People, only the default caller ID icon and phone number appear on the Incoming call screen.

[Answer an Incoming Call](#page-45-1)

[Mute the Ringtone](#page-45-2)

[Reject an Incoming Call](#page-45-3)

Reject [a Call and Send](#page-45-4) a Text Message

**Note:** If your device is turned off, all calls automatically go to voicemail.

# <span id="page-45-1"></span>*Answer an Incoming Call*

▶ On the incoming call screen, flick the Answer icon

# <span id="page-45-2"></span>*Mute the Ringtone*

To mute the ringtone without rejecting the call:

► Press the volume button up or down.

# <span id="page-45-3"></span>*Reject an Incoming Call*

 $\triangleright$  Flick the Ignore icon  $\bigodot$  to send the call to your voicemail inbox.

# <span id="page-45-4"></span>*Reject a Call and Send a Text Message*

You can automatically send a text message to a caller and reject the incoming voice call.

 $\triangleright$  Flick the Ignore & Text icon  $\odot$  to ignore the call and send a message to the caller.

# <span id="page-45-0"></span>*Visual Voicemail*

Visual Voicemail gives you a quick and easy way to access your voicemail. Now you can find exactly the message you are looking for without having to listen to every voicemail message first. This new feature periodically goes out to your voicemail, and gathers the caller information from all of the current voicemails. It then populates a list with the caller name and number, along with the length of time and priority level of the voicemail message.

[Set Up Visual Voicemail](#page-46-0)

[Review Visual Voicemail](#page-47-0)

[Listen to Multiple Voicemail](#page-47-1) Messages

[Configure Visual Voicemail](#page-47-2) Options

[Configure Visual Voicemail](#page-48-0) Settings

#### [Automatically Enable the Speakerphone](#page-49-0)

[Change Your Main Greeting via the Voicemail Menu](#page-49-1)

[Edit the From Name via the](#page-50-0) Voicemail Menu

# <span id="page-46-0"></span>*Set Up Visual Voicemail*

Setting up Visual Voicemail follows many of the same procedures as setting up traditional voicemail. You should set up your voicemail and personal greeting as soon as your phone is activated. Your phone automatically transfers all unanswered calls to your voicemail, even if your phone is in use or turned off.

**Note:** To set up your traditional voicemail box, see .

- 1. Press **Home**  $\Box$ , and touch  $\Box$  > **Voicemail**.
- 2. Touch **Personalize now** and follow the system prompts to:
	- **Create a password (part of standard voicemail).**
	- Record your name announcement.
	- Record your greeting.
- 3. When prompted to enter information, touch **Dialpad** to bring up the onscreen dialpad to enter your numeric responses.
- **Important: Voicemail Password** Boost Mobile strongly recommends that you create a password when setting up your voicemail to protect against unauthorized access. Without a password, anyone who has access to your phone is able to access your voicemail messages.
	- 4. Once you have completed the setup process, return to the voicemail page (see step 1).
	- 5. Touch the Welcome to Voicemail message on the screen to play a brief explanation of the voicemail services.

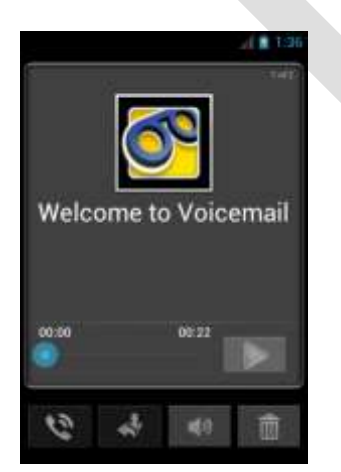

# <span id="page-47-0"></span>*Review Visual Voicemail*

Visual Voicemail lets you easily access and select which messages you want to review.

- 1. Press **Home**  $\boxed{\bigcirc}$ , and touch  $\boxed{::}$  > **Voicemail**.
- 2. Touch a message to review it. The following is a description of the features available while reviewing a voicemail message.

### **Note:** Touch **Menu**  $\begin{bmatrix} \bullet \\ \bullet \end{bmatrix}$  > **Lock** to prevent the message from accidentally being deleted.

- **Timeline** provides a visual timeline for the current message. Touch and drag this bar to scrub through the message to different points.
	- Touch to pause the playback, touch to resume.
- **Call** to call the person who left the voicemail message.
- **Reply** to reply to the message. You can then reply to the sender or forward it to anyone with either an email or phone number. This allows you to send this voicemail message to several recipients at the same time. You can tag the reply message for both Urgency and Privacy.
	- Touch **Send** to deliver the new message.
- **Speaker Off/On** to turn the speakerphone on or off during playback. If the speakerphone feature was enabled within the Voicemail Settings menu, the speakerphone will always be automatically enabled during voicemail playback.
- **Delete** to delete the current voicemail message. Touch OK to confirm the deletion.

# <span id="page-47-1"></span>*Listen to Multiple Voicemail Messages*

When you are done listening to a voicemail message you can easily access other voicemail messages without returning to the main voicemail screen.

- 1. Listen to the current voicemail message.
- 2. Swipe your finger left or right to display the next or previous message. (It will begin playing automatically.)

You can navigate through voicemail messages as frequently as you'd like. You can even move to the next or previous message before you're finished listening to the current one.

# <span id="page-47-2"></span>*Configure Visual Voicemail Options*

Use the Menu button to access and configure your Visual Voicemail options.

1. Press **Home**  $\boxed{\frown}$ , and touch  $\boxed{::}$  > **Voicemail**.

- 2. Touch **Menu**  $\begin{bmatrix} \bullet \\ \bullet \end{bmatrix}$  and select from the following:
	- **Compose** to compose a new voicemail message.
	- **Move to SD** to move a voicemail message to the installed microSD card.
	- **Play all new** to listen to all new messages.
	- **Undelivered** to list all undelivered voicemail messages.
	- **Delete** to delete selected messages from your current list of available voicemail messages.
	- **Search** to search through voicemail messages for keywords.
	- **Settings** to configure your voicemail application settings.

To access a voicemail message's options:

- 1. Press **Home**  $\Box$ , and touch  $\Box$  > **Voicemail**.
- 2. Touch a voicemail message and touch **Menu**  $\begin{bmatrix} \bullet \\ \bullet \end{bmatrix}$  and select from the following:
	- **Lock/Unlock** to prevent deletion of the selected voicemail message.
	- **Text message** to create and deliver a new text message to the sender's phone number.
	- **Reply** to reply to the voicemail. You can then reply to the sender or forward it to anyone with either an email or phone number. This allows you to send this voicemail message to several recipients at the same time.
	- **Forward** to forward the voicemail to another recipient.
	- **Add to contacts** to add the sender's phone number to your Contacts list.

# <span id="page-48-0"></span>*Configure Visual Voicemail Settings*

The Visual Voicemail settings menu lets you access settings for notifications, pictures, greetings, and more.

- 1. Press **Home**  $\Box$ , and touch  $\Box$  > **Voicemail**.
- 2. Touch **Menu**  $\begin{bmatrix} \bullet \\ \bullet \end{bmatrix}$  > **Settings**. From this menu, you can:
	- Touch **Voicemail-to-Text** to verify the Voicemail-to-text account information.
	- Touch **Personalize voicemail** to adjust your voicemail greeting and updated password. See [Change Your Main Greeting via the Voicemail Menu.](#page-49-1)
- Touch **Notifications** to determine how you are notified of new voicemails. Choose from: **Select sound** or **Vibrate**.
- Touch **Inbox sort order** to change default sort order from **Newest first**.
- Touch **Pictures** to replace the default Visual Voicemail message icon with a specific People entry's image. This image is pulled from the entry's People details.
- Touch **Playback screen** to customize the look of the message playback screen.
- Touch **Speakerphone** to automatically activate the speakerphone when you review your Visual Voicemail. See [Automatically Enable the Speakerphone.](#page-49-0)
- Touch **Display name** to enter a name or number that is attached to your outgoing voicemails as part of an identification string. See [Edit the From Name via the](#page-50-0) [Voicemail Menu.](#page-50-0)
- Touch **Auto forward to email** to send a copy of new messages to an email address of your choice.
- Touch **Check for update** to search for an upgrade to your Visual message software.
- **Touch Help** to open the help of the Visual Voicemail.
- Touch **About Voicemail** to view build information about the current visual voicemail application.

# **Note:** Voicemail settings can also be accessed by pressing Press Home  $\Box$  >  $\bullet$  > Menu > **Settings** > **Voicemail**.

# <span id="page-49-0"></span>*Automatically Enable the Speakerphone*

Every time you access a selected message from your Visual Voicemail list, you can configure the phone to automatically launch the built-in speakerphone so that you can clearly hear the message.

- 1. Press **Home**  $\boxed{\frown}$ , and touch  $\boxed{...}$  > **Voicemail**.
- 2. Touch **Menu** > **Settings** to make your alterations.
- 3. Touch **Speakerphone** to activate the feature. You will see a blue checkmark on the right.
- 4. Touch **Speakerphone** again to deactivate the speakerphone. The checkmark will disappear.

# <span id="page-49-1"></span>*Change Your Main Greeting via the Voicemail Menu*

Your main greeting can be changed directly via the Visual Voicemail system. This direct access saves you from having to navigate within the voicemail menu.

- 1. Press **Home**  $\Box$ , and touch  $\Box$  > **Voicemail**.
- 2. Touch **Menu**  $\begin{bmatrix} \bullet \\ \bullet \end{bmatrix}$  > Settings > Personalize voicemail.
- 3. Touch **OK** to connect to the voicemail system. Follow the prompts to change your current greeting.

# <span id="page-50-0"></span>*Edit the From Name via the Voicemail Menu*

From your Visual Voicemail menu, you can quickly change the name or number attached to your voice messages.

- 1. Press **Home**  $\Box$ , and touch  $\Box$  > **Voicemail.**
- 2. Touch **Menu** > **Settings** > **Display name**.
- 3. Touch the field and enter a identifying name or number (used to identify you to recipients of your voice messages).
- 4. Touch **OK** to save your information.

# *Voicemail (Traditional)*

In addition to Visual Voicemail, your device and Boost Mobile service always offer traditional voicemail service accessed through the device application.

[Set Up Voicemail](#page-50-1)

[Retrieve Your Voicemail](#page-51-0) Messages

# <span id="page-50-1"></span>*Set Up Voicemail*

You should set up your Voicemail and personal greeting as soon as your phone is activated. Always use a password to protect against unauthorized access. Your phone automatically transfers all unanswered calls to your voicemail, even if your phone is in use or turned off.

- 1. Press **Home Q**, and touch  $\blacksquare$
- 2. Touch and hold  $\mathbf{1}$  to dial your voicemail number.
- 3. Follow the system prompts to:
	- Create your password.
	- Record your name announcement.
	- Record your greeting.

### **Important: Voicemail Password** – Boost Mobile strongly recommends that you create a password when setting up your voicemail to protect against unauthorized access.

Phone 35

#### Without a password, anyone who has access to your phone is able to access your voicemail messages.

There are several ways your device alerts you to a new voicemail message.

- By sounding the assigned notification sound.
- By vibrating the device.
- By displaying  $\frac{10}{10}$  in the notifications area of the status bar when new unheard voicemail message (s) is received. The figure is the number of new messages. This icon means you have 10 unheard new messages.
- **Note:** Your device accepts messages even when it is turned off. However, your device notifies you of new messages only when it is turned on and you are in the service area.

## <span id="page-51-0"></span>*Retrieve Your Voicemail Messages*

You can review your messages directly from your wireless phone (using either traditional voicemail or Visual Voicemail) or from any other touch-tone phone.

### Use Traditional Voicemail to Access Your Messages

- 1. Press **Home**  $\Box$ , and touch  $\Box$ .
- 2. Touch and hold 1. If prompted, enter your voicemail password.
- 3. Follow the voice prompts to listen to and manage your voicemail messages.

### Use Visual Voicemail to Access Your Messages

- 1. Press **Home**  $\Box$ , and touch  $\Box$  > **Voicemail**.
- 2. Touch an entry to listen to the message.
- **Note**: Depending on your plan, you may be charged for airtime minutes when you are accessing your voicemail from your wireless device.

#### Use Another Phone to Access Messages

- 1. Dial your wireless phone number.
- 2. When your voicemail answers, press the asterisk key  $(\mathbf{X}^*)$  on the phone.
- 3. Enter your password.

### Use Visual Voicemail to Delete Your Messages

1. Press **Home**  $\boxed{\frown}$ , and touch  $\boxed{::}$  > **Voicemail**.

2. Open a message and touch  $\mathbb{R}$  > **OK** to delete it.

# <span id="page-52-0"></span>*Phone Call Options*

Your phone application provides many useful features and options to help you make the most of your calling experience.

[Caller ID](#page-52-1)

[Call Waiting](#page-52-2)

[3-Way Calling](#page-53-0)

[Call Forwarding](#page-53-1)

[In-Call Options](#page-55-0)

# <span id="page-52-1"></span>*Caller ID*

Caller ID identifies a caller before you answer the phone by displaying the number of the incoming call. If you do not want your number displayed when you make a call, follow these steps.

- 1. Press **Home e**, and touch
- 2. Touch  $*$  6 MNo 7 rgs
- 3. Enter a phone number.

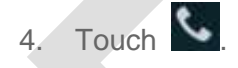

# <span id="page-52-2"></span>*Call Waiting*

When you"re on a call, Call Waiting alerts you to incoming calls by sounding beeps. Your device"s screen informs you that another call is coming in and displays the caller"s phone number (if it is available).

To respond to an incoming call while you"re on a call:

 $\blacktriangleright$  Flick  $\bigodot$ .

To switch back to the first caller:

- ► Touch **Switch calls**.
- **Note:** For those calls where you don"t want to be interrupted, you can temporarily disable Call Waiting by pressing  $\star$  7<sub>res</sub> 0. before placing your call. Call Waiting is automatically reactivated once you end the call.

# <span id="page-53-0"></span>*3-Way Calling*

With 3-Way Calling, you can talk to two people at the same time. When using this feature, the normal airtime rates will be charged for each of the two calls.

1. On the Phone screen, enter a number and touch  $\mathbf{C}$ .

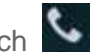

- 2. Once you have established the connection, touch **Add call**, and dial the second number. (This puts the first caller on hold and dials the second number.)
- 3. When you"re connected to the second party, touch **Merge calls**.

If one of the people you called hangs up during your call, you and the remaining caller stay connected. If you initiated the call and are the first to hang up, all callers are disconnected.

 $\triangleright$  To end the 3-way call, touch  $\blacksquare$ 

# <span id="page-53-1"></span>*Call Forwarding*

Call Forwarding lets you forward all your incoming calls to another phone number – even when your device is turned off. You can continue to make calls from your device when you have activated Call Forwarding.

### **Note:** You are charged a higher rate for calls you have forwarded.

To activate Call Forwarding:

- 1. Press **Home e**, and touch
- 2. Touch  $*$  7 $r_{\text{eqns}}$  2 ABC
- 3. Enter the area code and phone number to which you want your calls forwarded.
- 4. Touch  $\bigcup_{i=1}^{\infty}$  (You will hear a tone to confirm the activation of Call Forwarding.)

To deactivate Call Forwarding:

- 1. Press **Home**  $\Box$  and touch  $\Box$
- 2. Touch  $*$  7 rgs  $2$  ABC  $0+$
- 3. Touch  $\mathbb{C}$ . (You will see a message and hear a tone to confirm the deactivation.)

# *Other Call Settings*

### North American Dialing

1. Press **Home** and touch to display the phone screen.

- 2. Press **Menu I**, and touch **Settings**.
- 3. Check **North American dialing** under **OTHER CALL SETTINGS** when placing international calls while in the United States or Canada. See [Call Using Plus \(+\) Code](#page-43-1)  [Dialing.](#page-43-1)

### International Dialing

- 1. Press **Home** and touch to display the phone screen.
- 2. Press **Menu I**, and touch **Settings**.
- 3. Uncheck **North American dialing** and touch **International dialing** to set the international dialing code when placing international calls from outside the United States or Canada.

### TTY Mode

A TTY (teletypewriter, also known as a TDD or Text Telephone) is a telecommunications device that allows people who are deaf, hard of hearing, or who have speech or language disabilities to communicate by telephone.

Your device is compatible with select TTY devices. Please check with the manufacturer of your TTY device to ensure that it supports digital wireless transmission. Your device and TTY device will connect using a special cable that plugs into your device"s headset jack. If this cable was not provided with your TTY device, contact your TTY device manufacturer to purchase the connector cable.

To turn TTY mode on or off:

- 1. Press **Home** and touch to display the phone screen.
- 2. Press **Menu I**, and touch **Settings**.
- 3. Touch **TTY mode**.
- 4. Touch **TTY Full**, **TTY HCO**, or **TTY VCO** to turn TTY mode on.

- or -

Touch **TTY Off** to turn TTY mode off.

**Note:** When enabled, TTY mode may impair the audio quality of non-TTY devices connected to the headset jack.

### **Warning: 911 Emergency Calling** Boost Mobile recommends that TTY users make emergency calls by other

means, including Telecommunications Relay Services (TRS), analog cellular, and landline communications. Wireless TTY calls to 911 may be corrupted when received by public safety answering points (PSAPs), rendering some communications unintelligible. The problem encountered appears related to TTY equipment or software used by PSAPs. This matter has been brought to the attention of the FCC, and the wireless industry and the PSAP community are currently working to resolve this.

# <span id="page-55-0"></span>*In-Call Options*

While you"re on a call, you will see a number of onscreen options. Touch an option to select it.

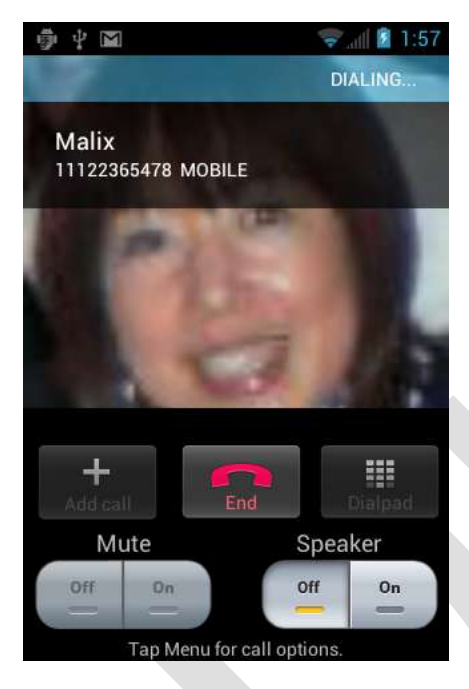

- Add call: Touch to initiate a 3-way call.
- **End:** End the current call.
- **Dialpad/Hide:** Toggle the appearance of the onscreen dialpad to enter additional numbers, for example, an extension or access code.
	- For example: When you call your bank"s 800 number, use your dialpad to enter your account number and PIN.
- **Mute:** Mute the microphone  $(\frac{0n}{n})$  during an active call, or unmute the microphone  $(\frac{0ff}{n})$ .
- **Speaker:** Route the device's audio through the speaker ( $\frac{on}{n}$ ) or through the earpiece ( $\frac{off}{n}$ ).

### **Warning:** Because of higher volume levels, do not place the device near your ear during speakerphone use.

Press **Menu**  $\begin{bmatrix} \bullet \\ \bullet \end{bmatrix}$  during a call to display a list of additional in-call features. Touch an option to select it.

- **Contacts: Display your contacts list.**
- **Bluetooth:** Route the device's audio through a connected Bluetooth headset (On) or through the speaker (Off).

# <span id="page-56-0"></span>*Call Log*

The Call log tab of the Phone application lists max. 500 recent incoming, outgoing, and missed calls.

[View Recent Calls](#page-56-1)

[Call Log](#page-56-2) Options

### [Clear Call Logs](#page-57-0)

# <span id="page-56-1"></span>*View Recent Calls*

- 1. Press **Home**  $\Box$ , and touch to display the phone screen.
- 2. Touch  $\bullet$  to display the Call log list.
	- You can determine if an entry was an incoming, outgoing, or a missed call from the icons shown below.

= Incoming Call = Outgoing Call = Missed Call

# <span id="page-56-2"></span>*Call Log Options*

● To make a call from Call log, see [Call From Recent Calls.](#page-41-0)

For additional options:

- 1. Press **Home**  $\Box$ , and touch to display the phone screen.
- 2. Touch  $\bullet$  to display the Call log list.
- 3. Touch the name to display the options list.
- $\blacksquare$  Touch  $\blacksquare$  to send a text message.
- $\blacksquare$  Touch  $\blacksquare$  to view contact.
- $\blacksquare$  Touch  $\blacksquare$  to add the number to People
- **Press Menu**  $\boxed{\phantom{1}}$  > **Remove from call log** to remove the log.
- **Press Menu**  $\Box$  > Edit number before call to edit the number before calling.

# <span id="page-57-0"></span>*Clear Call Logs*

Use the menu option to clear the Call log list.

- 1. Press **Home** , and touch to display the phone screen.
- 2. Touch  $\degree$  to display the Call log list.
- 3. Press **Menu**  $\boxed{\phantom{1}}$ , and touch **Clear call log** >  $\boxed{\phantom{1}}$ .

# *Device Settings*

This section provides an overview of items you can change using your device"s **Settings** menus.

#### WIRELESS & [NETWORKS Settings](#page-58-0)

[DEVICE Settings](#page-60-0)

[PERSONAL Settings](#page-65-0)

[SYSTEM Settings](#page-71-0)

# <span id="page-58-0"></span>*WIRELESS & NETWORKS Settings*

This group of settings lets you control your device's wireless network settings, Wi-Fi settings, Bluetooth, and more.

[Wi-Fi](#page-58-1)

**[Bluetooth](#page-58-2)** 

[Data usage](#page-58-3)

[Airplane Mode](#page-59-0)

[Mobile Networks](#page-60-1)

# <span id="page-58-1"></span>*Wi-Fi*

Your device lets you take advantage of Wi-Fi hotspots for high-speed data access using available computer networks. For details on your device's Wi-Fi features and settings, see [Wi-Fi.](#page-120-0)

### <span id="page-58-2"></span>*Bluetooth*

Your device"s Bluetooth capabilities let you use wireless headsets, send and receive pictures and files, and more. For details on your device's Bluetooth settings, see [Bluetooth.](#page-160-0)

### <span id="page-58-3"></span>*Data usage*

Your device provides a new data usage chart feature which shows current usage as well as usages in a specific period of time.

#### View Data Usage by Application

You can view the amount of the data usage for the specific period of time.

- 1. Press **Home** > **Menu** , and touch **System settings** > **Data usage**.
- 2. Confirm **Mobile data** is set to  $\sqrt{m}$ .
- 3. Touch **of Data usage cycle** to change the period of time for which the chart will display the data usage.
- 4. Drag the bottom of the white line to set the short period of time you want to see the data usage within that cycle.
	- The usage amount will be displayed just below the chart.

### Set Data Usage Limit

You can also set the limit for mobile data in case you don"t have unlimited data plan which cuts off data at a specified thresholds.

### **Warning:** The usage displayed is measured by your phone. Your carrier's data usage accounting may differ and the usage in excess of your data limit plan can result in charges. Data usage limit set in this menu is not guaranteed to prevent additional charges.

- 1. Press **Home** > **Menu** , and touch **System settings** > **Data usage**.
- 2. Touch to check **Set mobile data limit**. Read the message and touch **OK**.
- 3. Drag the right side of the red line at the top of the chart to set the limit you want.
	- When your data usage reaches the limit, mobile data will be turned off automatically.
- 4. Drag the right side of the orange line under the red line to set the level where you receive the warning.
	- When your data usage reaches the level set with the orange line, you will see the message.

### Restrict Data Usage by Application

You can restrict the background data usage.

- 1. Press **Home** > **Menu** , and touch **System settings** > **Data usage**.
- 2. Press **Menu** > **Restrict background data** to check it.
- 3. Read the message and touch **OK**.

**Tip**: You can see the Wi-Fi usage. Press **Menu**  $\Box$  > **Show Wi-Fi usage** to check it.

# <span id="page-59-0"></span>*Airplane Mode*

Airplane mode allows you to use many of your device"s features, such as Gallery, Camera, and Music, when you are on an airplane or in any other area where making or receiving calls or data is prohibited. When you set your device to Airplane mode, it cannot send or receive any calls or access online information.

To quickly turn Airplane mode on or off:

► Press and hold the **Power** button, and then touch **Airplane mode** under Phone options.

While in Airplane mode, the status bar will display

To turn Airplane mode on or off in Settings:

- 1. Press **Home**  $\Box$  > **Menu**  $\Box$ , and touch **System settings** > More... under **WIRELESS & NETWORKS**.
- 2. Touch the **Airplane mode** check box. While in Airplane Mode, the status bar will display  $\lambda$ .

## <span id="page-60-1"></span>*Mobile Networks*

Mobile networks menu lets you enjoy the data connection.

### Enable data

Enable data access to enjoy the data connection.

- 1. Press **Home**  $\Box$  > **Menu**  $\Box$ , and touch **System settings** > More... under **WIRELESS & NETWORKS**.
- 2. Touch **Mobile networks** and confirm **Data enabled** is checked.

# <span id="page-60-0"></span>*DEVICE Settings*

The DEVICE settings menu lets you control your device's feature.

**[Sound](#page-60-2)** 

**[Display](#page-63-0)** 

[Storage](#page-64-0)

**[Battery](#page-64-1)** 

[PC Connection](#page-64-2)

[Apps](#page-65-1)

### <span id="page-60-2"></span>*Sound*

Use the following settings for such features as silent mode, vibrate, and overall device volume.

#### Volumes

Adjust your device's volume settings to suit your needs and your environment.

- 1. Press **Home** > **Menu** , and touch **System settings** > **Sound** > **Volumes**.
- 2. Drag the onscreen slider to adjust the volume level of **Music, video, games, & other media**, **Ringtone & notifications**, or **Alarms**.
- 3. Touch **OK**.
- **Tip:** You can adjust the ringtone volume in standby mode (or the earpiece volume during a call) by using the volume button on the left side of your device.

#### Silent mode

The Silent mode option allows you to mute all sounds or vibrate (except for media and alarm sounds).

- 1. Press Home  $\Box$  > Menu  $\Box$ , and touch System settings > Sound > Silent mode.
- 2. Select your option.
	- **Off** to disable the silent mode.
	- **Vibrate** to mute all sounds but vibrate. You can select the vibrate pattern. See Vibrate [Pattern.](#page-61-0)
	- **Mute** to mute all sounds.

### **Tip:** Press the volume button down in standby mode until you see or on the screen.

### Phone Ringtone

You can select and assign ringtones for your incoming calls.

- 1. Press Home  $\Box$  > Menu  $\Box$ , and touch System settings > Sound > Phone **ringtone**.
- 2. Touch a ringtone from the available list. The ringtone briefly plays when selected.
- 3. Touch **OK** to assign a ringtone.
- **Tip:** You can assign individual ringtones to your contacts. See [Assign a Ringtone](#page-81-0) to a [Contact.](#page-81-0)

#### <span id="page-61-0"></span>Vibrate Pattern

You can select the vibrate pattern.

- 1. Press Home  $\Box$  > Menu  $\Box$ , and touch System settings > Sound > Vibrate **Pattern**.
- 2. Touch a vibrate pattern from the available list. Your phone briefly vibrates when selected.
- 3. Touch **OK** to assign a vibrate pattern.

#### Default notification

Use the settings menus to assign specific ringtones for notifications.

- 1. Press Home  $\Box$  > Menu  $\Box$ , and touch **System settings** > Sound > Default **notification**.
- 2. Touch a notification sound from the available list. The sound briefly plays when selected.
- 3. Touch **OK** to assign a notification sound.

#### Vibrate and ring

Check this option to let your device ring and vibrate simultaneously.

### Persistent alerts

This menu lets you set alerts, such as beep, vibration, or LED blinking for notification.

- 1. Press Home  $\Box$  > Menu  $\Box$ , and touch System settings > Sound > Persistent **alerts**.
- 2. Check the following.
	- **Audible tone** to beep when notification is on the notification bar.
	- **Vibrate** to vibrate when notification is on the notification bar.
	- **Blink LED** to blink the LED indicator when notification is on the notification bar.

### **SYSTEM**

The SYSTEM settings menu lets you select whether you hear tones when touching numbers on the dialpad, selecting onscreen options, and more.

- **Dial pad touch tones:** Check to play tones when using the dialpad.
- **Touch sounds:** Check to play sounds when making an onscreen selection.
- **Screen lock sound:** Check to play sounds when locking or unlocking the screen.
- **Vibrate on touch:** Check to vibrate when touching softkeys and during certain other instances.
- **Hearing aid:** Check to use your hearing aid device effectively.

# <span id="page-63-0"></span>*Display*

Adjusting your device"s display settings not only helps you see what you want, it can also help increase battery life.

### **Brightness**

Adjust your screen's brightness to suit your surroundings.

- 1. Press **Home**  $\Box$  > Menu  $\Box$ , and touch **System settings** > Display > Brightness.
- 2. Drag the Brightness slider left or right to adjust the screen brightness.

- or -

Check **Automatic brightness** to set the brightness automatically.

3. Touch **OK**.

### **Wallpaper**

Select wallpaper using this menu.

- 1. Press Home  $\Box$  > Menu  $\Box$ , and touch System settings > Display > Wallpaper.
- 2. Select the wallpaper you want to display on the screen.

### Auto-rotate Screen

Your device is capable of automatically changing the orientation of some onscreen content. With this feature, you can view the screen in either portrait or landscape orientation by turning the device sideways. By default, the screen orientation automatically changes when the device is rotated.

To deactivate the Auto-rotate feature:

- 1. Press **Home** > **Menu** , and touch **System settings** > **Display**.
- 2. Touch **Auto-rotate screen** check box to uncheck it.

#### Sleep

Select the delay time before the screen automatically turns off.

- 1. Press **Home**  $\Box$  > Menu  $\Box$ , and touch **System** settings > Display > Sleep.
- 2. Touch a delay time to select it.

### Font size

Choose the font size of the screen as you like.

- 1. Press **Home** > **Menu** , and touch **System settings** > **Display** > **Font size**.
- 2. Select your favorite size.

### Key backlight

- 1. Select the delay time before the key backlight automatically turns off.
- 2. Press **Home**  $\Box$  > Menu  $\Box$ , and touch **System settings** > Display > Key **backlight**.
- 3. Touch a time delay to select it.

### Screen Proximity Safety

Set the distance between your device and your face that triggers your device's proximity sensor to work.

- 1. Press **Home** > **Menu** , and touch **System settings** > **Display** > **Screen proximity safety**.
- 2. Drag the slider left or right to adjust the distance from your face and touch **OK**.

# <span id="page-64-0"></span>*Storage*

The Storage settings menu lets you see the available space of the internal storage and the SD card on your device and provides options for your microSD card. For SD card options, see [microSD Card.](#page-166-0)

# <span id="page-64-1"></span>*Battery*

The battery menu lets you see the current battery status and which applications have been using the battery.

- 1. Press **Home** > **Menu** , and touch **System settings** > **Battery**.
- 2. Touch "… **on battery**" to see the history details of the battery usage.

# <span id="page-64-2"></span>*PC Connection*

Set your device's default connection mode when connected to the USB port of a computer.

- 1. Press **Home**  $\Box$  > **Menu**  $\Box$ , and touch **System settings** > **PC** connection.
- 2. Touch **Default connection type** and select one of the following options.
	- **Charge only**: Let your PC charge your device only.
	- **Mass Storage**: Let your device function as a removable disk when connected to the USB port of a computer.
	- **Media Transfer**: Let your device function as a media device when connected to the USB port of a computer.
- 3. Check **Ask me** if you want to display the selection screen whenever you connect your device to a computer.

If **Ask me** is checked, the selection screen is displayed whenever you connect your device to a computer. If you want this selection set as default, check **Remember this choice** > **Done** on the selection screen.

# <span id="page-65-1"></span>*Apps*

This menu lets you view applications on your device.

- 1. Press **Home**  $\Box$  > **Menu**  $\Box$ , and touch **System settings** > Apps.
- 2. Touch one of the following tabs to select the applications to be displayed.
	- **DOWNLOADED:** Select to display downloaded application. You can also see the storage status on your device at the bottom of the screen.
	- **ON SD CARD:** Select to display applications stored on the microSD card. You can also see the storage status on your SD card at the bottom of the screen.
	- **RUNNING**: Select to display currently running applications. You can also see the RAM status on your device at the bottom of the screen. Touch **SHOW CACHED PROCESSES** to see the cached process of the application.

# <span id="page-65-0"></span>*PERSONAL Settings*

The PERSONAL settings menu lets you manage your personal settings of your device.

[Accounts](#page-66-0) & sync [Location services](#page-66-1) **[Security](#page-66-2)** 

[Language & input](#page-70-0)

[Backup & reset](#page-70-1)

# <span id="page-66-0"></span>*Accounts & sync*

The Accounts & sync settings menu lets you add and manage your accounts and synchronizes the calendar or contacts on your device. See [General Sync Settings.](#page-39-0)

### <span id="page-66-1"></span>*Location services*

Your device is equipped with a Location feature for use in connection with location-based services. The Location services menu allows the network to detect your position. Turning Location off will hide your location from everyone except **911**.

### Google"s location service

This service uses Wi-Fi and/or mobile networks to detect your location.

- 1. Press **Home**  $\Box$  > Menu  $\Box$ , and touch **System settings** > Location services.
- 2. Touch **Google's location service**. (A check mark indicates this feature is enabled.)
- 3. Read the disclaimer and touch **Agree**.

### GPS satellites

This service uses available GPS to pinpoint your location within certain applications such as Google Maps.

- 1. Press **Home**  $\Box$  > Menu  $\Box$ , and touch System settings > Location services.
- 2. Touch **GPS satellites**. (A check mark indicates this feature is enabled.)

### Location & Google search

This service lets Google use your location to improve search results and other services.

- 1. Press Home  $\Box$  > Menu  $\Box$ , and touch System settings > Location services.
- 2. Touch **Location & Google search**. (A check mark indicates this feature is enabled.)
- 3. Read the disclaimer and touch **Agree**.

## <span id="page-66-2"></span>*Security*

The Security settings menus let you set device security, lock codes, passwords, administrator settings, and more.

### Screen lock

You can choose the way how your device acts when the device's display screen is turned on. As default, you must flick the lock button on the screen. See [Turn the Screen On and Unlock It.](#page-21-1) The security of your device can be increased by drawing the correct pattern on the screen, entering the correct PIN, or entering the correct password to unlock the device's control keys, buttons, and touchscreen.

If you fail to enter the correct pattern, PIN or password after five attempts, you will have to wait for 30 seconds before you can try again.

Use a Pattern:

- 1. Press **Home** > **Menu** , and touch **System settings** > **Security** > **Screen lock**.
- 2. Touch **Pattern**.

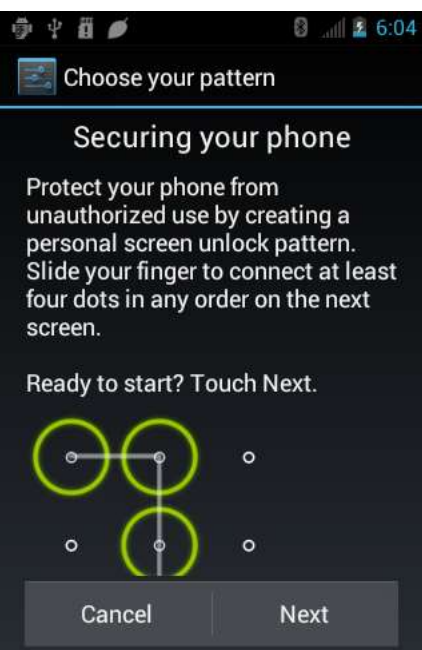

- 
- 3. Read the information and study the example pattern on the screen and touch **Next**.
- 4. Draw the screen unlock pattern by connecting at least four dots in a vertical, horizontal, or diagonal direction. Lift your finger from the screen when finished.
- 5. The device records the pattern. Touch **Continue**.
- 6. When prompted, draw the screen unlock pattern again, and then touch **Confirm**.

#### **Note:** Clear the **Make pattern visible** check box if you do not want the pattern to be displayed on the screen when you draw or enter it.

Use a PIN:

- 1. Press **Home** > **Menu** , and touch **System settings** > **Security** > **Screen lock**.
- 2. Touch **PIN**.

Device Settings 52

- 3. Enter a PIN and touch **Continue.**
- 4. Enter your PIN again and touch **OK** to confirm it.

Use a Password:

- 1. Press **Home** > **Menu** , and touch **System settings** > **Security** > **Screen lock**.
- 2. Touch **Password**.
- 3. Enter a password and touch **Continue.**
- 4. Enter your password again and touch **OK** to confirm it.
- **Note:** Check the **Vibrate on touch** check box if you do want the device vibrate when you draw the pattern or enter the PIN.
- **Note:** Touch **Automatically lock** to select the time duration before the screen lock feature activates.
- **Note:** Touch **Owner info** to enter your information to be displayed on the lock screen.

Change or Disable the Screen Lock:

- 1. Press **Home** > **Menu** , and touch **System settings** > **Security** > **Screen lock**.
- 2. Draw your unlock screen pattern, or enter your PIN or password and touch **Next**.
- 3. Touch **None** to disable the screen lock or change the unlock mode. Touch **Slide** to return to the default lock pattern.

# *Encrypt data*

You can encrypt your device and the SD card installed in your device. To decrypt, you need to enter a PIN or password.

**Note**: Charge the battery enough and connect the device to an electrical outlet.

- **Note**: You cannot use other features including making or receiving phone calls during encryption.
- **Note**: Once you encrypt your device or SD card, you must enter a PIN or password every time you decrypt it.
	- 1. Press **Home** > **Menu** , and touch **System settings** > **Security** > **Encrypt data**.
	- 2. Select the following options.
		- **Phone & SD card** to encrypt your device and the SD card installed in your device**.**
		- **Phone** to encrypt your device only.
- **SD card** to encrypt the installed SD card only.
- 3. Read the message and touch **Next**.
- 4. If you use the security lock with a PIN or password, enter it and touch **Next**.
- 5. Read the message and touch **Encrypt**.

**Warning**: Do not remove the SD card during the encryption of the SD card, otherwise you will lose some or all of your data.

**Warning**: If you interrupt the encryption process, you will lose some or all of your data.

### Passwords

You can hide your password or PIN number as you type it.

- 1. Press **Home** > **Menu** , and touch **System settings** > **Security**.
- 1. Clear the **Make passwords visible** check box.

### Device administration

You can disable the authority to be a device administrator of certain applications. If disabled, you will typically lose some functionality in those applications, such as the ability to sync new email or calendar events to your device.

- 1. Press **Home**  $\Box$  > Menu  $\Box$ , and touch System settings > Security > Device **administrators**.
- 2. Touch an application you want to disable the authority to be a device administrator.

### Unknown sources

Follow the steps below to install non-Play Store applications:

- 1. Press Home  $\Box$  > Menu  $\Box$ , and touch System settings > Security.
- 2. Touch **Unknown sources** > **OK**. (A check mark indicates this feature is enabled.)

### Credential storage

You can see the trusted credentials on your device's system.

- 1. Press Home  $\Box$  > Menu  $\Box$ , and touch System settings > Security > Trusted **credentials**.
- 2. Touch to read the information.

You can install encrypted certificates from the SD card.

- 1. Press Home  $\Box$  > Menu  $\Box$ , and touch **System settings** > Security > Install from **SD card**.
- 2. Touch an available certificate.
- 3. Follow the onscreen instructions.

You can remove all the credentials on your device.

- 1. Press Home  $\Box$  > Menu  $\Box$ , and touch System settings > Security > Clear **credentials**.
- 2. Touch **OK**.

# <span id="page-70-0"></span>*Language & input*

Your device's Language & input settings let you select a language for the devices screens and menus, as well as manage a personal user dictionary. The Keyboard settings let you select a preferred input method, control keyboard settings, and more. For details, see [Enter Text.](#page-27-0)

This menu also provides the settings when using voice function. See [Text-to-speech Settings](#page-157-0) and [Voice Search.](#page-158-0)

# <span id="page-70-1"></span>*Backup & reset*

This menu helps you to back up and restore you data.

### Back up my data

You can back up your settings to a Google server.

- 1. Press Home  $\Box$  > Menu  $\Box$ , and touch System settings > Backup & reset.
- 2. Touch **Back up my data**. (A check mark indicates this feature is enabled.)

### Automatic restore

Check this option to restore your settings and other data when you install an application.

- 1. Press **Home** > **Menu** , and touch **System settings** > **Backup & reset**.
- 2. Touch **Automatic restore**. (A check mark indicates this feature is enabled.)

### Factory data reset

Your device"s Backup & reset menu includes the **Factory data reset** option. This option lets you reset your device to the original factory settings, which erases all data from the device's application storage, including the following options.

- Your Google account
- All other email and social networking accounts
- System and application data and settings
- **Downloaded applications**

To reset your device:

- 1. Press Home  $\Box$  > Menu  $\Box$ , and touch System settings > Backup & reset > **Factory data reset**. Read the Factory data reset information.
- 2. Touch **Reset phone**.
- 3. Touch **Erase everything**. Your device will power down and reset itself, which may take up to 10 minutes.

Once the device has reset, it will run through the Hands Free Activation and update processes again. When finished, you will see the Welcome screen and Setup application. See [Complete](#page-13-0)  [the Setup Application](#page-13-0) to start over.

# <span id="page-71-0"></span>*SYSTEM Settings*

The SYSTEM settings menu lets you manage the system settings of your device.

[Date & time](#page-71-1)

**[Accessibility](#page-72-0)** 

[Developer options](#page-72-1)

[Activate this device](#page-73-0)

[About phone](#page-73-1)

[System update](#page-73-2)

# <span id="page-71-1"></span>*Date & time*

Your device obtains its time and date information by using the network-provided date, time, and time zone. These values can be changed manually.

- 1. Press **Home** > **Menu** , and touch **System settings** > **Date & time**.
- 2. Clear the **Automatic date & time** check box if necessary.
- 3. Clear the **Automatic time zone** check box if necessary.
- 4. Touch **Set date**. Adjust the date, month, and year by touching + or -. Touch **Set** when finished.
- 5. Touch **Set time**. Adjust the hour and minute by touching + or -. Touch the **AM** or **PM** icon to change the value. Touch **Set** when finished.
- 6. Touch **Select time zone**, and then select a time zone from the onscreen list. Scroll down the list to view additional time zones.
- 7. Touch **Use 24-hour format** to toggle between 12-hour or 24-hour format.
- 8. Touch **Select date format** to select how the date information is displayed on your device.

### *Accessibility*

You can download and manage accessibility-related applications or configure the accessibility setting of your device.

**Note**: You can also enable your TTY(teletypewriter, also known as a TDD or Text Telephone)settings. See **TTY mode** with in [Other Call Settings](#page-53-0) section.

### **SERVICES**

This menu provides you the list of accessibility-related applications. Touch the application and configure its settings.

### **SYSTEM**

- 1. Press **Home** > **Menu** , and touch **System settings** > **Accessibility**.
- 2. Configure the following system accessibility settings.
	- **Large text** to use large fonts on the screen.
	- **Power button ends call** to use the **Power** button to end a call.
	- **Auto-rotate screen** to automatically change the orientation of some onscreen content when the device is rotated.
	- **Speak passwords** to let your device speak the password you enter.
	- **Touch & hold delay** to set the delay time when the screen recognizes the touch and hold operation.
	- **Install web scripts** to install web scripts that make the web content more accessible.

### *Developer options*

These menus are specific for application development. Unless you have a specific reason for changing these settings, you should leave them at the default settings.

# *Activate this device*

You may need to activate your device.

- 1. Press **Home**  $\Box$  > Menu  $\Box$ , and touch **System settings** > Activate this device.
- 2. Follow the onscreen instructions.

## *About phone*

The About phone menu lets you access important phone information including your phone number, and view legal information.

# *System update*

From time to time, updates may become available for your device. You can download and apply updates through the System update menu.

### Update Your PRL

This option allows you to download and update the PRL (preferred roaming list) automatically.

- 1. Press **Home**  $\Box$  > Menu  $\Box$ , and touch **System settings** > System update > **Update PRL**.
- 2. Follow the onscreen instructions.

### Update Your Profile

This option allows you to automatically update your online user profile information. If you choose to change your user name and select a new one online, you must then update the user name on your device.

- 1. Press **Home**  $\Box$  > Menu  $\Box$ , and touch **System settings** > Update profile.
- 2. Follow the onscreen instructions.
- **Note:** If your data services or account syncing ever seems to go out unexpectedly, use this feature to reconnect with the network.

### Update Your Device Firmware

This option allows you to update the Android Operating System (OS) and the device software on your device via an over-the-air connection.

Before Updating Your Firmware:

Updating your device firmware may erase all user data from your device. You must back up all critical information before updating your device firmware.

To back up your account information:

- 1. Press **Home** > **Menu** , and touch **System settings** > **Accounts & sync**.
- 2. Touch the account containing data you want to back up now.
- 3. Press **Menu | and touch Sync now.**

As an added precaution, to preserve any data on your microSD card, please remove it from your device prior to starting the update process.

Update Your Device Firmware:

- 1. Press **Home** > **Menu** , and touch **System settings** > **System update**.
- 2. Touch **Update firmware**. (Your device automatically downloads and installs any available updates. You may be required to power your device off and back on to complete the software upgrade.)

Confirm Your Current Device Firmware:

- 1. Press **Home** > **Menu** , and touch **System settings** > **About phone**.
- 2. Scroll to the bottom of the page for the version number.

Reinstall Your Google Application:

Your Google™ application purchases are reloaded remotely and can be re-installed after the update is applied.

- 1. Log into your Google account via the device.
- 2. Press **Home**  $\Box$ , and touch  $\Box$  > **Play Store**.
- 3. Press Menu **D**, and touch My Apps.
- 4. Scroll through the list of previously downloaded Google applications and choose the one you wish to reinstall.
- 5. Follow the onscreen instructions.

### Update Kyocera Software

This option provides you the latest Android Operating System (OS) and the device firmware on your device via an over-the-air connection.

1. Press **Home** > **Menu** and touch **System settings** > **System update** > **Update Kyocera software**.

2. Follow the onscreen instructions.

# *People*

The People application lets you store and manage contacts from a variety of sources, including contacts you enter and save directly in your device as well as contacts synchronized with your Google account or compatible email programs.

[Get Started with People](#page-76-0)

[Add a New People Entry](#page-77-0)

[Save a Phone Number](#page-79-0)

[Edit a Contact](#page-79-1)

[Synchronize Contacts](#page-82-0)

[Display Options](#page-82-1)

[Share a Contact](#page-83-0)

# <span id="page-76-0"></span>*Get Started with People*

Before using People, it's best to learn a few basics.

## *Access People*

Follow the steps below to access People.

 $\blacktriangleright$  Press **Home**  $\Box$ , and touch  $\Box$   $\blacktriangleright$  **People.** 

There are four tabs on People:

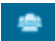

**Groups** to display the Group of contacts.

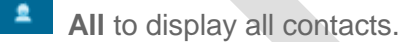

- **Favorite** to display your favorite contacts.
- œ **ICE** to display your ICE (in case of emergency) contacts.

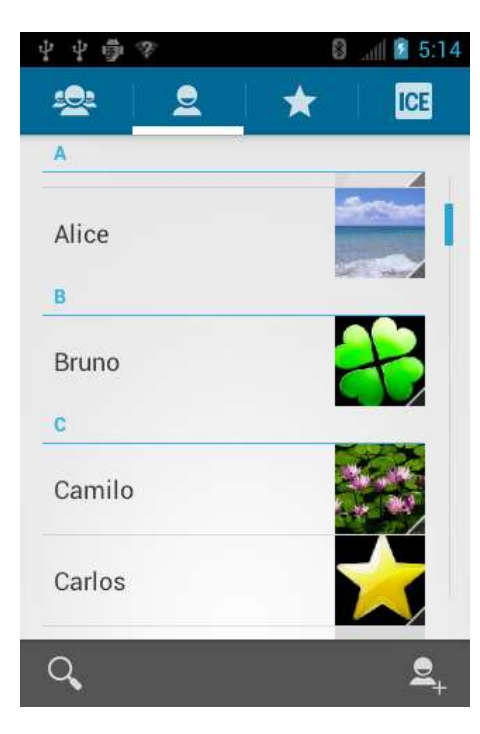

Scroll through the list to view all your contacts. To see a specific entry, scroll to it and touch it.

## *People List Options*

You can manage your contacts from the People list.

- Touch **the add a contact. See Add a New [People Entry.](#page-77-0)**
- Touch  $\begin{array}{|c|c|} \hline \text{Q} & \text{to search a contact.} \hline \end{array}$

You can also press **Menu T** to display the People list options.

- **Search GAL (Global Address List)**: Searches a contact in the Global Address List (corporate account only).
- **Contacts to display**: Selects contacts to be displayed on People. See [Display Options.](#page-82-1)
- **Import/export**: Imports/exports contacts from/to the microSD card.
- [Accounts](#page-66-0): Opens the Accounts & sync settings screen. See Accounts & sync.
- **Settings**: Opens the Display options page. You can select how your contacts are displayed. See [Display Options.](#page-82-1)

# <span id="page-77-0"></span>*Add a New People Entry*

Enter details such as name, phone numbers, email addresses, mailing addresses, and more.

1. Press **Home**  $\Box$  and touch  $\Box$  > **People.** 

- 2. Touch  $\boxed{2}$ 
	- You may be prompted to select a type of the entry.
		- Select **Google** if you want to save entries to your Google account.
		- Select **Corporate** if you want your entries on your corporate account.
		- They will be synced automatically with your Google account online.
- 3. Use the keyboard to enter as much information as you want.
	- **COM** (People icon): Touch to assign a photo to the entry. See Assign a Stored [Picture to a Contact](#page-80-0) or [Assign a New Picture to a Contact.](#page-80-1)
	- Name
	- **Add organization**
	- Phone
	- Email
	- **Address**
	- **Events**
	- **Groups**
	- Add another field: Touch to include additional information such as IM (address), Notes, Nickname, Website, etc.
- **Note:** To select a type (label) for a phone number, email address, or postal address (such as Mobile, Home, Work, etc.), touch the type to the right of the field.
- **Note:** To add more phone numbers, email addresses, etc., touch **Add new** under the current numbers or addresses.
	- 4. When you have finished adding information, touch **DONE**.

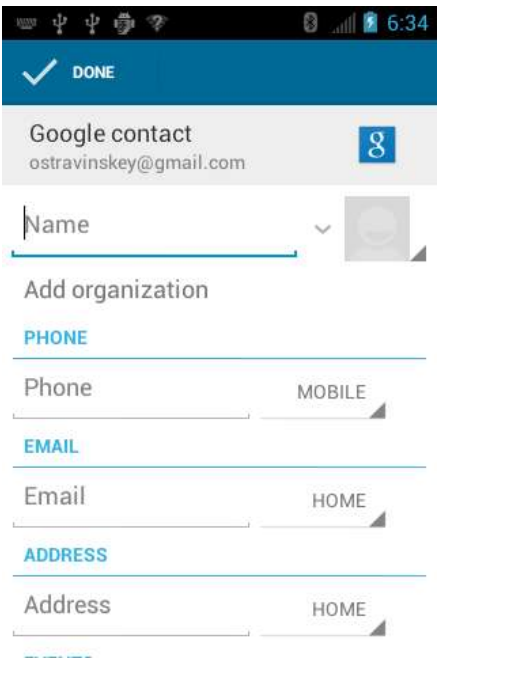

# <span id="page-79-0"></span>*Save a Phone Number*

You can save a phone number to People directly from the phone dialpad.

- 1. Press **Home**  $\Box$  and touch  $\Box$  >  $\Box$
- 2. Enter a phone number and press **Menu ...** and touch **Add to contacts**.
- 3. To add the number to an existing contact, scroll through the list and touch the contact. To add a new contact, touch **CREATE NEW CONTACT**.
- 4. For an existing contact, touch the contact name, select a number type for the new number, and then touch **OK**.
- 5. For a new contact, enter the name and any additional information, and then touch **DONE**. See Add a New [People Entry.](#page-77-0)

# <span id="page-79-1"></span>*Edit a Contact*

Once you"ve added a contact, you can add or edit any of the information in the entry, assign a caller ID picture, customize it with a unique ringtone, and more.

[Add or Edit Information for a Contact](#page-80-2)

Assign [a Stored Picture to a Contact](#page-80-0)

[Assign a New Picture to a Contact](#page-80-1)

[Assign a Ringtone](#page-81-0) to a Contact

[Assign a Vibration](#page-81-1) to a Contact

[Add a Contact to Favorites](#page-81-2)

Send a Contact's [call to Voicemail](#page-82-2)

[Delete a Contact](#page-82-3)

## <span id="page-80-2"></span>*Add or Edit Information for a Contact*

- 1. Press **Home**  $\Box$ , and touch  $\Box$  > **People.**
- 2. Touch a contact to display it, and then press **Menu**  $\Box$ , and touch **Edit**.
- 3. Touch any field you want to change or add. See Add a New [People Entry.](#page-77-0)
- 4. Add or edit the information, and then touch **DONE**.
- **Note:** To select a type (label) for a phone number, email address, or postal address (such as Mobile, Home, Work, etc.), touch the type at the right of the field.

### <span id="page-80-0"></span>*Assign a Stored Picture to a Contact*

The Edit contact menu lets you assign a picture stored in your device's memory or SD card to a contact.

- 1. Press **Home**  $\Box$  and touch  $\Box$  > **People.**
- 2. Touch a contact to display it, and then press **Menu**  $\prod$ , and touch **Edit**.
- 1. Touch the contact icon at the right of the name.
- 2. Touch **Choose photo from Gallery** and select a location.
- 3. Touch a picture to select it.
	- You may be prompted to size the picture for use with contacts. Touch and drag the square to frame the portion of the picture to use. Touch and drag the side of the square to resize the square and touch **CROP**.
- 4. Touch **DONE** to save the contact.

### <span id="page-80-1"></span>*Assign a New Picture to a Contact*

Follow the instructions to take a new picture and assign it directly to an existing contact.

- 1. Press **Home**  $\Box$ , and touch  $\Box$  > **People**.
- 2. Touch a contact to display it, and then press **Menu**  $\begin{bmatrix} \bullet \\ \bullet \end{bmatrix}$ , and touch **Edit**.
- 3. Touch the contact icon at the right of the name.
- 4. Touch **Take photo**.
- 5. Touch  $\bullet$  to take the photo. If you're satisfied with the picture, touch  $\bullet$  to continue.
	- You may be prompted to size the picture for use with contacts. Touch and drag the square to frame the portion of the picture to use. Touch and drag the side of the square to resize the square and touch **CROP**.
- 6. Touch **DONE** to save the contact.

# <span id="page-81-0"></span>*Assign a Ringtone to a Contact*

Know who"s calling without looking at your device by assigning a specific ringtone to a contact.

- 1. Press **Home**  $\Box$ , and touch  $\Box$  > **People**.
- 2. Touch a contact to display it, and then press **Menu**  $\boxed{.}$  > **Set ringtone**.
- 3. Touch an available ringtone.
	- When you touch a ringtone, you will hear a sample.
- 4. Touch **OK** to assign the ringtone.

# <span id="page-81-1"></span>*Assign a Vibration to a Contact*

- 1. Press **Home**  $\Box$ , and touch  $\Box$  > **People**.
- 2. Touch a contact to display it, and then press **Menu**  $\boxed{\phantom{1}}$  > **Set vibrate**.
- 3. Touch an available vibration.
	- When you touch a vibration, you will feel a vibration.
- 4. Touch **OK** to assign the vibration.

# <span id="page-81-2"></span>*Add a Contact to Favorites*

The Favorites tab of the Phone menu is a listing that can help you quickly access your most used or preferred Contacts entries.

- 1. Press **Home**  $\Box$ , and touch  $\Box$  > **People**.
- 2. Touch a contact.
- 3. Touch the star at the upper right corner. The star turns to white.

# <span id="page-82-2"></span>*Send a Contact's call to Voicemail*

You can transfer your contact's voice call to voicemail anytime you receive it.

- 1. Press **Home**  $\Box$  and touch  $\Box$  > **People.**
- 2. Touch a contact to display it, and then press **Menu**  $\begin{bmatrix} \blacksquare \end{bmatrix}$ .
- 3. Check **All calls to voicemail**.

# <span id="page-82-3"></span>*Delete a Contact*

You can delete a contact from the contacts details page.

- 1. Press **Home**  $\Box$  and touch  $\Box$  > **People.**
- 2. Touch a contact to display it, and then press **Menu** > **Delete**.
- 3. Touch **OK**.

# <span id="page-82-0"></span>*Synchronize Contacts*

Syncing data from your managed accounts allows you to add and manage a new or existing contact from your online or remote accounts to your device. Prior to syncing, you must first have an active Google or Corporate account with current Contact entries, and be signed into your account via the device.

With syncing, any contacts (with phone numbers, email addresses, pictures, etc.) are updated and synced with your device.

For more information about syncing existing managed accounts, see [General Sync Settings.](#page-39-0)

- 1. Press **Home**  $\Box$  > Menu  $\Box$ , and touch System settings > Accounts & sync,
- 2. Touch the account you want to sync your People with.
- 3. Touch the **Sync Contacts** check box to select the feature. (A check mark indicates this feature is enabled.)
- **Note:** The process of updating your Contacts tab can take several minutes. If after 10-20 minutes, your list has not been updated, repeat steps 2 and 3.

Your **People** then reflects any updated contact information.

 This update process works both ways. For example, any changes on the device are updated to your Gmail contacts list after sync.

# <span id="page-82-1"></span>*Display Options*

Select what contacts to be displayed on People.

- 1. Press **Home**  $\Box$ , and touch  $\Box$  > **People.**
- 2. Press **Menu**  $\boxed{\phantom{1}}$  > **Contacts to display**.
- 3. Choose how you want to display your contacts.
	- **All contacts**: Displays all the contacts you save.
	- **Customize**: Selects the contacts to display. Touch an account and select the types of contacts to be displayed by checking them, or uncheck those types you don"t wish to display.
- 4. Touch **OK**.

You can also select how your contacts to be displayed.

- 1. Press **Home**  $\Box$  and touch  $\Box$  > **People.**
- 2. Press **Menu**  $\boxed{\phantom{1}}$  > **Settings**.
- 3. Set the following options.
	- **Sort list by** to choose how your contacts are sorted.
	- **View contact names as** to choose how your contacts name is displayed.

# <span id="page-83-0"></span>*Share a Contact*

You can quickly share contacts using Bluetooth, email, or Gmail.

- 1. Press **Home**  $\Box$  and touch  $\Box$  > **People.**
- 2. Touch a contact to display it, and then press **Menu** , and touch **Share**.
- 3. In the **Share contact via** menu, select a method:
	- **Bluetooth** to send the information via [Bluetooth](#page-160-0). See Bluetooth for information on pairing and sending via Bluetooth.
	- **Email** to send the information as an email attachment. If prompted, select an email account. Address the message, add a subject and a message, and then touch  $\geq$ . See [Compose and Send Email](#page-88-0) for details on sending email.
	- **Gmail** to send the information as a Gmail attachment. Address the message, add a subject and a message, and then touch . See [Send a Gmail Message](#page-85-0) for details.

# *Messaging*

With the data service and your device's messaging capabilities, you have the opportunity to share information through many different channels and accounts.

**[Gmail](#page-84-0)** 

[Email](#page-86-0)

[Text Messaging](#page-92-0) and MMS

[Social Networking](#page-98-0) Accounts

[Google Talk](#page-99-0)

<span id="page-84-0"></span>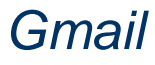

Gmail is Google"s web-based email service. You need to setup your [Google Account](#page-37-0) in advance.

[Access Gmail](#page-84-1)

[Send a Gmail Message](#page-85-0)

[Read and Reply to Gmail Messages](#page-86-1)

# <span id="page-84-1"></span>*Access Gmail*

Your device allows you to access, read, and reply to all your Gmail messages.

1. Press **Home**  $\Box$ , and touch  $\Box$  > **Gmail.** 

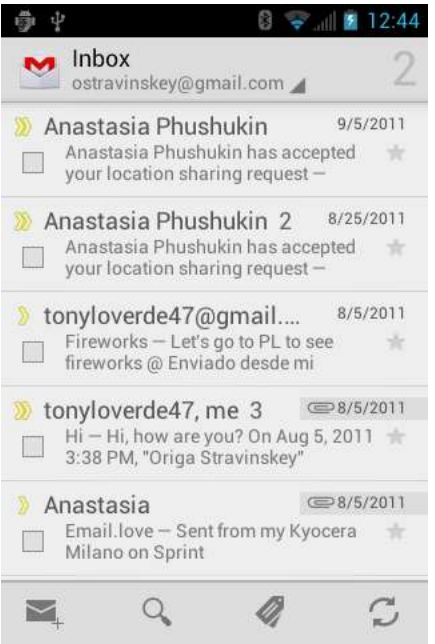

- 2. Do any of the following.
	- View more email messages: If the Inbox is full, swipe your finger up the screen to view more messages and conversations.
	- Read a new email message: Touch the unread message or the conversation with an unread message (just-arrived items display in bold).
	- Select messages and conversations: Touch the box before the email or conversation.
	- View the Inbox of your other Gmail account. Touch **Inbox** at the top of the screen and select the account you want to view its inbox.
	- Refresh the Inbox: Touch  $\bigcirc$ .

# <span id="page-85-0"></span>*Send a Gmail Message*

- 1. Press **Home**  $\bigcirc$ , and touch  $\circled{w}$  > **Gmail**.
- 2. Touch  $\blacksquare$ .
- 3. Enter the message recipient"s email address in the **To** field. If you are sending the email message to several recipients, separate the email addresses with a comma. As you enter email addresses, any matching addresses from your contacts list are displayed. Touch a match to enter that address directly.
- **Tip:** If you want to send a CC or a BCC of the email to other recipients, press **Menu**  $\begin{bmatrix} \bullet \\ \bullet \end{bmatrix}$ , and touch **Add Cc/Bcc**.
- 4. Enter the subject, and then compose your message.
- **Note:** If you want to attach a picture, press **Menu**  $\begin{bmatrix} \bullet \\ \bullet \end{bmatrix}$ , and then touch **Attach file**. Locate and then touch the picture you want to attach.
	- 5. After composing your message, touch  $\geq$ .
- **Note:** While composing the message, press **Menu**  $\begin{bmatrix} \bullet \\ \bullet \end{bmatrix}$  > **Save draft** as draft if you want to send it later. To open a draft email, in the email account Inbox, touch **Inbox**(top of the Gmail screen), and then touch **Drafts**.
- **Note:** To view your sent messages in the Inbox, touch **Inbox**, and then touch **Sent**.

## <span id="page-86-1"></span>*Read and Reply to Gmail Messages*

- 1. Press **Home**  $\Box$ , and touch  $\Box$  > **Gmail**.
- 2. Touch a message to display it.
- **Tip:** You can also access new messages through the status bar. When a new Gmail message arrives, you'll see the  $\lceil \cdot \rceil$  icon in the status bar. Slide the bar down to display notifications. Touch a message to display it.
	- 3. To reply to or forward a message:
		- $\blacksquare$  Touch  $\blacksquare$  to reply to the message.
		- Touch **B** > **Reply all** to reply to all recipients.
		- **Forward** to forward the message.
	- 4. After composing your message, touch  $\geq$ .

# <span id="page-86-0"></span>*Email*

Use the Email application to send and receive email from your webmail or other accounts, using POP3 or IMAP. You can also access your corporate email and other features on your device.

[Add an Email Account \(POP3 or IMAP\)](#page-87-0)

[Add a Corporate](#page-87-1) Account

[Create Another Email Account](#page-88-1)

[Compose and Send Email](#page-88-0)

[View and Reply to Email](#page-89-0)

[Manage Your Email Inbox](#page-89-1)

#### [Email General](#page-90-0) Settings

#### Delete [an Email Account](#page-92-1)

## <span id="page-87-0"></span>*Add an Email Account (POP3 or IMAP)*

You can add several types of personal email accounts, such as POP3 and IMAP accounts, on your device.

- 1. Press **Home**  $\Box$ , and touch  $\Box$  > **Email.**
- 2. Enter the Email address and Password for the email account and then touch **Next**.
- **Important:** If the account type you want to set up is not in the device database, you will be asked to enter more details. You should get all pertinent information for the email account, such as incoming and outgoing server settings, before you proceed.
	- 3. Confirm the Email settings and touch **Next**.
	- 4. Touch **Next**. The inbox of the account is displayed.

### <span id="page-87-1"></span>*Add a Corporate Account*

If you synchronize your device with your corporate account, you can read, manage, and send email in the same easy way as with a POP3/IMAP account. However, you can also access some powerful Exchange features.

- 1. Press **Home** > **Menu** , and touch **System settings** > **Accounts & sync**.
- 2. Touch **ADD ACCOUNT**, and then touch **Corporate**.
- 3. Enter your Email address and Password information, and then touch **Next**. Consult your network administrator for further details.
	- **Email address:** your corporate email address.
	- **Password**: typically your network access password (case-sensitive).
- 4. Enter a **Domain\Username**, **Password**, and **Server information** and touch **Next**.
	- **Domain\Username:** enter your network domain\login username.
	- **Password:** typically your network access password (case-sensitive).
	- **Server:** your exchange server remote email address. Typically it is in the form mail.XXX.com. Obtain this information from your company"s network administrator.
- 5. If your network requires SSL encryption, touch the **Use secure connection (SSL)** box to place a check mark and activate this additional level of security. If your exchange server requires this feature, leaving this field unchecked can prevent connection.
- 6. If the onscreen activation disclaimer is displayed, touch **Next**.
- 7. Configure your Inbox checking frequency, Days to sync (days to synchronize between your device and server), and activate any other email settings, then touch **Next**.
- **Note**: Signal interruptions or incorrect user name or password information can cause completion issues.
	- 8. Identify your new account with a unique name and provide the outgoing name, then touch **Done**.
- **Note:** You can have multiple corporate email accounts active on your device.
- **Note:** Your corporate Exchange Server must support auto-detect for the device to automatically set up the Exchange ActiveSync account. If your corporate Exchange Server does not support auto-detect, you will need to enter your Exchange Server settings after you touch **Next**. Ask your Exchange Server administrator for details.

### <span id="page-88-1"></span>*Create Another Email Account*

While you are viewing one email account, you can access the tool to create another email account.

- 1. Press **Home**  $\Box$ , and touch  $\Box$  > **Email.**
- 2. Press **Menu I**, and touch **Settings**.
- 3. Touch **ADD ACCOUNT**.
- 4. Enter the Email address and Password for the email account and then touch **Next**.
- 5. Confirm the Email settings and touch **Next**.
- 6. Touch **Next**. The inbox of the account is displayed.

### <span id="page-88-0"></span>*Compose and Send Email*

Compose and send email using any account you have set up on your device. Increase your productivity by attaching files such as pictures or videos to your email messages.

- 1. Press **Home**  $\Box$ , and touch  $\Box$  > **Email**.
- 2. On the email account Inbox, touch  $\sum$ .

#### **Tip**: Touch displayed email address to select a different email account.

3. Enter email addresses directly in the **To** field. If you"re sending the email to several recipients, separate the email addresses with a comma. As you enter email addresses, any matching addresses from your contacts list are displayed. Touch a match to enter the address directly.

### **Tip:** If you want to send a CC or a BCC of the email to other recipients, press **Menu**  $\Box$ , and touch **Add Cc/Bcc**.

- 4. Enter the subject, and then compose your message.
- 5. To add an attachment, press **Menu [1]**, and touch **Attach file**, and choose from the following options:
	- **Pictures: Select photos from Gallery.**
	- **Videos: Select videos from Gallery.**
	- **Audio: Select sound files.**
- 6. Touch to send the message immediately, or press **Menu** > **Save draft** as draft if you want to send it later.
- **Note**: To open a draft email, in the email account Inbox, touch **Inbox** (top of the Email screen), and then touch Drafts.

### <span id="page-89-0"></span>*View and Reply to Email*

Reading and replying to email on your device is as simple as it is on your computer.

- 1. Press **Home**  $\Box$  and touch  $\Box$   $>$  **Email**.
- 2. On the email account Inbox, touch the message you want to view.
- 3. Touch  $\bullet$  or  $\bullet$  > **Reply all** to reply to the message.

### <span id="page-89-1"></span>*Manage Your Email Inbox*

View Your Email Inbox

- 1. Press **Home**  $\overline{\bigcirc}$ , and touch  $\overline{\bigcirc}$  > **Email**.
- 2. Touch the account whose mails you want to view.
	- $\blacksquare$  Touch  $\Omega$  to search an email.
	- $\blacksquare$  Touch  $\blacksquare$  to display folders.
	- Touch  $\mathcal D$  to refresh your email box.

**Press Menu**  $\Box$  > **Settings** to display the Email settings. See [Email General](#page-90-0) [Settings](#page-90-0) and [Email Account](#page-90-1) Settings.

#### Refresh an Email Account

Whatever your automatic synchronization settings are, you can also synchronize your sent and received email messages manually at any time.

 $\triangleright$  While in the account you want to synchronize, touch  $\triangleright$ .

#### Delete an Email Message

- 1. On the email account Inbox, touch the message you want to delete (the message is checked).
- 2. Touch  $\triangleq$ .

#### Delete Multiple Email Messages

- 1. On the email account Inbox, touch the check box of the messages you want to delete.
- 2. Touch  $\stackrel{\triangle}{\blacksquare}$ .

### <span id="page-90-0"></span>*Email General Settings*

You can edit the general settings of your email.

- 1. Press **Home**  $\Box$ , and touch  $\Box$   $>$  **Email.**
- 2. Press **Menu**  $\Box$  > **Settings** > **General.** 
	- **Auto-advance:** Choose which screen to show after you delete a message.
	- **Message text size:** Select the message text size.
	- **Reply all**: Check if you want to display "Reply all" option as default.
	- **Ask to show pictures:** Check if you want to be asked before pictures in messages to be displayed.

### <span id="page-90-1"></span>*Email Account Settings*

You can edit settings for your individual email accounts, such as email address and password, name display and signature, frequency of retrieval, and more.

- 1. Press **Home**  $\Box$  and touch  $\Box$  > **Email.**
- 2. Press **Menu**  $\Box$  > **Settings**.
- 3. Select the account you want to edit settings.
- 4. Set the following options.
	- **Account name**: Edit your account name.
	- **Your name:** Edit your name displayed on your emails.
	- **Signature**: Allows you to create an email signature for your outgoing emails.
	- **Quick responses**: Allows you to edit text you frequently insert when composing emails.
	- **Default account:** Assign this account as the default email used for outgoing messages.
	- **Inbox check frequency:** Touch to select the time interval used by your device to check your new emails from **Automatic (Push)** (corporate only) **Never**, **Every 5 minutes**, **Every 10 minutes**, **Every 15 minutes**, **Every 30 minutes**, and **Every hour**.
	- **Download attachments**: Check if you want to automatically download attachments via Wi-Fi.
	- **Email notifications**: Activates the email notification icon to appear within the Notifications area of the status bar when a new mail is received.
	- **Choose ringtone**: Plays a selected ringtone once a new email message is received.
	- **Vibrate**: Activates a vibration once a new email message is received.
	- **Incoming settings:** Adjusts the incoming email parameters, such as username, password, and other incoming connection parameters (ex: IMAP server).
	- **Outgoing settings**: Adjusts the outgoing parameters, such as username, password, and other incoming connection parameters (ex: SMTP server, not for a corporate account).
	- **Remove account:** Touch to remove the account.
	- **Days to sync:** Sets how often to synchronize your account (corporate only).
	- **Out of office settings**: Sets your message to reply automatically when you leave your office (corporate account only).
	- **Sync contacts:** Check to synchronize your contacts (corporate account only).
	- **Sync Calendar:** Check to synchronize your calendar (corporate account only).

# <span id="page-92-1"></span>*Delete an Email Account*

If you no longer want an email account on your device, you can delete it through the mail settings menu.

- 1. Press **Home**  $\Box$ , and touch  $\Box$  > **Email**.
- 2. Press **Menu**  $\Box$  > **Settings.**
- 3. Select the account you want to edit settings.
- 4. Touch **Remove account** > **OK**.

# <span id="page-92-0"></span>*Text Messaging and MMS*

With Text Messaging (SMS), you can send and receive instant text messages between your wireless device and another messaging-ready phone.

Multimedia messages, or MMS, can contain text and pictures, recorded voice, audio or video files, or picture slideshows.

See your service plan for applicable charges for messaging.

[Compose Text Messages](#page-92-2)

[Send a Multimedia Message \(MMS\)](#page-93-0)

[Save and Resume a Draft Message](#page-94-0)

[New Messages Notification](#page-95-0)

[Managing Message Conversations](#page-95-1)

[Text and MMS Options](#page-97-0)

### <span id="page-92-2"></span>*Compose Text Messages*

Quickly compose and send text messages on your device.

- 1. Press **Home**  $\bigcirc$  and touch  $\bigcirc$  > **Messaging**.
- 2. On the Messaging screen, touch  $\Box$ . The compose screen opens.
- 3. Fill in one or more recipients.
	- Enter phone numbers directly in the **To** field. If you"re sending the message to several phone numbers, separate the phone numbers with a comma. As you enter information, any matching phone numbers from your contacts list are displayed. Touch a match to enter that number or address directly.

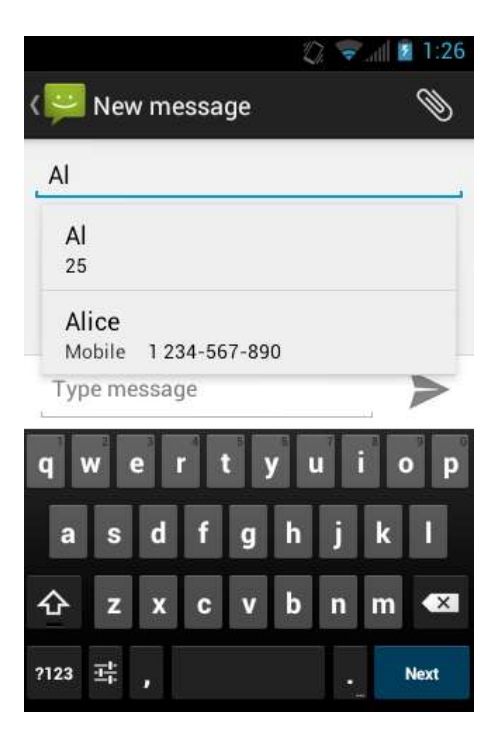

- 4. Touch **Type message** and then start composing your message.
- 5. When done, touch  $\rightarrow$  to send the text message.

### <span id="page-93-0"></span>*Send a Multimedia Message (MMS)*

When you need to add a little more to a text message, you can send a multimedia message (MMS) with pictures, recorded voices, or audio or video files, or slideshows.

- 1. Press **Home**  $\Box$ , and touch  $\Box$  > **Messaging**.
- 2. On the Messaging screen, touch  $\Box$  The compose screen opens.
- 3. Fill in one or more recipients.
	- Enter phone numbers or email addresses in the **To** field. If you"re sending the message to several recipients, separate the phone numbers or email addresses with commas. As you enter information, any matching phone numbers or addresses from your contacts list are displayed. Touch a match to enter that number or address.

### **Note:** You can add a subject line by pressing **Menu**  $\Box$ , and then touching **Add subject**.

- 4. Touch **Type message** and then start composing your message.
- 5. Touch  $\bullet$  and select from the following file attachments.
	- **Pictures**: Open Gallery to attach a photo from your storage card.
	- **Capture picture**: Run the camera application to take a photo and attach it.

Messaging 78

- **Videos**: Open Gallery to attach a video from your storage card.
- **Capture video**: Run the camcorder application to take a video and attach it.
- **Audio:** Select a ringtone and attach it.
- **Record audio**: Run the voice recorder application to create a recording and attach it.
- **Slideshow:** See Create [a Slideshow](#page-94-1) for details.
- 6. To make changes to your attachment, touch **Replace** or **Remove**.
- 7. Touch  $\ge$  to send the MMS message.

#### <span id="page-94-1"></span>Create a Slideshow

In a multimedia message, you can add slides, each containing a photo, video, or audio.

- 1. In the multimedia message you"re composing, Touch > **Slideshow**.
- 2. To compose your slideshow, do any of the following.
	- Touch **Add slide** to create a new slide. (This is a placeholder for new images to be added, similar to a playlist.)
	- Touch the created slide (example, Slide 1), touch **Add picture**, and then select the picture you want to add to the slide.
	- Touch the text field below the image to enter a caption for the picture.
	- Touch **Preview** (to preview the slide), **Replace picture** (to delete the currently selected picture), **Remove slide**, press **Menu**  $\Box$ , and touch **Add music**, Add **slide**, **Duration**, or **Layout**.
	- When finished, touch **Done** to attach the slideshow to your message.
- 3. When you have finished composing the multimedia message, touch  $\geq$ .

### <span id="page-94-0"></span>*Save and Resume a Draft Message*

While composing a text or multimedia message, press **Back**  $\leftarrow$  > Yes to save your message as a draft.

To resume composing the message:

- 1. On the Messaging screen, touch the message to resume editing it. "Draft" in red appears at the right of the message in the list.
- 2. When you finish editing the message, touch  $\rightarrow$ .

## <span id="page-95-0"></span>*New Messages Notification*

Depending on your notification settings, the device will play a ringtone, vibrate, or display the message briefly in the status bar when you receive a new text or multimedia message. To change the notification for new text and multimedia messages, see [Text and MMS Options](#page-97-0) for details.

A new message icon  $\mathbb{R}$  also appears in the notifications area of the status bar to notify you of a new text or multimedia message.

To open the message, slide the status bar down to open the Notifications panel. Touch the new message to open and read it. For information on reading and replying to messages see [Managing Message Conversations.](#page-95-1)

## <span id="page-95-1"></span>*Managing Message Conversations*

Text and multimedia messages that are sent to and received from a contact (or a number) are grouped into conversations or message threads in the Messaging screen. Threaded text or multimedia messages let you see exchanged messages (similar to a chat program) with a contact on the screen.

To read a text message:

- ► Do one of the following:
	- On the Messaging screen, touch the text message or message thread to open and read it.
	- If you have a new message notification, slide the status bar down to open the Notifications panel. Touch the new message to open and read it.

To return to the Messaging screen from a text message thread, press **Back**  $\boxed{\leftarrow}$ .

- **Note:** To view the details of a particular message, in the message thread, press the message to open the options menu, and then touch **View message details**.
- **Note:** If a message contains a link to a Web page, touch the message and then touch the link to open it in the Web browser.
- **Note:** If a message contains a phone number, touch the message and then touch the phone number to dial the number or add it to your contacts.

To view a multimedia message (MMS):

- 1. Press **Home**  $\Box$ , and touch  $\Box$  > **Messaging.**
- 2. On the Messaging screen, touch a multimedia message or message thread to open it.
- 3. Touch the attachment to open it.
- 4. To save the attachment to the storage card, touch and hold the sender"s name or number, and then touch **Save attachment** on the options menu.
- **Note:** When **Auto-retrieve** in MMS settings is disabled, only the message header is downloaded. To download the entire message, touch the **Download** button at the right side of the message. For details, see [Text and MMS Options.](#page-97-0)
- **Note:** If you are concerned about the size of your data downloads, check the multimedia message size before you download it.

To reply with a multimedia message (MMS):

- 1. Press **Home**  $\Box$  and touch  $\Box$  > **Messaging**.
- 2. On the Messaging screen, touch a text or multimedia message thread to open it.
- 3. Touch the text box at the bottom of the screen, enter your reply message, and then touch  $\blacktriangleright$ .

### **Note:** To reply to a text message with a multimedia message, open the text message, touch  $\heartsuit$ . The text message is automatically converted into a multimedia message.

To delete a message thread:

- 1. Press **Home**  $\Box$  and touch  $\Box$  > **Messaging.**
- 2. On the Messaging screen, touch the message thread that you want to delete.
- 3. Press **Menu** , and then touch **Delete thread**.
- 4. When prompted to confirm, touch **Delete**.

To delete a single message:

- 1. While viewing a message thread, touch and hold the message that you want to delete.
- 2. From the options menu, touch **Delete**.
- 3. When prompted to confirm, touch **Delete**.

When you have received a message from someone in your stored contacts, you can touch the contact"s photo or icon in the message thread to open a menu of options. Depending on the stored contact information, you can view the contact details, phone or send an email message to the contact, and more.

# <span id="page-97-0"></span>*Text and MMS Options*

The messages settings menu lets you control options for your text and MMS messages including message limits, size settings, and notifications.

- 1. Press **Home**  $\Box$ , and touch  $\Box$  > **Messaging**.
- 2. Press **Menu**  $\Box$ , and then touch **Settings**. You can set the following options.

### STORAGE Settings

- **Delete old messages:** Automatically delete older messages, when the set limits are reached.
- **Text message limit:** Choose the maximum number of text messages to store in each conversation thread.
- **Multimedia message limit:** Choose the maximum number of MMS messages to store in each conversation thread.

### TEXT (SMS) MESSAGES Settings

- **Emergency Alerts:** Sets the federally supervised cell phone alert services to send out broadcast SMS messages for public warning.
	- **Presidential:** Receives an emergency presidential alert. (Presidential is always grayed out [not selectable] and cannot be excluded.)
	- **Imminent Threat Extreme:** Select this option if you want to receive emergency alerts in an extreme emergency situation (an extraordinary threat to life or property).
	- **Imminent Threat Severe:** Select this option if you want to receive emergency alerts in a severe emergency situation (a significant threat to life or property).
	- **Amber:** Select this option if you want to receive alerts related to missing or endangered children.
	- **Emergency Alerts Test:** Select this option if you want to receive a test message to make sure that the alert messages can be successfully received.
	- **Help**: Displays the help information for Emergency Alerts.

### MULTIMEDIA (MMS) MESSAGES Settings

● **Auto-retrieve:** Select this option to automatically retrieve all your multimedia messages completely. When selected, the multimedia message header plus the message body and attachments will automatically download to your device. If you clear this check box, only the multimedia message header will be retrieved and shown in your Messaging screen.

### NOTIFICATIONS Settings

- Notifications: Select this option if you want to receive a notification in the status bar when a new text or multimedia message arrives.
	- **Choose ringtones:** Select a ringtone that is specific to new text and multimedia messages. Note that the ringtone briefly plays when selected.
	- **Vibrate:** Select when your device to vibrate when a new text or multimedia message arrives.

# <span id="page-98-0"></span>*Social Networking Accounts*

Stay in touch on the go with all your social networking accounts.

## *YouTube*

YouTube™ is a video sharing website on which users can upload and share videos. The site is used to display a wide variety of user-generated video content, including movie clips, TV clips, and music videos, as well as video content such as video blogging, informational shorts and other original videos.

### Opening YouTube

► Press Home  $\bigcirc$ , and touch  $\circled{w}$  > **YouTube**. The library screen appears.

#### **Note**: If **Terms of Service** appears, touch **Accept** if you agree to the Terms of Service.

#### Watching YouTube Videos

- 1. On the YouTube screen, touch a video.
- 2. Touch the screen to show the progress bar at the bottom. Touch the screen while the bar is displayed to pause/play the video. Move the slider on the bar to the left or right to rewind or fast-forward the video.

#### Searching for Videos

- 1. On the YouTube screen, touch  $\alpha$  at the upper right of the screen to open the search box.
- 2. Enter the keyword to search. Search results appear below the status bar.
- 3. Touch one of the results, or touch  $\frac{3\times 10^{-14}}{10^{14}}$  or  $\frac{60}{10^{14}}$

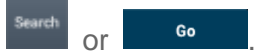

4. Scroll through the results and touch a video to watch it.

# <span id="page-99-0"></span>*Google Talk*

**Google Talk** is the instant messaging program provided by Google. Google Talk lets you chat with other people that also have a Google account. Your Google Talk account is based on the Google account set on your device.

[Signing In and Chatting](#page-99-1)

[Managing Your Friends](#page-101-0)

[Mobile Indicators](#page-101-1)

[Signing Out](#page-102-0)

[Google Talk Settings](#page-102-1)

# <span id="page-99-1"></span>*Signing In and Chatting*

You need to sign in the Google Talk before starting chatting.

► Press Home **a**, and touch **a** > **Talk** to open Google Talk.

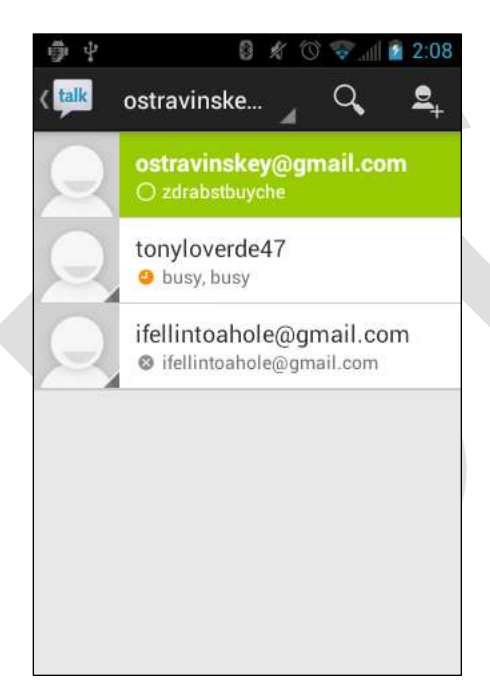

### Adding New Friends

You can add only people who have a Google account.

- 1. On the friends list screen, touch
- 2. Enter the Google Talk ID or the Gmail address of the person you want to add.

#### 3. Touch **DONE**.

#### Viewing Your Invitations

On the friends list screen, the friends you invited appear offline in your Friends list until they accept your invitation.

#### Accepting and Canceling Invitations

On the friends list screen, touch **Chat invitation**. When an invitation pop-up window appears, touch **Accept** or **Cancel**.

#### Changing Your Online Status Message

- 1. On the friends list screen, touch your email address at the top of the list.
- 2. Touch the status and select the status you want from the menu.
- 3. Touch the text box below the online status, and then type your status message.
- Press **Back**  $\bigodot$

#### Starting a Chat

- 1. Touch a friend on the friends list.
- 2. Touch the text box, and then type your message.
- 3. Touch  $\geq$ .

#### Switching Between Active Chats

You can conduct multiple chats at the same time and switch between active chats.

► On the friends list, touch the friend you want to chat with.

#### Closing a Chat

To close the chat, do one of the followings.

- ► On a chat screen, press **Menu** > **End chat**.
	- or -

On the friends list screen, press **Menu**  $\Box$  > End all chats. All the chats will be closed.

# <span id="page-101-0"></span>*Managing Your Friends*

Friends on the friends list screen are sorted according to their online status and are listed alphabetically.

### Viewing the Friends List

You can sort your friends as you like.

- ► On the friends list screen, press **Menu**  $\Box$ , and touch **Display option**.
	- **Availability** to show the friends that you frequently chat with first and now available first.
	- **Name** to sort all your friends by name.
	- **Recently** to show the friends that you frequently chat with first.

### Blocking Friends

You can block friends from sending you messages.

- 1. On the friends list screen, touch the name of the friend you want to block.
- 2. Press **Menu** > **Friend info** > **Block**. That friend is removed from your friends list and is added to the blocked friends list.

### Unblocking Friends

- 1. On the friends list screen, press **Menu**  $\Box$  > **Settings** and touch your account.
- 2. Touch **Blocked friends**.
- 3. On the blocked friends list, touch the name of the friend you want to unblock.
- 4. Touch **OK** to confirm.

### <span id="page-101-1"></span>*Mobile Indicators*

Mobile indicators allow you to check your friend"s device.

#### Checking Friends" Devices

You can see which devices your friends are using to chat in Google Talk.

- If an Android icon appears to the right of your friend's name, it indicates that your friend is using an Android phone.
- If no icon is displayed, it indicates that your friend is using a computer.

### Displaying a Mobile Indicator

You can choose to show a mobile indicator along with your name to let your friends know the type of wireless device you are using.

- 1. On the friends list screen, press **Menu I,** and touch **Settings**.
- 2. Touch your account name and check **Mobile indicator**.

## <span id="page-102-0"></span>*Signing Out*

Follow the steps to sign out from the Google Talk.

► On the friends list screen, press **Menu**  $\Box$ , and touch **Sign out** to sign out from Google Talk.

## <span id="page-102-1"></span>*Google Talk Settings*

You can manage the Google Talk settings as you like.

- 1. On the friends list screen, press **Menu | | and touch Settings.**
- 2. Touch your account name and touch any of the following to change the settings.
	- **Mobile indicator:** Select to allow your friends to see the type of wireless device you are using. See [Mobile Indicators.](#page-101-1)
	- **Away when screen off:** Select to show your status as away when the screen is turned off.
	- **ID** Invitation notifications: Select to show a notification in the status bar when someone invites you to become a friend.
	- **IM notifications:** Select to show a new instant message icon on the status bar when a new instant message is received.
	- **Notification ringtone:** Select if you want the device to ring when a new instant message is received. On the ringtone menu, touch a ringtone to play the tone briefly, and then touch **OK** to confirm selection. Select **Silent** if you do not want the device to ring when a new instant message is received.
	- **Vibrate:** Select if you want the device to vibrate when a new instant message is received.
	- **Video chat notifications:** Select if you want the device open a dialog or only to show notification when a voice or video chat invitation arrives.
	- **Video chat ringtone:** Select if you want the device to ring when a new video chat notification arrives. On the ringtone menu, touch a ringtone to play the tone briefly,

and then touch **OK** to confirm selection. Select **Silent** if you do not want the device to ring when a new video chat notification arrives.

- **Vibrate:** Select if you want the device to vibrate when a new video chat notification arrives.
- **Blocked friends:** Select to show your blocked friends list.
- **Clear search history:** Select to delete the Google Talk search history.
- **Manage account:** Select to open the Accounts & sync settings menu.
- **Terms & privacy:** Select to show the Google legal information.

# *Applications and Entertainment*

All of your device"s features are accessible through the Applications list. Touch the applications launcher icon  $\left(\mathbf{ii}\right)$  on the Home screen.

[Google Play](#page-104-0)

**[Navigation](#page-107-0)** 

[Music Player](#page-115-0)

# <span id="page-104-0"></span>*Google Play*

Google Play ™ is the place to go to find new apps for your device. Choose from a wide variety of free and paid apps ranging from productivity apps to games. When you find an app you want, you can easily download and install it on your device.

To access Google Play, you must first connect to the Internet using your device"s Wi-Fi, or data connection and sign in to your Google account. See [Web and Data](#page-120-0) and [Sign In to Your Google](#page-38-0)  [Account](#page-38-0) for details.

**Important:** Boost Mobile"s policies often do not apply to third-party applications. Third-party applications may access your personal information or require Boost Mobile to disclose your customer information to the third-party application provider. To find out how a third-party application will collect, access, use, or disclose your personal information, check the application provider"s policies, which can usually be found on their website. If you aren"t comfortable with the third-party application"s policies, don"t use the application.

[Find and Install an Application](#page-104-1)

Create [a Google Wallet](#page-106-0) Account

[Request a Refund for a Paid Application](#page-106-1)

[Open an Installed Application](#page-106-2)

[Uninstall an Application](#page-107-1)

Get Help with [Google Play](#page-107-2) 

## <span id="page-104-1"></span>*Find and Install an Application*

When you install apps from Google Play and use them on your device, they may require access to your personal information (such as your location, contact data, and more) or access to certain functions or settings of your device. Download and install only apps that you trust.

- 1. Press **Home**  $\Box$ , and touch  $\Box$  > **Play Store**.
- 2. When you open Google Play for the first time, the **Terms of Service** window will appear. Touch **Accept** to continue if you agree to the Terms of Service.
- 3. Find an application you want and touch it to open its details screen.

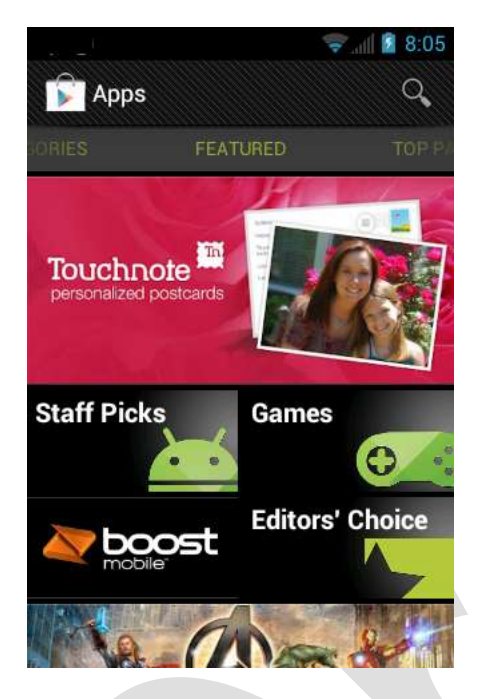

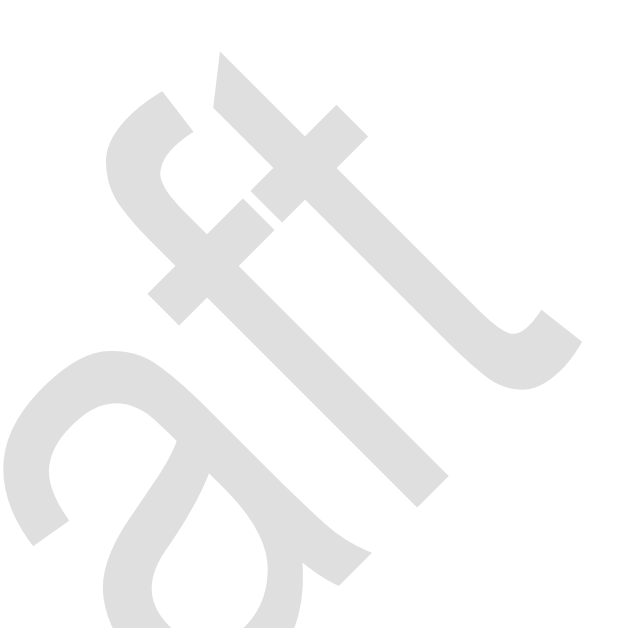

- **Note:** Google Play screen shots and options may vary depending on the version installed on your device. Your Google Play application will update automatically when available.
	- 4. Touch an app to read a description about the app and user reviews.
	- 5. Touch **Download** (for free applications) or the price icon (for paid applications).
- **Note:** You need a Google Wallet account to purchase items on Google Play. See [Create](#page-106-0) a [Google Wallet](#page-106-0) Account to set up a Google Wallet account if you do not have one.
	- 6. The subsequent screen notifies you whether the app will require access to your personal information or access to certain functions or settings of your device. If you agree to the conditions, touch **Accept & download** (for free applications) or **Accept & buy** (for paid application) to begin downloading and installing the app.

If you selected a paid application, after touching **Accept & buy**, you"re redirected to the Google Wallet screen to pay for the application before it"s downloaded to your device.

**Warning: Read the notification carefully!** Be especially cautious with applications that have access to many functions or a significant amount of your data. Once you touch **OK** on this screen, you are responsible for the results of using this item on your device.

# <span id="page-106-0"></span>*Create a Google Wallet Account*

You must have a Google Wallet account associated with your Google account to purchase items from Google Play.

Do one of the following:

► On your computer, go to [wallet.google.com](https://accounts.google.com/ServiceLogin?ltmpl=jQ5LWFkYjAtZjI0Y&service=sierra&passive=1200&continue=https://wallet.google.com/manage/bootstrap.html?u%3Dhttps://wallet.google.com/manage&followup=https://wallet.google.com/manage/bootstrap.html?u%3Dhttps://wallet.google.com/manage) to create a Google Wallet account.

 $-$  or  $-$ 

- ► The first time you use your device to buy an item from Google Play, you"re prompted to enter your billing information to set up a Google Wallet account.
- **Warning:** When you"ve used Google Wallet once to purchase an application from Google Play, the device remembers your password, so you don"t need to enter it the next time. For this reason, you should secure your device to prevent others from using it without your permission. (For more information, see [Security.](#page-66-1))

## <span id="page-106-1"></span>*Request a Refund for a Paid Application*

If you are not satisfied with an application, you must ask for a refund within 15 minutes of purchase, unless otherwise stated by the app developer. Your credit card is not charged and the application is uninstalled from your device.

If you change your mind, you can install the application again, but you can"t request a refund a second time.

- 1. Press **Home**  $\Box$ , and touch  $\Box$  > **Play Store**.
- 2. Press **Menu D**, and touch **My Apps.**
- 3. Touch the application to uninstall for a refund. The details screen for the application opens.
- 4. Touch **Uninstall & refund**. Your application is uninstalled and the charge is cancelled.
- 5. Choose the reason for removing the application, and then touch **OK**.

# <span id="page-106-2"></span>*Open an Installed Application*

There are several options for opening an installed application.

► On the status bar, check if you see the  $\sqrt{2}$  icon. If you see the  $\sqrt{2}$  icon, open the Notifications panel, and then touch the app to open it.

 $-$  or  $-$ 

► Press Home **a**, and touch **:** > **Play Store**. On the All apps screen, locate the app, and then touch the icon.

# <span id="page-107-1"></span>*Uninstall an Application*

You can uninstall any application that you have downloaded and installed from Google Play.

- 1. Press **Home**  $\Box$ , and touch  $\Box$  > **Play Store**.
- 2. Press **Menu I**, and touch **My Apps.**
- 3. On the Downloads screen, touch the application you want to uninstall, and then touch **Uninstall**.
- 4. When prompted, touch **OK** to remove the application on your device.
- 5. Choose the reason for removing the application, and then touch **OK**.

- or -

- 1. Press **Home** > **Menu** , and touch **System settings** > **Apps**.
- 2. Touch the **DOWNLOADED** tab and touch the application you want to uninstall, and then touch **Uninstall**.
- 3. When prompted, touch **OK** to remove the application on your device.
- 4. Touch **OK**.

# <span id="page-107-2"></span>*Get Help with Google Play*

If you ever need help or have questions about Google Play, press Menu **D**, and then touch **Help**. The Web browser will take you to the Google Play Help Web page.

# <span id="page-107-0"></span>*Navigation*

Your device offers a number of location-based navigation programs to help you figure out where you are and get you where you"re going.

[Google Maps](#page-108-0)

[TeleNav GPS Navigator](#page-110-0)

TeleNav GPS Navigator gives [you turn-by-turn directions onscreen and over speakerphone.](#page-110-0) 

**Note:** [Depending on your service plan, TeleNav GPS Navigator may require a monthly](#page-110-0)  [subscription. Contact Boost Mobile](#page-110-0) for information and pricing.

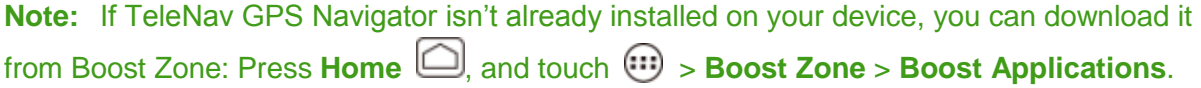
#### [Registering TeleNav GPS Navigator](#page-110-0)

[Before you can use TeleNav GPS Navigator, your device and service must be registered.](#page-110-0) 

- 1. Press **Home e**, and touch **(iii)** > **[TeleNav GPS Navigator](#page-110-0).**
- 2. [Follow the onscreen instructions to enter and submit the required information.](#page-110-0)

#### [Using TeleNav GPS Navigator](#page-110-0)

- 1. Press **Home** , and touch  $\mathbf{m}$  > **[TeleNav GPS Navigator](#page-110-0).**
- 2. [Select an option and follow the onscreen instructions to get](#page-110-0) directions or view maps.
	- **Drive To** lets you enter an address (by speaking it or by using the keypad) or select [from categories such as My Favorites, Recent Places, Address, Contacts, Places, or](#page-110-0)  [Airport to search for turn-by-turn directions.](#page-110-0)
	- **Places** provides [a categorized list of locations such as Gas Stations, Grocery Stores,](#page-110-0)  [and Hospitals to help find local businesses and services.](#page-110-0)
	- **Maps & Traffic** lets you view maps and get traffic information for your current [location or for any other location \(same categories as](#page-110-0) **Drive To**).
	- **Local Apps** [provides access to additional features such as Movies, Weather, and](#page-110-0)  [more.](#page-110-0)

#### **Note:** [For more information about TeleNav GPS Navigator, visit](#page-110-0) Boostmobile.com.

#### [Google Navigation](#page-110-0)

#### [Google Latitude](#page-112-0)

### *Google Maps*

Use this application to find directions, location information, business addresses, etc., all right from your device. Determine your current location with or without GPS, get driving and transit directions, get phone numbers and addresses for local businesses.

#### Opening Google Maps

► Press **Home**  $\bigcirc$ , and touch  $\circled{::}$  > **Maps**.

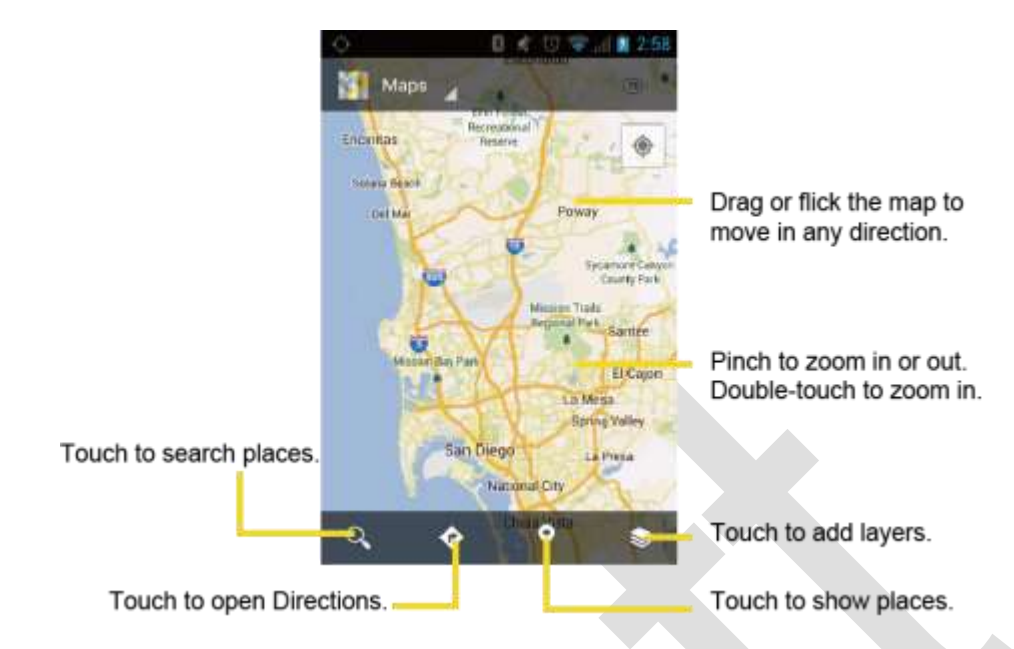

#### Finding Your Current Location

#### **Note:** Don"t forget to set your location sources.

On the Google Maps screen, touch . A blinking blue arrow indicates your current location on the map. This feature is available when **Google's location service** or **GPS satellites** is enabled. See [Location services.](#page-66-0)

#### Searching Maps

- 1. On the Google Maps screen, touch
- 2. Type the place that you want to search. You can enter an address, a city, or type of establishment.

#### Tip: Touch  $\mathbb{R}^2$  to search by speaking the location you are searching.

- 3. Touch **A** R callout label appears on the map to indicate the location.
- 4. Touch the callout to open the menu for the location.

#### Adding Map Layers

Layers allow you to view locations and additional info overlaid on the map.

On the Google Maps, touch and then touch one or more of the following options:

● **Traffic:** Add this layer to view real-time traffic conditions with roads marked in color-coded lines that indicate the traffic condition. This mode is available in selected areas only.

- **Satellite:** Add this layer to use the same satellite data as Google Earth. The images are not real-time and are approximately one to three years old.
- **Terrain:** Add this layer for a shaded relief view of topographic features.
- **Transit Lines:** Add this layer to provide geographic representations of transit lines. This mode is available in selected areas only.
- **Latitude:** Add this layer to see your friends" locations and share yours with them. You may sign in with your Google account to use this feature.
- **My Maps:** Adds this layer to display the Google My Maps on the Google Maps of your device.
- **Bicycling:** Adds this layer to provide the road map suitable for bicycling.
- **Wikipedia:** Adds this layer to provide a list of Wikipedia articles that are geo-referenced. An extract of the Wikipedia article can be accessed by clicking on the icon, a link to the full version of the Wikipedia article is also available.

#### Getting Directions

- 1. On the Google Maps screen, touch
- 2. Do one of the following:
	- The starting point is set to your current location as default. Touch  $\Box$  to change your starting point place.
	- Touch **End point:** and type your destination or touch  $\Box$  to select the destination from the list.
- 3. Select the way to get to the destination (by car, by train, or by foot).
- 4. Touch **GET DIRECTIONS**. The directions to your destination appear in a list or on the map. Touch **NAVIGATE** to open Google Navigation to navigate you to your destination.

#### Clearing the Map

When you have reached your destination, press **Menu**  $\Box$  > Clear Map to reset the map.

## <span id="page-110-0"></span>*TeleNav GPS Navigator*

TeleNav GPS Navigator gives you turn-by-turn directions onscreen and over speakerphone.

#### **Note:** Depending on your service plan, TeleNav GPS Navigator may require a monthly subscription. Contact Boost Mobile for information and pricing.

### **Note:** If TeleNav GPS Navigator isn"t already installed on your device, you can download it from Boost Zone: Press **Home**  $\Box$ , and touch  $\Box$  > **Boost Zone** > **Boost Applications**.

#### Registering TeleNav GPS Navigator

Before you can use TeleNav GPS Navigator, your device and service must be registered.

- 5. Press Home **...** and touch  $\overline{(*)}$  > TeleNav GPS Navigator.
- 6. Follow the onscreen instructions to enter and submit the required information.

#### Using TeleNav GPS Navigator

- 7. Press **Home**  $\Box$ , and touch  $\Box$  > **TeleNav GPS Navigator.**
- 8. Select an option and follow the onscreen instructions to get directions or view maps.
	- **Drive To** lets you enter an address (by speaking it or by using the keypad) or select from categories such as My Favorites, Recent Places, Address, Contacts, Places, or Airport to search for turn-by-turn directions.
	- **Places** provides a categorized list of locations such as Gas Stations, Grocery Stores, and Hospitals to help find local businesses and services.
	- **Maps & Traffic** lets you view maps and get traffic information for your current location or for any other location (same categories as **Drive To**).
	- **Local Apps** provides access to additional features such as Movies, Weather, and more.

#### **Note:** For more information about TeleNav GPS Navigator, visit Boostmobile.com.

### *Google Navigation*

Another Google Maps navigation application is available on your device. It uses your current location (provided by GPS communication to your device) to provide various location-based services.

- 1. Press **Home**  $\bigcirc$ , and touch  $\bigcirc$  > **Navigation**.
- 2. Read the onscreen disclaimer and touch **Accept** if you agree the Terms and Service.
- 3. Choose from the following onscreen options:
	- **Speak Destination** to use the voice recognition feature to search for matching locations in your area.
	- **Type Destination** to manually enter a destination address.
- **Contacts** to receive turn-by-turn directions to the address stored for a selected Contacts entry.
- **Starred Places** to obtain directions to locations that have been starred within Google maps [\(maps.google.com\)](http://maps.google.com/).

## <span id="page-112-0"></span>*Google Latitude*

Google Latitude™ user location service lets you and your friends share locations and status messages with each other. It also lets you send instant messages and emails, make phone calls, and get directions to your friends" locations.

Your location is not shared automatically. You must join Latitude, and then invite your friends to view your location or accept their invitations.

#### Opening Latitude

To join Latitude:

- 1. Press **Home**  $\Box$ , and touch  $\Box$  > **Latitude**.
- 2. Read the privacy policy. If you agree with it, touch **Agree**.

After you join Latitude, you can start sharing your locations with your friends. Only friends that you have explicitly invited or accepted can see your location.

To open Latitude after joining:

- 1. Press **Home**  $\Box$ , and touch  $\Box$  > **Latitude**.
- 2. Select the following options.
	- Touch MAP VIEW to see you friend on the Google Map.
	- Touch to invite your friend to the Latitude.
	- $\bullet$  Touch  $\bullet$  to sign in the Latitude.
	- $\overline{\phantom{a}}$  Touch  $\overline{\phantom{a}}$  to refresh the friend list.
	- **Press Menu**  $\Box$  > **Location reporting** to configure your location reporting and sharing.

#### Inviting Friends

To share your location with friends and request to see their locations:

- 1. In Latitude, touch
- 2. Choose how to add friends:
	- **Select from Contacts:** Select any number of friends from Contacts.
	- **Add via email address**: Enter an email address and touch Add friends.
- 3. Confirm your friend is checked and touch **Yes**.

If your friends already use Latitude, they receive an email request and a notification on Latitude. If they have not yet joined Latitude, they receive an email request that tells them to sign in to Latitude with their Google account.

#### Accepting an Invitation

When you get a sharing request from a friend, you see "... new sharing requests" message. Touch it and you can:

- Accept and share back: You can see your friends' locations, and they can see yours.
- **Accept, but hide my location:** You can see your friends' locations, but they can't see yours.
- **Don't accept:** No location information is shared between you and your friends.

You can change how your location is shared with each friend at any time. See [Connecting with](#page-114-0)  [Your Friends](#page-114-0) for details.

#### Showing Your Friends

You can show your friends using the map view or the list view.

Map View:

Touch **MAP VIEW** on the Latitude screen. Google Maps™ shows your friends" locations. Each friend is represented by a photo icon with an arrow pointing at his or her approximate location. If a friend has opted to enable city-level sharing, his or her icon will not have an arrow and it appears in the middle of the city. See [Connecting with Your Friends](#page-114-0) for more details.

To see your friend"s profile and connect with him or her, touch the photo. This will display your friend"s name, and then touch the balloon right above his or her icon.

List View:

To show a list of your friends, in Google Maps, press **FRIENDS LIST**.

To see a friend"s profile and connect with him or her, select your friend"s name from the list.

#### <span id="page-114-0"></span>Connecting with Your Friends

Touch a friend"s contact details balloon in map view or touch a friend in list view to open the friend"s profile. In the profile screen, you can communicate with your friend and set privacy options.

- **Map:** Find a friend's location on the map.
- **Directions:** Get directions to the friend's location.
- **Ping for check in:** Send this friend a notification asking them to check in.
- **Sharing options:** Select from the following:
	- **Share best available location:** Share your precise location information.
	- **Share only city level location:** Share only the city you are in, not the street-level location. Your friend can see your photo icon in the middle of the city you are in. To share more precise location again, touch **Share best available location**.
	- **Hide from this friend:** Stop sharing your location with this friend, both in list view and in map view.
- **Remove this friend:** Remove the friend from your list and stop sharing locations with him or her altogether.

#### Changing Privacy Settings

You have control over how and when you can be found by your friends. Only the last location sent to Latitude is stored with your Google account. If you turn off Latitude or are hiding, no location is stored.

To change your public profile:

- 1. Press **Home**  $\Box$  and touch  $\Box$  > **Latitude**.
- 2. Touch your own name, and then touch **Edit privacy settings**.
- 3. Set the following options to your preferences.
	- **Location reporting**: Let Latitude detect and update your location as you move. The update frequency is determined by several factors, such as how recently your location has changed.
	- **Enable location history:** Store your past location and visualize them on the Latitude website.
	- **Manage your friends:** Add or remove friends who can see your location.
- **Sign out of Latitude**: Disable Latitude and stop sharing your location or status. You can always join Latitude again.
- **Automatic check-ins:** Check you into places you have designated.
- **Check-in notifications:** Enable notifications that suggest places to check in.
- **Manage your places:** View and modify your automatic check-ins and muted places.

## *Music Player*

**Play Music** plays digital audio files saved on the storage card. You need to copy music files to your storage card first to use the Music application. See Use the Device's microSD Card as a [USB Drive](#page-168-0) for more details on copying files.

Note: If you have signed up for Google Music<sup>™</sup>, the first time you open the Music application you will be prompted to select the account whose online music library you want to access from the Android Music application. Follow the onscreen instructions to continue.

[Opening the Music Library](#page-115-0)

[Playing Music](#page-115-1)

[Search for Music in the Music Library](#page-117-0)

[Backing Up Your Downloaded Music Files](#page-118-0)

## <span id="page-115-0"></span>*Opening the Music Library*

► Press Home  $\Box$ , and touch  $\Box$  > **Play Music**. The Music library screen appears.

## <span id="page-115-1"></span>*Playing Music*

- 1. On the Music library screen, touch a category name to view its contents. Available categories are:
	- **RECENT** to show the albums you have listened to recently.
	- **ARTISTS** to show your music library sorted by artist.
	- **ALBUMS** to show your music library sorted by album.
	- **SONGS** to list all of your songs in alphabetical order.
	- **PLAYLISTS** to select a customized playlist you've created.
	- **GENRES** to show your music library sorted by genre.
- 2. Touch a song in your library to play it.
	- or-

playing screen opens.

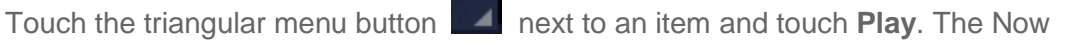

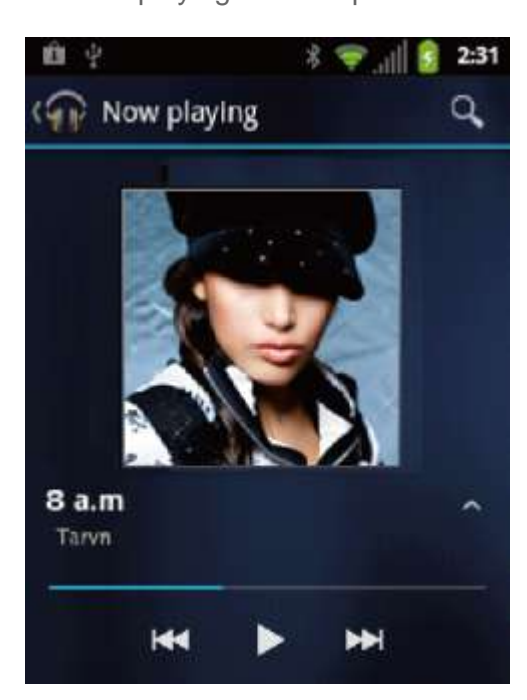

3. Touch  $\bigcap$  to show options. The following options are available for the control:

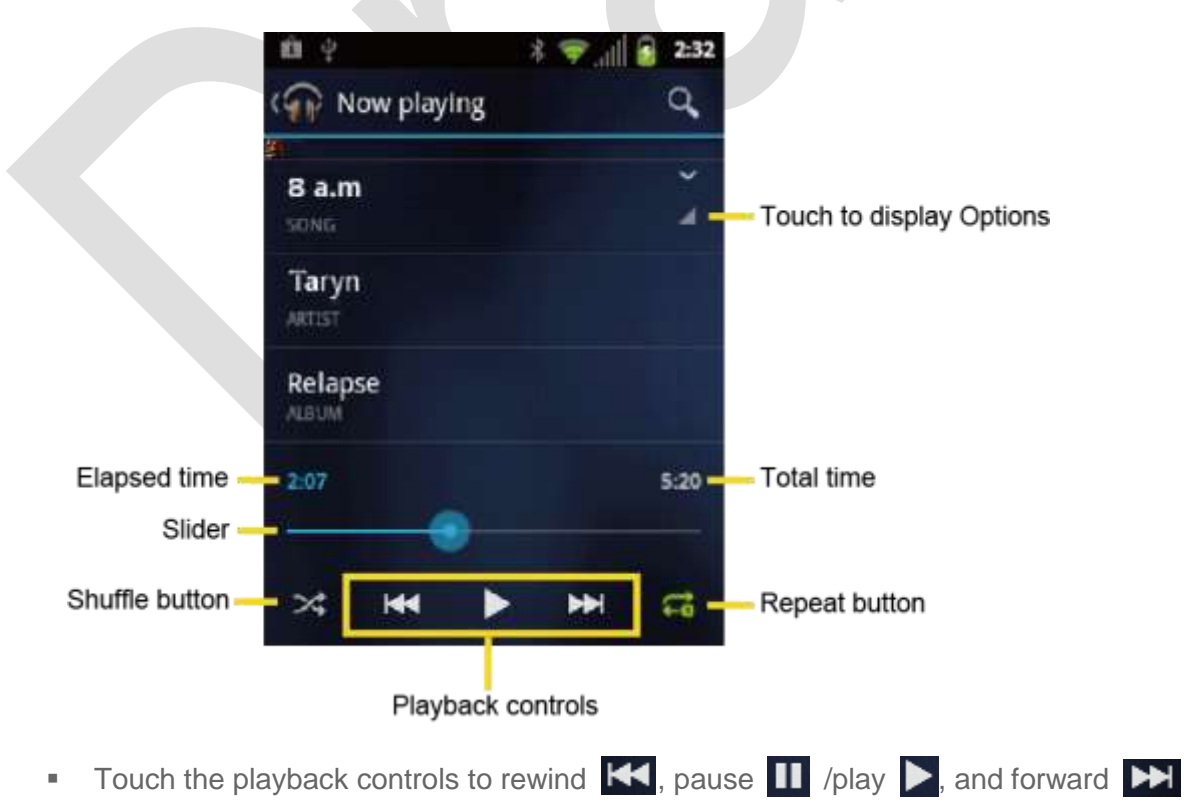

playback.

- Touch the Shuffle button  $\mathbf{\times}$  to toggle shuffle on or off.
- Touch the Repeat button  $\overline{\bigoplus}$  to cycle through the repeat modes: **Repeating all songs**, **Repeating current song**, or **Repeat is off**.

#### Displaying Additional Options

While using the Music application you can touch the triangular menu button  $\Box$  next to any song, album, artist, or playlist to view additional options.

- **Play** to play the song.
- Add to playlist to add the song to the playlist.
- **More by artist** to show another album of the selected artist.
- **Shop for artist** to open the browser and find items related to the artist.
- **Search** to conduct a search using the application that you select.
- **Delete** to delete the song.
- **Tip:** To change the settings in the Android Play Music application, press Menu **Fig.** from the Music library screen, and then touch **Settings**.

## <span id="page-117-0"></span>*Search for Music in the Music Library*

Follow the instructions to find music in your Music library.

- 1. Open the Music library and touch the Search button Q.
- 2. Start typing the name of the artist, album, song, or playlist you"re looking for. As you type, matching information is displayed on the screen.
- 3. To select a matched item, touch the item.

## *Using Playlists*

Create a playlist to organize your music.

#### Creating Playlists

- 1. Open the Music library and browse for the song that you want to add to the playlist.
- 2. Touch **the next to the song you want to add and touch Add to playlist.**
- 3. On the Add to playlist window, touch **New playlist**.
- 4. Type the name of your new playlist and touch **OK**. After you save the playlist, it's added to the Playlists library.

#### Adding Song to Existing Playlists

- 1. Open the Music library and browse for the song that you want to add to the playlist.
- 2. Touch next to the song you want to add and touch **Add to playlist**.
- 3. On the Add to playlist window, touch the name of the playlist that you want to add the song to.

#### Removing Song From Playlists

- 1. Open the Playlists library.
- 2. Touch the playlist that contains the music you want to remove.
- 3. Touch next to the song you want to remove and touch **Remove from playlist**.

#### Renaming Playlists

- 1. Open the Playlists library.
- 2. Touch **the next to the playlist you want to rename and touch Rename.**
- 3. Type the new name of the playlist and touch **Rename**.

#### Playing Song in Playlists

- 1. Open the Playlists library.
- 2. Touch next to the song you want to play and touch **Play**.

#### Deleting Playlists

- 1. Open the Playlists library.
- 2. Touch **the next to the playlist you want to delete and touch Delete.**
- 3. Touch **OK** to confirm.

## <span id="page-118-0"></span>*Backing Up Your Downloaded Music Files*

Boost Mobile recommends you back up your downloaded music files to your computer. Although the downloaded files can only be played on your device and on your account, backing them up to your computer lets you access the files in case your microSD card is lost or damaged, or if you install a new microSD card. See [Use the Device"s microSD Card as a USB](#page-168-0)  [Drive.](#page-168-0)

- 1. Connect your device to your computer using a USB cable.
- 2. Use your computer to navigate to the microSD card"s Music folder.

3. Select and copy the music files to a folder on your computer"s hard drive.

## *Boost Zone*

**Important Privacy Message** – Boost Mobile"s policies often do not apply to third-party applications. Third-party applications may access your personal information or require Boost Mobile to disclose your customer information to the third-party application provider. To find out how a third-party application will collect, access, use, or disclose your personal information, check the application provider"s policies, which can usually be found on their website. If you aren't comfortable with the third party application's policies, don't use the application.

Boost Zone is a free application that lets you stay connected to all the latest news and information from Boost Mobile. Included here are, news, feedback, featured applications and trips/tricks for your device.

- 1. Press **Home ...** and touch **...** > **Boost Zone**.
- 2. From the Boost Zone Web page, scroll up or down and tap an item to check your account, read the latest news about your device, load an application, and more.

# *Web and Data*

Your device's data capabilities let you wirelessly access the Internet or your corporate network through a variety of connections, including:

- Wi-Fi
- Data Services

This section addresses your device's data connections and the built-in Web browser. Additional data-related features can be found in [Messaging,](#page-84-0) Applications [and Entertainment,](#page-104-0) and [Tools](#page-148-0)  [and Calendar.](#page-148-0)

[Wi-Fi](#page-120-0)

[Data Services](#page-121-0)

[Browser](#page-123-0)

## <span id="page-120-0"></span>*Wi-Fi*

Wi-Fi provides wireless Internet access over distances of up to 300 feet. To use your device"s Wi-Fi, you need access to a wireless access point or "hotspot."

The availability and range of the Wi-Fi signal depends on a number of factors, including infrastructure and other objects through which the signal passes.

[Turn Wi-Fi On and Connect to a Wireless Network](#page-120-1)

[Check the Wireless Network Status](#page-121-1)

[Connect to a Different Wi-Fi Network](#page-121-2)

## <span id="page-120-1"></span>*Turn Wi-Fi On and Connect to a Wireless Network*

- 1. Press **Home**  $\Box$  > **Menu**  $\Box$ , and touch **System settings.**
- 2. If of is displayed at the right of Wi-Fi, Touch it to turn Wi-Fi on. **I** on is displayed and the device will scan for available wireless networks.
- 3. Touch **Wi-Fi**. The network names and security settings (open network or secured with WEP/WPA/WPA2 PSK) of detected Wi-Fi networks are displayed.
- 4. Touch a Wi-Fi network to connect. If you selected an open network, you will be automatically connected to the network. If you selected a network that is secured, enter the key, and then touch **Connect**.

Depending on the network type and its security settings, you may also need to enter more information or choose a security certificate.

When your device is connected to a wireless network, the Wi-Fi icon  $(\blacktriangleright)$  appears in the status bar and tells you the approximate signal strength. (The above icon indicates maximum signal strength.)

If **Network notification** is enabled, this icon (**a)** appears in the status bar whenever the device

detects an available open wireless network within range. Press **Menu** > **Advanced**, and check **Network notification**.

- **Note:** The next time your device connects to a previously accessed secured wireless network, you will not be prompted to enter the security key again, unless you reset your device to its factory default settings.
- **Note:** Wi-Fi networks are self-discoverable, which means no additional steps are required for your device to connect to a Wi-Fi network. It may be necessary to provide a user name and password for certain closed wireless networks.

## <span id="page-121-1"></span>*Check the Wireless Network Status*

- 1. Press **Home**  $\Box$  > **Menu**  $\Box$ , and touch **System settings** > **Wi-Fi.**
- 2. Touch the wireless network that the device is currently connected to. You will see a message box showing the Wi-Fi network name, status, speed, signal strength, and other details.
- **Note:** If you want to remove the device's wireless network settings, touch **Forget** on this window. You need to enter the settings again if you want to connect to this wireless network.

## <span id="page-121-2"></span>*Connect to a Different Wi-Fi Network*

- 1. Press **Home**  $\Box$  > Menu  $\Box$ , and touch **System settings** > Wi-Fi. Detected Wi-Fi networks are displayed in the Wi-Fi networks section. To manually scan for available Wi-Fi networks touch **SCAN**.
- 2. Touch another Wi-Fi network to connect to it.
- **Note:** If the wireless network you want to connect to is not in the list of detected networks, scroll down the screen, and touch **ADD NETWORK**. Enter the wireless network settings and touch **Save**.

## <span id="page-121-0"></span>*Data Services*

With your service, you are ready to start enjoying the advantages of data services. This section will help you learn the basics of using your data services, including managing your user name, launching a data connection, and navigating the Web with your device.

**Important:** Certain data services requests may require additional time to process. While your device is loading the requested service, the touchscreen keyboard may appear unresponsive when in fact they are functioning properly. Allow the device some time to process your data usage request.

[Your User Name](#page-122-0)

Launch [a Web Connection](#page-122-1)

[Data Connection Status and Indicators](#page-123-1)

## <span id="page-122-0"></span>*Your User Name*

When you buy your device and sign up for service, you"re automatically assigned a user name, which is typically based on your name and a number, followed by

"@myboostmobile.sprintpcs.com." (For example, the third John Smith to sign up for Boost data services might have jsmith003@ myboostmobile.sprintpcs.com as his user name.)

When you use data services, your user name is submitted to identify you to the Network. Your user name is automatically programmed into your device. You don"t have to enter it.

#### Update Your User Name

If you choose to change your user name and select a new one online, or make any changes to your services, you must then update the profile on your device.

- 1. Press **Home**  $\bigcirc$  > Menu **, and touch System settings** > System update.
- 2. Touch **Update profile**.

## <span id="page-122-1"></span>*Launch a Web Connection*

Launching a Web connection is as simple as opening the browser on your device.

- ► Press **Home**  $\bigcap$ , and touch  $\bigcirc$  > **Browser**. (Your data connection starts and you see the home page.)
- **Note:** Internet connections can be made either through the data service or via Wi-Fi (configured within the **Settings** > **Wi-Fi**).

While connecting, you may see an animation. Once complete, you are connected to the default home page.

- **Tip:** To change the device's default launch page to your current page, press **Menu**  $\begin{bmatrix} \bullet \\ \bullet \end{bmatrix}$ , and touch **Settings** > **General** > **Set home page** > **Current page**.
- **Note:** The Browser automatically launches when a Web link is touched from within either an email or text message.

## <span id="page-123-1"></span>*Data Connection Status and Indicators*

Your device displays the current status of your data connection through indicators at the top of the screen. The following symbols are used:

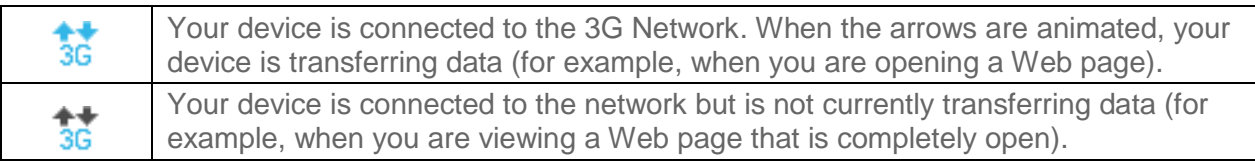

In any state, you can receive incoming calls.

If you do not see an indicator, your phone does not have a current data connection. To launch a connection, see Launch [a Web Connection.](#page-122-1)

## <span id="page-123-0"></span>*Browser*

Your device's Web browser gives you full access to both mobile and traditional websites on the go, using data service, or Wi-Fi data connections.

[Learn to Navigate the Browser](#page-124-0) [Browser Menu](#page-124-1) [Select Text on a Web Page](#page-126-0) [Adjust Browser Settings](#page-126-1) Adjust [Browser Privacy and Security Settings](#page-127-0) [Adjust Browser Accessibility](#page-127-1) Settings [Adjust Browser Advanced](#page-128-0) Settings [Adjust Browser Bandwidth Management](#page-129-0) Settings [Adjust Browser Labs](#page-129-1) Settings [Set Search Engine](#page-129-2) Create [Website Settings](#page-129-3) Reset [the Browser to Default](#page-130-0) Set [the Browser Home Page](#page-130-1) [Read Web Page Offline](#page-130-2) [Manage Bookmarks](#page-130-3)

## <span id="page-124-0"></span>*Learn to Navigate the Browser*

Navigating through menus and websites during a data session is easy once you have learned a few basics.

**Note:** Before you access the home page, you may be asked to enter your 10-digit wireless phone number and touch **OK**. Entering your phone number is not required for access to other Web pages.

#### **Scrolling**

As with other parts of your device's menu, you'll have to drag up and down to see everything on some websites.

To scroll through a website's page:

► In a single motion, touch and drag across or up and down a page.

#### **Selecting**

To select onscreen items or links:

► Drag across a page, and then touch or touch an onscreen link to select the link.

Links, which are displayed as underlined text, allow you to jump to Web pages, select special functions, or even place phone calls.

#### Go Back

To go back one page:

► Press Back  $\boxed{\leftarrow}$  on your device. Repeat this process to keep going back through your Web page history of recently visited pages.

#### Go to a Web Page

- 1. Touch the Address field (top of the browser window) and enter a new Web address.
	- As you enter the address, possible matches are displayed within an onscreen list. Touch an entry to launch the desired website.
- 2. Touch **Go** to launch the new page.

#### **Note**: Not all websites are viewable on your device.

### <span id="page-124-1"></span>*Browser Menu*

The browser menu offers additional options to expand your use of the Web on your device.

#### Open the Browser Menu

The browser menu may be opened anytime you have an active data session, from any page you are viewing.

- 1. Press **Home**  $\bigcap_{n=1}^{\infty}$  and touch  $\bigoplus_{n=1}^{\infty}$  > **Browser**.
- 2. Press **Menu**  $\begin{bmatrix} \bullet \\ \bullet \end{bmatrix}$ . You will see the browser menu.

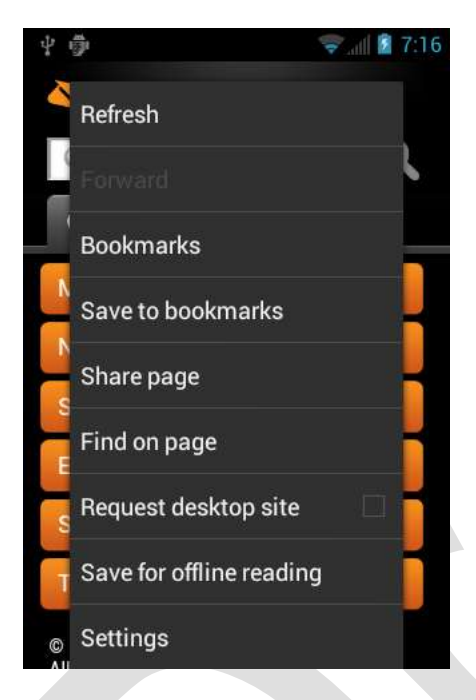

Options available within the browser menu include:

- **Stop:** Stops loading the current Web page.
- **Refresh: Reloads the current Web page.**
- **Forward:** Returns you to a previously viewed page.
- **Bookmarks:** Allows you to access and manage your bookmarks.
- **Save to bookmarks:** Adds the currently viewed page as a bookmark.
- **Share page:** Allows you to send a URL via Gmail, SMS, Email, or Bluetooth.
- **Find on page:** Searches the current Web page for a word.
- **Request desktop site:** Displays the PC site of the current Web page.
- **Save for offline reading:** Saves the current Web page in cache to read it offline.
- **Settings:** Lets you configure and manage your browser settings.

## <span id="page-126-0"></span>*Select Text on a Web Page*

You can highlight text on a Web page and copy it, search for it, or share it.

- 1. Scroll to the area of the Web page containing the text you want to select.
- 2. Touch and hold the text you want to copy. Drag tabs to expand or reduce the range of selected text. Any selected text will appear highlighted.

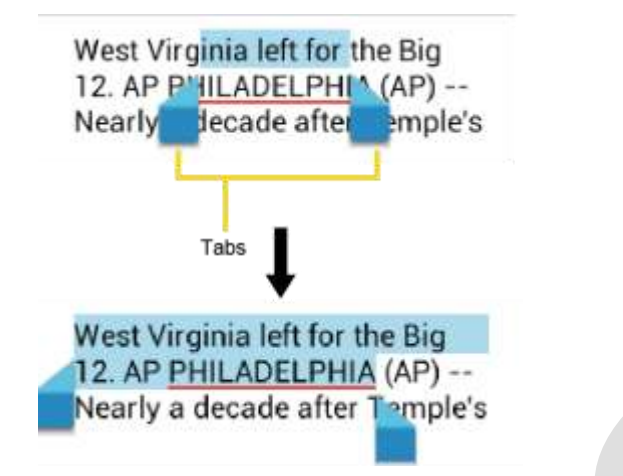

#### **Tip**: Touch **SELECT ALL** to select all the text on the Web page.

- 3. Touch  $\blacksquare$  and select the following options.
	- **Copy** to copy the selected text.
	- **Share** to share the selected text via Bluetooth, Gmail, or messaging, etc.
	- **Find** to find the selected text on the Web page.
	- **Web search** to search the selected text on Internet.

### <span id="page-126-1"></span>*Adjust Browser Settings*

You can change the settings for your browser, including setting your home page, and more.

- 1. Press **Home**  $\bigcap$ , and touch  $\bigoplus$  > **Browser**.
- 2. Press **Menu**  $\begin{bmatrix} \bullet \\ \bullet \end{bmatrix}$  and touch **Settings** > **General**.
- 3. Select from one of the following browser general settings.
	- **Set home page:** Sets the current home page for the Web browser.
	- **Form auto-fill:** Fills out web forms with a single touch.
	- **Auto-fill text:** Sets up text to auto-fill in web forms.

## <span id="page-127-0"></span>*Adjust Browser Privacy and Security Settings*

You can adjust your browser"s privacy and security settings such as whether or not to save passwords, history, or cache.

- 1. Press **Home**  $\bigcap_{n=1}^{\infty}$  and touch  $\bigoplus_{n=1}^{\infty}$  > **Browser**.
- 2. Press Menu **i** and touch Settings > Privacy & security.
- 3. Select from one of the following browser privacy and security settings.
	- **Clear cache**: Deletes all currently cached data. Touch **OK** to complete the process.
	- **Clear history**: Clears the browser navigation history. Touch **OK** to complete the process.
	- **Show security warnings:** Notifies you if there is a security issue with the current website. Clear the check mark to disable this function.
	- **Accept cookies**: Allows sites that require cookies to save and read cookies from your device.
	- **Clear all cookie data**: Clears all current browser cookie files.
	- **Remember form data**: Allows the device to store data from any previously filled-out forms. Clear the check mark to disable this function.
	- **Clear form data**: Deletes any stored data from previously filled out forms. Touch OK to complete the process.
	- **Enable location**: Allows sites to request access to your current location (using the built-in GPS function).
	- **Clear location access**: Clears location access for all websites.
	- **Remember passwords**: Stores user names and passwords for visited sites. Clear the check mark to disable this function.
	- **Clear passwords**: Deletes any previously stored user names or passwords. Touch **OK** to complete the process.

## <span id="page-127-1"></span>*Adjust Browser Accessibility Settings*

You can adjust your browser"s accessibility settings such as font size or screen inversion.

- 1. Press **Home**  $\Box$ , and touch  $\Box$  > **Browser**.
- 2. Press **Menu 1** and touch **Settings** > Accessibility.
- 3. Select from one of the following browser accessibility settings.
- **Force enable zoom**: Overrides a website's request to control zoom behavior.
- **Text scaling:** Changes text size as you see on its preview screen.
- **EXCOM on double-tap:** Enables zoom function by double-tapping the screen.
- **Minimum font size**: Sets the minimum font size on the Web as you see on its preview screen.
- **Inverted rendering**: Inverts the screen image. Black becomes white and vice versa. You can set the contrast using the slider.

### <span id="page-128-0"></span>*Adjust Browser Advanced Settings*

You can adjust your browser's advanced settings such as setting search engine or default zoom.

- 1. Press **Home**  $\Box$ , and touch  $\Box$  > **Browser**.
- 2. Press **Menu**  $\begin{bmatrix} \bullet \\ \bullet \end{bmatrix}$  and touch **Settings** > Advanced.
- 3. Select from one of the following browser advanced settings.
	- **Set search engine:** Sets the search engine. See [Set Search Engine.](#page-129-2)
	- **Open in background:** New pages are launched in a separate page and displayed behind the current one. Clear the check mark to disable this function.
	- **Enable JavaScript:** Enables javascript for the current Web page. Without this feature, some pages may not display properly. Clear the check mark to disable this function.
	- **Enable plug-ins:** Allows you to determine the way your device handles program enhancements. Select **Always on**, **On demand**, or **Off**.
	- **Website settings:** Allows you to configure advanced settings for individual websites.
	- **Default zoom:** Sets the default browser viewing size. Choose from: **Far**, **Medium**, or **Close**.
	- **Dpen pages in overview:** Provides an overview of recently opened pages.
	- **Auto-fit pages:** Allows Web pages to be resized to fit as much of the screen as possible.
	- **Block pop-ups:** Prevents pop-up advertisements or windows from appearing onscreen. Clear the check mark to disable this function.
	- **Text encoding:** Adjusts the current text encoding.
	- **Reset to default:** Resets the browser settings to default.

## <span id="page-129-0"></span>*Adjust Browser Bandwidth Management Settings*

You can adjust your browser"s bandwidth management settings.

- 1. Press **Home**  $\Box$ , and touch  $\Box$  > **Browser**.
- 2. Press **Menu**  $\begin{bmatrix} \bullet \\ \bullet \end{bmatrix}$  and touch **Settings** > **Bandwidth management**.
- 3. Select from one of the following browser bandwidth management settings.
	- **Search result preloading:** Provides an overview of recently opened pages.
	- **Load images:** Allows browser to preload high confidence search results in the background.

## <span id="page-129-1"></span>*Adjust Browser Labs Settings*

You can adjust your browser's labs management settings.

- 1. Press **Home**  $\Box$ , and touch  $\Box$  > **Browser.**
- 2. Press **Menu i** and touch **Settings** > **Labs**.
- 3. Select from one of the following browser bandwidth management settings:
	- **Quick controls:** Opens the Quick controls and hide application and URL bars.
	- **Fullscreen:** Enables the full screen mode and hide the status bar.
	- **Slide Tab Transitions:** Displays next/previous tab in the list by swiping.

## <span id="page-129-2"></span>*Set Search Engine*

You can select the default search engine.

- 1. Press **Home**  $\bigcap_{n=1}^{\infty}$  and touch  $\overline{(*)}$  > **Browser**.
- 2. Press Menu **department Control** and touch **Settings** > Advanced.
- 3. Touch **Set search engine** and select a search engine you want to use.

### <span id="page-129-3"></span>*Create Website Settings*

You can create settings for individual websites.

- 1. Press **Home**  $\bigcirc$ , and touch  $\circ$  > **Browser**.
- 2. Press **Menu**  $\boxed{\phantom{a}}$  and touch **Settings** > Advanced > Website settings.
- 3. Touch the website you want to create settings. These advanced settings can be configured for individual sites.

4. Touch the settings(for example, **Clear location access**) to complete the process.

## <span id="page-130-0"></span>*Reset the Browser to Default*

You always have the option to restore your browser to its default settings.

- 1. Press **Home**  $\bigcap_{n=1}^{\infty}$  and touch  $\bigoplus_{n=1}^{\infty}$  > **Browser**.
- 2. Press **Menu**  $\boxed{\phantom{a}}$  and touch **Settings** > Advanced > Reset to default.
- 3. Touch **OK** to complete the process.

## <span id="page-130-1"></span>*Set the Browser Home Page*

Customize your Web experience by setting your browser"s home page.

- 1. Press **Home**  $\boxed{\bigcirc}$ , and touch  $\boxed{...}$  > **Browser**.
- 2. Press **Menu**  $\boxed{\phantom{a}}$  and touch **Settings** > **General** > Set homepage.
- 3. Select the page you want to set as a home page. Touch **Current page** to select the current page as the home page.

## <span id="page-130-2"></span>*Read Web Page Offline*

You can save web pages for offline reading.

- 1. Press **Home**  $\boxed{\frown}$ , and touch  $\boxed{...}$  > **Browser**.
- 2. Press Menu **, and touch Save for offline reading**. The Web page will be saved in **SAVED PAGES** of the bookmark.

To view the saved pages:

- 1. Press **Home**  $\Box$ , and touch  $\Box$  > **Browser**.
- 2. Press Menu **[1]**, and touch **Bookmarks**.
- 3. Touch the **SAVED PAGES** tab and select the page you want view. If you want to view the page online, press **Menu**  $\boxed{\phantom{1}}$  > **Go live**.

### <span id="page-130-3"></span>*Manage Bookmarks*

Make browsing easier by setting up and using custom bookmarks.

#### Show Bookmarks

- 1. Press **Home**  $\Box$ , and touch  $\Box$  > **Browser**.
- 2. Press Menu  $\Box$ , and touch **Bookmarks**. Three tabs are revealed.

#### Web and Data 115

- **BOOKMARKS:** Displays a list of your current Web bookmarks.
- **HISTORY:** Displays a record of your browsing history. These records are organized into folders such as: **Today**, **Yesterday**, **Last 7 days**, and **Most visited**.
- **SAVED PAGES:** Displays a list of websites you saved for offline reading. Touch an entry to launch the selected page.

#### Create Bookmarks

- 1. Press **Home**  $\boxed{\frown}$ , and touch  $\boxed{...}$  > **Browser**.
- 2. Open the Web page you want to bookmark.
- 3. Press **Menu ...** and touch **Save to bookmarks**.
- 4. Enter a descriptive name for the new bookmark.
- 5. Select an account you want to add the bookmark.
- 6. Select where to save the bookmark and touch **OK**.

#### Create Bookmarks From History Tab

- 1. Press **Home**  $\Box$ , and touch  $\Box$  > **Browser**.
- 2. Press **Menu** , and touch **Bookmarks**.
- 3. Touch the **HISTORY** tab.
- 4. Touch an entry from the list and press  $\begin{bmatrix} \bullet \\ \bullet \end{bmatrix}$  > **Save to bookmarks**.

## *Mobile Hotspot*

Mobile Hotspot allows you to turn your device into a Wi-Fi hotspot. The feature works best when used in conjunction with data services.

[Set Up Mobile Hotspot](#page-131-0)

[Connect to Mobile Hotspot](#page-132-0)

[Configure Mobile Hotspot](#page-132-1)

[Tethered Mode](#page-133-0)

### <span id="page-131-0"></span>*Set Up Mobile Hotspot*

5. Press **Home**  $\bigcap_{n=1}^{\infty}$  and touch  $\bigoplus_{n=1}^{\infty}$  > **Mobile Hotspot** > OK.

- 6. Touch **Mobile Hotspot** and place a check mark in the adjacent field to activate the service.
	- Using both data service and Hotspot drains your device"s battery at a much faster rate than when using any other feature combination.
- **Note:** The best way to keep using the device as a hotspot is to have it connected to a power supply.
- **Important:** Write down the passkey (password) for this WEP/WPA/WPA2 PSK communication (shown onscreen).

## <span id="page-132-0"></span>*Connect to Mobile Hotspot*

- 1. Enable Wi-Fi (wireless) functionality on your target device (laptop, media device, etc.).
- 2. Scan for Wi-Fi networks from the device and select your device hotspot from the network list.
	- Your device name can be changed by pressing **Home**  $\bigcap$  and touching  $\bigoplus$  > **Mobile Hotspot** > **Network SSID**.
- 3. Select this device and follow your onscreen instructions to enter the passkey (provided on the Mobile Hotspot page).
- 4. Launch your Web browser to confirm you have an Internet connection.

## <span id="page-132-1"></span>*Configure Mobile Hotspot*

- 1. Press **Home**  $\bigcap_{n=1}^{\infty}$  and touch  $\bigoplus_{n=1}^{\infty}$  > **Mobile Hotspot**.
- 2. Set the following options:
	- **Network SSID:** Sets your network name.
	- **Security:** Sets the security level
	- **Password:** Sets a password if necessary.
	- **Maximum Wi-Fi clients:** Sets the maximum Wi-Fi clients that can connect to your device.
	- **Auto off:** Sets the length of time to elapse when your hotspot feature is disabled if there is no device connected.
	- **Channel:** Selects the channel you want to use.
	- **Menu**  $\begin{bmatrix} \bullet \end{bmatrix}$ , and touch **Advanced:** Sets the advanced settings, such as local router or DHCP server settings.

When the portable Wi-Fi hotspot is active and is ready to share its connection, the hotspot icon **appears on the status bar.** 

## <span id="page-133-0"></span>*Tethered Mode*

You can tether your device to your computer with a USB cable, to share your device's Internet connection with your computer.

- 1. Press Home  $\bigcirc$  > Menu  $\bigcirc$ , and touch System settings > More > Tethering & **portable hotspot**.
- 2. Check the **Phone as modem** check box to turn on the tethered mode.

When the tethered mode is active, the tethered mode icon  $\Box$  appears on the notification panel.

If you want to use your device in tethered mode whenever it is connected to a PC, select **Phone as modem** in **Default connection type** of **PC connection**. See [PC Connection.](#page-64-0)

# *Camera and Video*

You can use the camera or camcorder to take and share pictures and videos. Your device comes with a 3.2 megapixel camera that lets you capture sharp pictures and videos.

#### [Take Pictures](#page-134-0)

[Record Videos](#page-137-0)

[Camera/Video Settings](#page-138-0)

[View Pictures and Videos Using Gallery](#page-139-0)

[Working with Photos](#page-142-0)

Share [Photos and Videos](#page-145-0)

## <span id="page-134-0"></span>*Take Pictures*

**Important:** Make sure the microSD card is installed before you use the camera or camcorder. All pictures or videos that you capture using your device are stored on the microSD card. For more information on how to install a microSD card on your device, see Install [a microSD Card.](#page-167-0)

[Open the Camera](#page-134-1)

Camera [Viewfinder Screen](#page-134-2)

[Review Screen](#page-136-0)

[Take a Picture](#page-136-1)

[Close the Camera](#page-137-1)

### <span id="page-134-1"></span>*Open the Camera*

Follow the instructions below to open the camera in photo mode and take photos.

 $\triangleright$  Press Home  $\bigcirc$ , and touch  $\circled{ii}$  > **Camera**.

**Tip**: You can open the camera from the lock screen. Flick  $\blacksquare$ 

## <span id="page-134-2"></span>*Camera Viewfinder Screen*

You"ll find the following controls on the camera viewfinder screen.

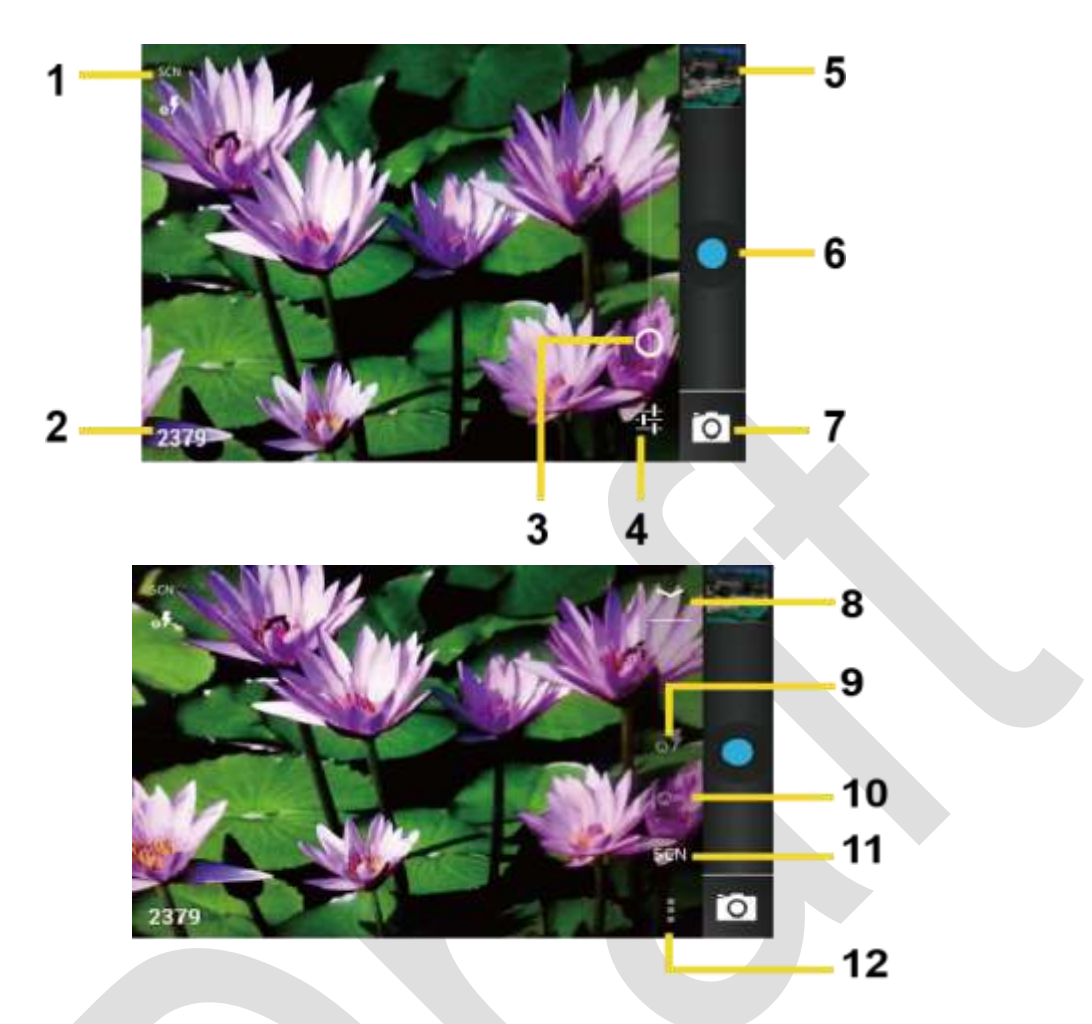

- 1. **Camera mode icons:** Displays the current camera modes.
- 2. **Available shot**: Displays the number of shot left available (depending on the capacity of the microSD card).
- 3. **Zoom slider**: Drag this slider to change the zoom settings. You can also change the zoom settings by pressing the volume button up or down.
- 4. **Settings button**: Reveals the additional camera mode buttons (8-12).
- 5. **Thumbnail**: Thumbnail of the latest picture. Touch to view and manage.
- 6. **Shutter button**: Touch to take a picture.
- 7. **Switch button**: Touch to select camera or camcorder.
- 8. **Close button**: Touch to close the camera mode buttons(9-12) and return to the zoom slider.
- 9. **Flash mode button**: Touch to select the flash mode.
- 10. **White balance button**: Touch this button to change the white balance to enable the camera to capture colors more accurately by adjusting to your current lighting.
- 11. **Scene mode button**: Touch to select a scene mode.
- **Note:** If you select items other than **Auto**, you cannot select **Auto Exposure**, **Flash mode**, and **White balance**.
	- 12. **Camera settings button**: Opens the camera settings menu and lets you change the camera settings. For more information, see [Camera/Video Settings.](#page-138-0)

## <span id="page-136-0"></span>*Review Screen*

After capturing a photo or video, touch the thumbnail and the review screen is displayed. You can instantly share your photos or videos. See Share [Photos and Videos.](#page-145-0) Touch the Gallery icon to edit your photos or vides. See [View Pictures and Videos Using Gallery.](#page-139-0)

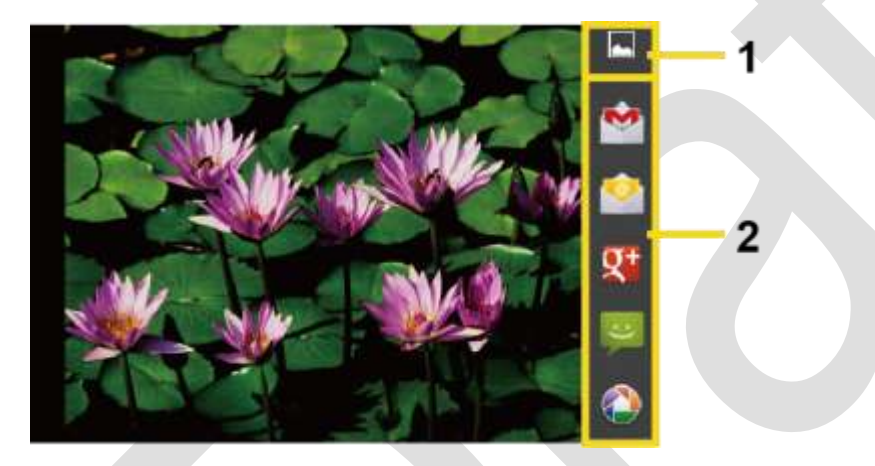

- 1. **Gallery:** Opens the Gallery application to edit your photos or videos.
- 2. **Share:** Displays the available applications to share your photos or videos.

## <span id="page-136-1"></span>*Take a Picture*

You can take high-resolution pictures using your device's camera.

- 1. Press **Home**  $\boxed{\frown}$ , and touch  $\boxed{...}$  > **Camera.**
- 2. Change the settings if necessary.
- 3. Frame your subject on the screen.
- **Tip**: Hold the device vertically when taking portrait shots or hold the device horizontally when taking landscape shots. Then you will not need to rotate the photo after capturing it.
	- 4. Touch  $\bullet$  to take the photo.

5. Choose what you want to do with the photo you"ve just taken. See [Review Screen](#page-136-0) for details.

## <span id="page-137-1"></span>*Close the Camera*

On the camera screen, press **Home**  $\Box$  or **Back**  $\Box$ .

## <span id="page-137-0"></span>*Record Videos*

Record high-quality videos (up to 480p resolution) using your device's video camera.

[Video Viewfinder Screen](#page-137-2)

[Record a Video](#page-138-1)

## <span id="page-137-2"></span>*Video Viewfinder Screen*

You"ll find the following controls on the video viewfinder screen.

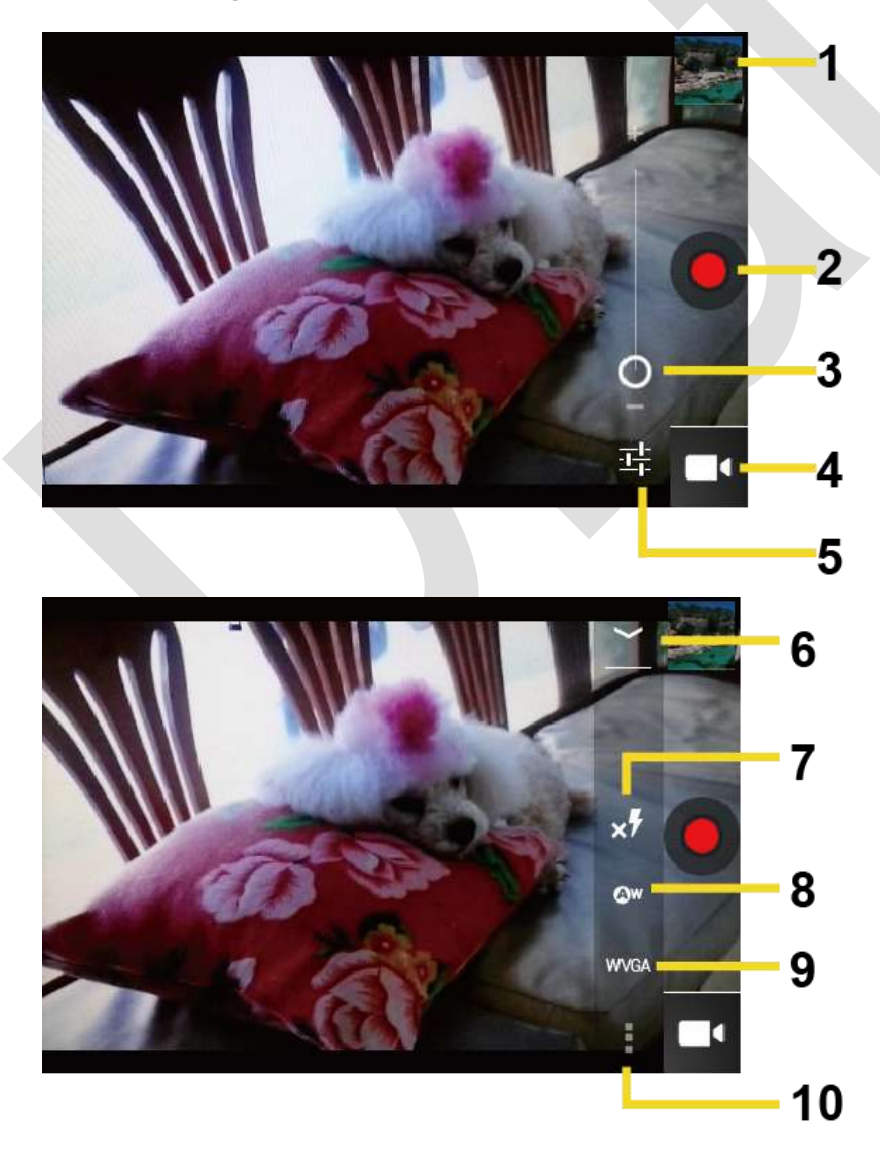

- 1. **Thumbnail**: Thumbnail of the latest video. Touch to view and manage.
- 2. **Recorder button**: Touch to take a video. Touch again to stop.
- 3. **Zoom slider**: Drag this slider to change the zoom settings. You can also change the zoom settings by pressing the volume button up or down.
- 4. **Switch button**: Touch to select camera or camcorder.
- 5. **Settings button**: Reveals the additional video mode buttons (6-10).
- 6. **Close button**: Touch to close the video mode buttons (7-10) and return to the zoom slider.
- 7. **Flash mode button**: Touch to select the flash mode.
- 8. **White balance button**: Touch this button to change the white balance to enable the video to record colors more accurately by adjusting to your current lighting.
- 9. **Video quality button**: Touch to select a video quality.
- 10. **Video settings button**: Touch this button to change the video settings. For more information, see [Camera/Video Settings.](#page-138-0)

## <span id="page-138-1"></span>*Record a Video*

- 1. Press **Home**  $\Box$ , and touch  $\Box$  > **Camera**.
- 2. Touch **o** and then touch to activate camcorder mode.
- 3. Select **MMS** or **Long video**.
	- **MMS:** Select this option to attach the captured video to your mail. The quality will be automatically set to QCIF (176x144) and the maximum length of a video is 30 seconds.
	- **Long video:** Select this option to capture a long video. The quality can be selectable.
- 4. Frame your subject on the screen.
- 5. Touch **to start capturing video.**
- 6. Touch  $\bullet$  to stop capturing.
- 7. Choose what you want to do with the video you"ve just captured. See [Review Screen](#page-136-0) for details.

## <span id="page-138-0"></span>*Camera/Video Settings*

Follow the steps below to change the camera/video settings.

- 1. Press **Home**  $\boxed{\frown}$ , and touch  $\boxed{::}$  > **Camera**.
- 2. Touch  $\frac{dP}{dr}$  and then touch to show the camera/video settings menu.
	- **Store location:** Stores the location information of the picture/video.
	- **Picture size:** Selects from: **3.2M(2048x1536)**, **2.0M(1600x1200)**, **0.8M(1024x768)**, **VGA(640x480)**, or **HVGA(480x320)** (camera only).
	- **Picture quality:** Selects the quality of the pictures from: **Super fine**, **Fine**, or **Normal** (camera only).
	- **Color effect:** Adds a color effect to the picture. Choose from: **None**, **Mono**, **Sepia**, **Negative**, or **Aqua**.
	- **Auto exposure:** Selects the exposure metering range from: **Frame average**, **Center weighted**, or **Spot metering**.
	- **Restore defaults:** Restores all of the camera/video settings to their default values.

## <span id="page-139-0"></span>*View Pictures and Videos Using Gallery*

Using the Gallery application, you can view photos and watch videos that you"ve taken with your device"s camera, downloaded, or copied onto your microSD card.

For photos that are on your microSD card, you can do editing. You can also easily make a photo as your contact picture or wallpaper and share photos with your friends.

[Open Gallery](#page-139-1)

[View Photos and Videos](#page-140-0)

[Zoom In or Out on a Photo](#page-141-0)

[Watch](#page-141-1) a Video

[Close Gallery](#page-142-1)

## <span id="page-139-1"></span>*Open Gallery*

The Gallery application opens in the Albums view where your photos and videos organized by albums for easy viewing.

► Press **Home**  $\bigcap_{n=0}^{\infty}$ , and touch  $\bigoplus_{n=0}^{\infty}$  > Gallery.

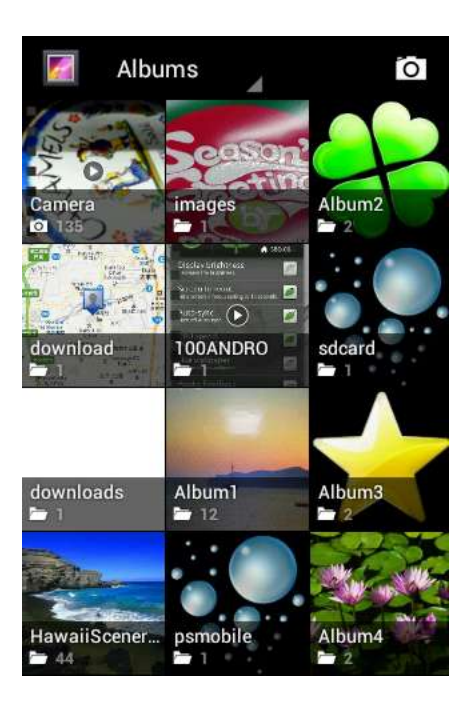

Photos or videos you took with the internal camera are stored in **Camera** album.

Folders in your storage card that contain photos and videos will also be treated as albums and will be listed below **Camera**. The actual folder names will be used as the album names. If you have downloaded any photos and videos, these will be placed in the **download** album.

When viewing pictures in Gallery, scroll left or right the screen to view more albums. Simply touch an album to view the photos or videos in that album.

#### **Note:** Depending on the number of pictures stored on the microSD card, it may take some time for Gallery to load all your photos on the screen.

### <span id="page-140-0"></span>*View Photos and Videos*

After selecting an album, you can browse through the photos and videos of that album in grid view. Touch a photo or video to view.

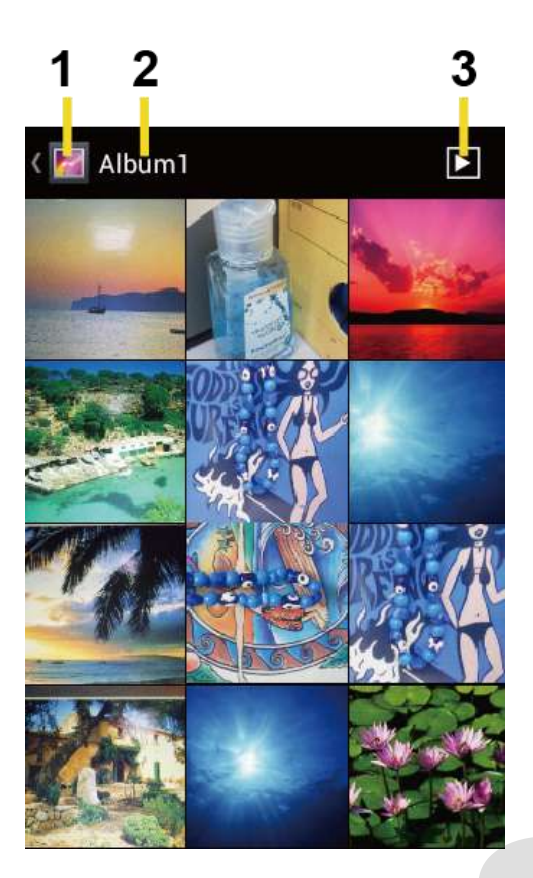

- 1. Touch to go back to the Gallery screen.
- 2. Name of the album.
- 3. Touch to show the slideshow of pictures in this album.
- ► Press Menu **i** to select pictures or sort pictures.

## <span id="page-141-0"></span>*Zoom In or Out on a Photo*

There are two ways you can zoom in or out of a photo.

► Touch the screen twice quickly to zoom in, then touch the screen twice quickly again to zoom out.

- or -

Pinch the screen using your thumb and forefinger to zoom out or spread the screen to zoom in.

## <span id="page-141-1"></span>*Watch a Video*

Use the onscreen controls to play, pause, or stop the video.

 $\blacktriangleright$  Touch  $\blacktriangleright$  to play the video.

 $\blacktriangleright$  Touch  $\blacksquare$  to pause the video.

## <span id="page-142-1"></span>*Close Gallery*

► While in the Gallery screen, press **Home** .

## <span id="page-142-0"></span>*Working with Photos*

You can manage your photos or videos.

[Photo Options Menu](#page-142-2)

Edit [a Photo](#page-142-3)

[Rotate and Save a Photo](#page-144-0)

[Crop a Photo](#page-144-1)

## <span id="page-142-2"></span>*Photo Options Menu*

With the picture displayed, press **Menu the show the following menu.** 

- **Delete:** Deletes the selected picture/video.
- **Slideshow:** Starts the slideshow of the pictures stored.
- **Edit:** Edits the picture. See Edit [a Photo.](#page-142-3)
- **Rotate left/Rotate right: Rotates the picture.**
- **Crop:** Crops the picture. See [Crop a Photo.](#page-144-1)
- **Details:** Shows the details of the picture.
- **Set picture as:** Sets the picture as the contact photo or wallpaper.
- **Show on map:** Shows the location where you took the picture in Google Maps if Store location is set to ON. See [Camera/Video Settings.](#page-138-0)

## <span id="page-142-3"></span>*Edit a Photo*

Your device has a built in editing tool and you can alter the picture you took easily.

- 1. Press **Home**  $\Box$ , and touch  $\Box$  > Gallery.
- 2. Touch an album and then touch a picture.
- 3. Press **Menu**  $\begin{bmatrix} \bullet \\ \bullet \end{bmatrix}$  > Edit.

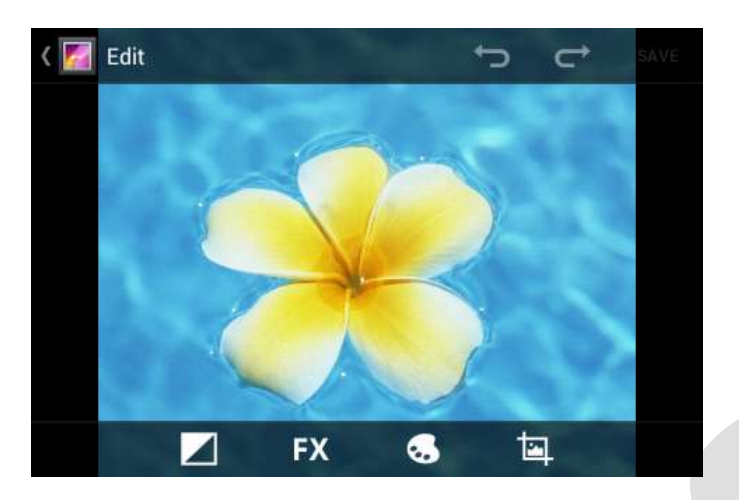

- 4. Touch the following icon to edit the picture and scroll left and right to select your favorite effect.
	- $\blacksquare$  to add exposure effect.
	- $\overline{\mathsf{F}}$  to add artistic effect.
	- $\bullet$  to add color effect.

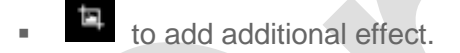

- to undo the action.
- $\blacksquare$  to redo the action.
- 5. When finished, touch **SAVE**.
	- E
	- E
	- E
	- E
	-
	- E
	- E
- 4.
### *Rotate and Save a Photo*

- 1. Press **Home**  $\bigcap_{n=1}^{\infty}$ , and touch  $\left(\mathbf{ii}\right)$  > **Gallery.**
- 2. Touch an album and then touch a picture.
- 3. Press Menu  $\Box$ , and touch Rotate Left or Rotate Right.

### *Crop a Photo*

- 1. Press **Home**  $\boxed{\bigcirc}$ , and touch  $\boxed{\cdots}$  > Gallery.
- 2. Touch an album, and then touch a picture.
- 3. Press **Menu**  $\begin{bmatrix} \bullet \\ \bullet \end{bmatrix}$ , and touch **Crop**. A crop box then appears on the photo.

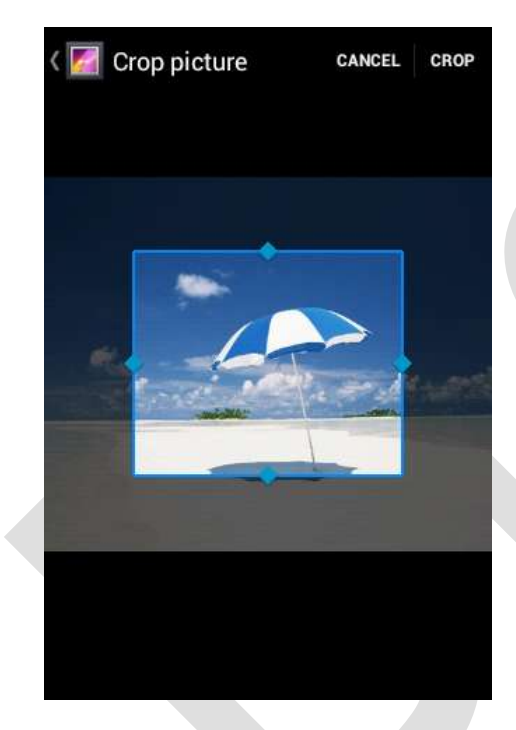

- 4. To adjust the crop box size, press and hold the edge of the box. When directional arrows appear, drag your finger inward to or outward to resize the crop box.
- 5. To move the crop box to the part of the photo that you want to crop, drag the crop box to the desired position.
- 6. Touch **CROP** to apply the changes to the picture.

The cropped picture is saved on the storage card as a copy. The original picture remains unedited.

## *Share Photos and Videos*

The Gallery application lets you send photos and videos using email or multimedia messages. You can share photos on your social networks such as Picasa and share videos on YouTube. You can also send them to another phone or your computer using Bluetooth.

[Send Photos or Videos by](#page-145-0) Email/Gmail

Send Photos or Videos [by Multimedia Message](#page-145-1)

[Send Photos or Videos Using Bluetooth](#page-146-0)

Share [Photos on Picasa](#page-146-1)

Share [Videos on YouTube](#page-146-2)

### <span id="page-145-0"></span>*Send Photos or Videos by Email/Gmail*

You can send several photos, videos, or both in an email/Gmail message. They are added as file attachments in your email.

- 1. Press **Home**  $\boxed{\bigcirc}$ , and touch  $\boxed{...}$  > Gallery.
- 2. Touch the album that contains the photos or videos you want to share.
- 3. Press the photo or video until you see a blue frame on it. Touch multiple photos and videos to select them.
- 4. Touch  $\leqslant$  > **Gmail** or **Email**. If you cannot find it, touch **See all...**
- 5. Compose your message and then touch .
- **Note:** If you selected **Email** and you have multiple email accounts, the default email account will be used.

### <span id="page-145-1"></span>*Send Photos or Videos by Multimedia Message*

Although you can send several photos or videos in a multimedia message, it may be better to just send one at a time, especially if the files are large in size.

- 1. Press **Home**  $\Box$ , and touch  $\Box$  > Gallery.
- 2. Touch the album that contains the photos or videos you want to share.
- 3. Press the photo or video until you see a blue frame on it. Touch multiple photos and videos to select them.
- 4. Touch > **Messaging**. If you cannot find it, touch **See all…**.

5. Compose your message and then touch  $\geq$ .

### <span id="page-146-0"></span>*Send Photos or Videos Using Bluetooth*

You can select several photos, videos, or both and send them to another phone or your computer using Bluetooth.

- 1. Press **Home**  $\boxed{\frown}$ , and touch  $\boxed{...}$  > Gallery.
- 2. Touch the album that contains the photos or videos you want to share.
- 3. Press the photo or video until you see a blue frame on it. Touch multiple photos and videos to select them.
- 4. Touch  $\leqslant$  > **Bluetooth**.
- 5. In the next few steps, you"ll be asked to turn on Bluetooth on your device and connect to the receiving Bluetooth device so the files can be sent. For more information, see [Bluetooth.](#page-160-0)

### <span id="page-146-1"></span>*Share Photos on Picasa*

You need to be signed in to a Google account to upload pictures to the Picasa™ photo organizing service.

- 1. Press **Home**  $\boxed{\frown}$ , and touch  $\boxed{...}$  > Gallery.
- 2. Touch the album that contains the photos or videos you want to share.
- 3. Press the photo or video until you see a blue frame on it. Touch multiple photos and videos to select them.
- 4. Touch  $\leqslant$  > **Picasa**.
- 5. Select the online album where you want to upload the pictures, or touch  $\blacksquare$  to create a new album.
- 6. Touch **Upload**. You can view the photos online at [picasaweb.google.com.](http://picasaweb.google.com/)

### <span id="page-146-2"></span>*Share Videos on YouTube*

You can share vour videos by uploading them to YouTube™. Before you do this, you must create a YouTube account and sign in to that account on your device.

- 1. Press **Home**  $\bigcap$ , and touch  $\bigoplus$  > **Gallery**.
- 2. Touch the album that contains the photos or videos you want to share.
- 3. Press the photo or video until you see a blue frame on it. Touch multiple photos and videos to select them.
- 4. Touch  $\leqslant$  > **YouTube**.
- 5. Enter the prompted information, such as description and tags, and select a privacy option.
- 6. Touch **Upload**.

# *Tools and Calendar*

Learn how to use many of your device's productivity-enhancing features.

[Calendar](#page-148-0)

Clock & [Alarm](#page-154-0)

**[Calculator](#page-156-0)** 

[Voice Service](#page-156-1)

[Eco Mode](#page-158-0)

## <span id="page-148-0"></span>*Calendar*

Use Calendar to create and manage events, meetings, and appointments. Your Calendar helps organize your time and reminds you of important events. Depending on your synchronization settings, your device's Calendar stays in sync with your Calendar on the Web, or the corporate calendar.

[Add an Event to the Calendar](#page-148-1)

[Invite Guests to Your Event](#page-149-0)

[Event Alerts](#page-150-0)

[View Events](#page-151-0)

[Erase Events](#page-153-0)

[Show or Hide Calendars](#page-153-1)

Synchronize [Calendars with Your Device](#page-153-2)

### <span id="page-148-1"></span>*Add an Event to the Calendar*

Add events to your calendar directly from the Calendar application.

- 1. Press **Home**  $\Box$ , and touch  $\Box$  > **Calendar**.
- 2. On any Calendar view, press **Menu**  $\begin{bmatrix} \bullet \\ \bullet \end{bmatrix}$ , and touch **New event**.
- 3. If you have more than one calendar, select a calendar in which to add the event.
- **Note**: You can create multiple Google Calendars only in Google Calendar on the Web. After creating them in Google Calendar on the Web, you"ll be able to see them in the

Calendar application on your device. For more information about creating and managing multiple Google Calendars, visit the Google website: [calendar.google.com.](http://calendar.google.com/)

- **Note**: If you have synchronized your device with a corporate account, you can also select these calendars.
	- 4. Enter a name for the event.
	- 5. Enter the event location.
	- 6. To specify the date and time of the event, do one of the following:
		- If there is a time frame for the event, touch the **FROM** and **TO** dates and times to set them.
		- If the event is a special occasion such as a birthday or an all-day event, set the **FROM** and **TO** dates, and then select the **ALL DAY** check box.
	- 7. Select the time zone for the event.
	- 8. Enter email addresses to invite guests to your event and add the event descriptions. See [Invite Guests to Your Event.](#page-149-0)
	- 9. If the event occurs on a regular basis, touch the **REPETITION** box and then choose how often the event occurs.
	- 10. Set the event reminder time and select how you are notified.
- **Note**: You can add another reminder time in a Google Calendar event. Touch **Add reminder** to add another reminder.
	- 11. Select your status to be displayed on your calendar.
	- 12. Set the privacy status of this event.
	- 13. Touch **DONE**.

### <span id="page-149-0"></span>*Invite Guests to Your Event*

If you want to invite guests to your event, you need to create and add the event in your Google Calendar.

An email invitation will be sent to your guests using your Google or Corporate account.

- 1. Open Calendar and create a new event. Select your Google account (or one of your other Google Calendars). See [Add an Event to the Calendar.](#page-148-1)
- 2. Add details about the event, such as date and time, location, and more.
- 3. In the **GUESTS** field, enter the email addresses of everyone you want to invite to the event. Separate multiple addresses with commas.
- 4. Add the description of the event to be displayed on the email to your guests.
- 5. Touch **DONE** to add the event to your Google Calendar.

If the people to whom you send invitations use Google Calendar, they"ll receive an invitation in Calendar and by email.

## <span id="page-150-0"></span>*Event Alerts*

When your device is turned on and you have an event alarm scheduled, your device alerts you and displays the event summary.

There are several ways your device alerts you to scheduled events:

- By playing the assigned ringtone or vibration.
- $\bullet$  By showing the  $\Box$  icon on the status bar.
- By showing the Alert pop-up screen.

#### Event Reminders

If you have set at least one reminder for an event, the upcoming event icon  $\Box$  will appear in the notifications area of the status bar to remind you of the upcoming event.

To view, dismiss, or postpone the reminder:

- 1. Slide the status bar down to open the Notifications panel.
- 2. Touch the upcoming event name to display the event.

#### **Note**: If you have other pending event reminders, these events will also appear on the screen.

- 3. Do one of the following:
	- **Touch Snooze all** to postpone all event reminders for five minutes.
	- Touch **Dismiss all** to dismiss all event reminders.
	- **Press Back**  $\leftarrow$  to keep the reminders pending in the notifications area of the status bar.

To set reminder settings:

▶ On any Calendar view, press Menu  $\begin{bmatrix} \bullet \end{bmatrix}$ , and touch **Settings** > General settings, and set the items under **REMINDER SETTINGS**.

### <span id="page-151-0"></span>*View Events*

You can display the Calendar in daily, weekly, monthly, or agenda view. To change the Calendar view, touch the month and year displayed at the upper left corner, and touch **Day**, **Week**, **Month**, or **Agenda**.

#### Day and Agenda Views

Day view displays a list of the events of one day. Agenda view shows a list of all your events in chronological order.

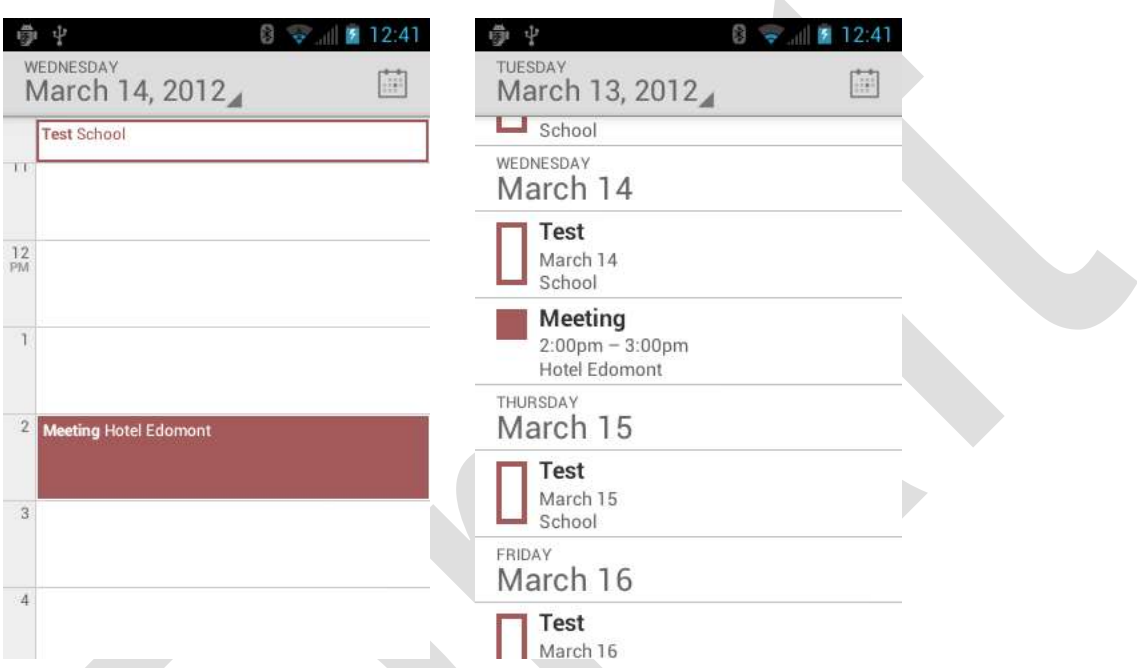

The color boxes on the left side of the events indicate the type of calendar that includes the event. To find out what each color represents, press **Menu**  $\Box$ , and then touch **Calendars to display**.

When in Day view, slide left or right across the screen to view earlier or later days.

#### Week View

Week view displays a chart of the events of one week.

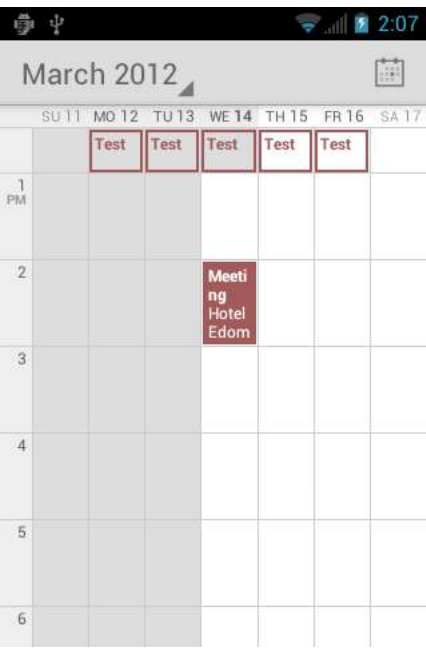

When in Week view:

- You can touch and hold on a time slot to create an event.
- Touch an event to view its details.
- Slide left or right across the screen to view earlier or later weeks.

#### Month View

In Month view, you"ll see markers on days that have events.

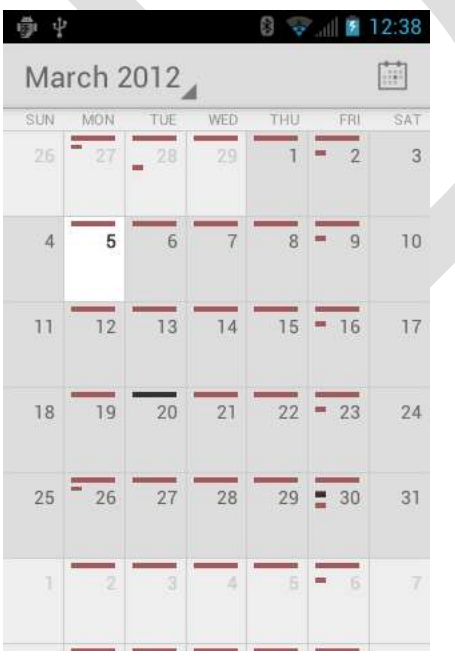

When in Month view:

- Touch a day to view the events of that day.
- Slide up or down the screen to view earlier or later months.

### <span id="page-153-0"></span>*Erase Events*

- 1. Press **Home**  $\boxed{\frown}$ , and touch  $\left(\begin{matrix} \cdots \\ \cdots \end{matrix}\right)$  > **Calendar**.
- 2. Open the calendar event details.
	- In **Agenda**, **Day**, and **Week** views, touch the calendar event you want to delete.
	- In **Month** view, touch the date where the calendar event occurs, and touch the calendar event.
- $3.$  Touch  $\rightarrow$  OK.

- or -

If the calendar event is recurring, select **Only this event**, **This and future events**, or **All events**, and touch **OK**.

### <span id="page-153-1"></span>*Show or Hide Calendars*

► In any Calendar view, press Menu | , touch Calendars to display, and then touch a calendar to check to display or uncheck to hide it.

### <span id="page-153-2"></span>*Synchronize Calendars with Your Device*

You can choose which Google Calendars to keep synchronized on your phone or which ones to stop synchronizing.

#### Synchronizing a Google Calendar

- 1. Press **Home** > **Menu** , and touch **System settings** > **Accounts & sync**.
- 2. Touch the account you want to sync with.
- 3. Touch **Sync Calendar**.
- 4. In any Calendar view, press **Menu** > **Calendars to display** > **Calendars to sync**.
- 5. Check the calendar to sync and touch **OK**.

#### Synchronize a Corporate Calendar

If you have set up a corporate account on your device, you can also synchronize corporate calendar events on your device. Calendar events on your corporate account will also show in Calendar if you chose to synchronize with the Exchange ActiveSync Server.

## <span id="page-154-0"></span>*Clock & Alarm*

The Clock application functions as a desk clock that shows the date and time. You can also use it to turn your device into an alarm clock.

[Opening Clock](#page-154-1)

[Setting an Alarm](#page-154-2)

[Changing Alarm Settings](#page-156-2)

## <span id="page-154-1"></span>*Opening Clock*

The instructions below show how to open the Clock application.

 $\triangleright$  Press **Home**  $\boxed{\frown}$ , and touch  $\left(\begin{matrix} \cdots \\ \cdots \end{matrix}\right)$  > **Clock**.

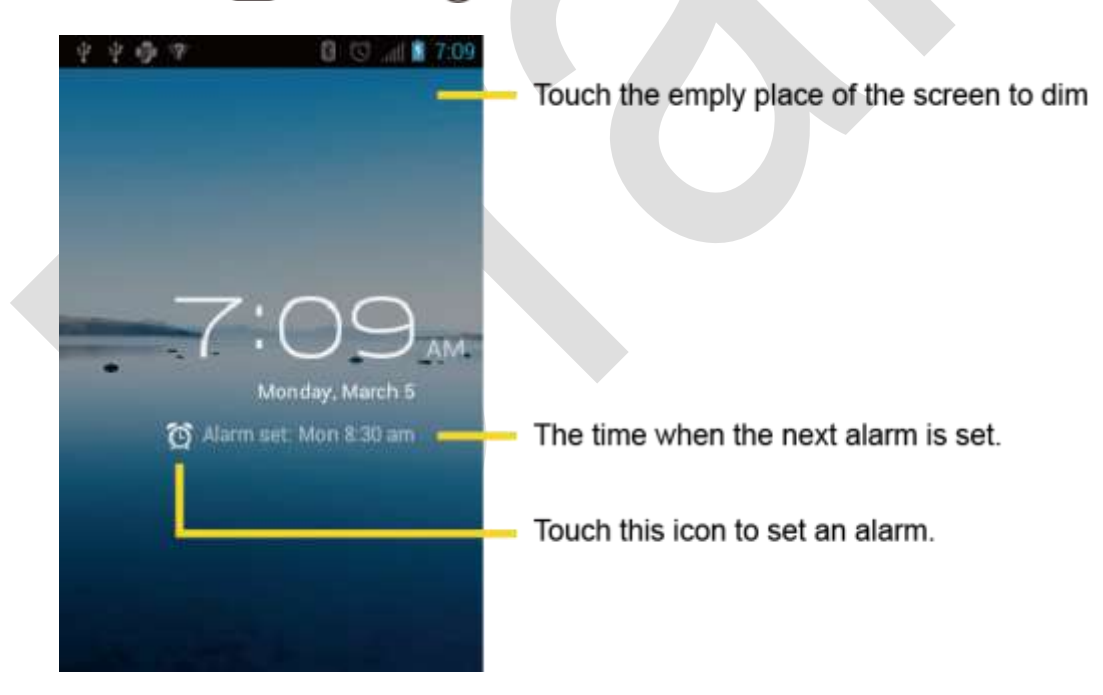

## <span id="page-154-2"></span>*Setting an Alarm*

- 1. Press **Home**  $\boxed{\frown}$ , and touch  $\boxed{\cdots}$  > **Clock**.
- 2. Touch  $\overline{Q}$  on the screen.

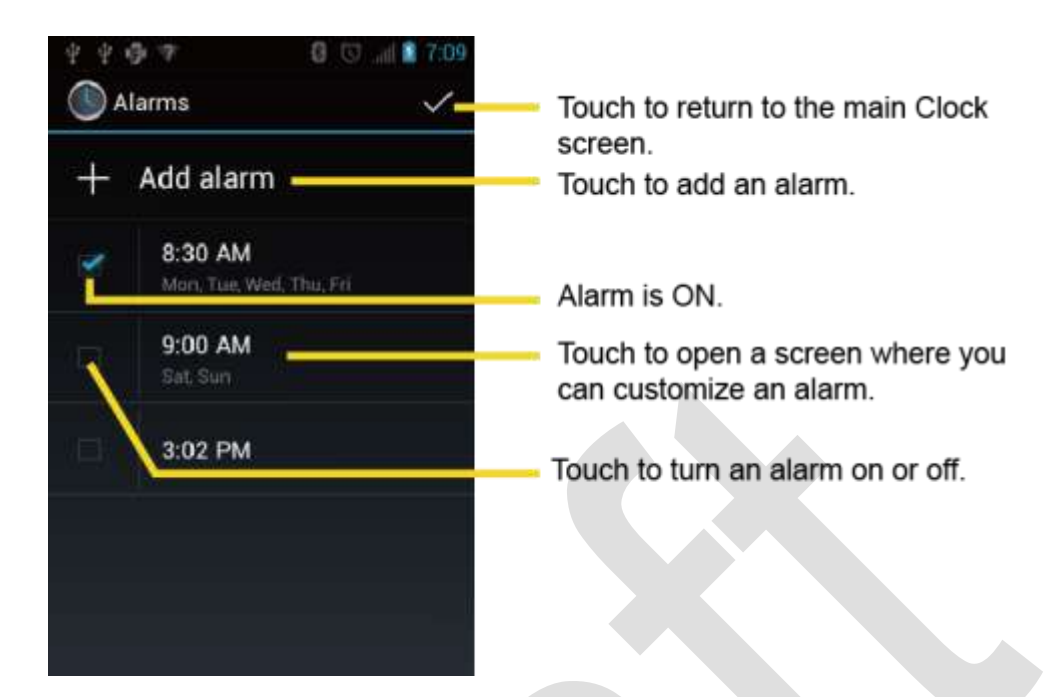

#### **Note**: When you first open the alarms, two alarms are set up by default and ready for you to customize. These alarms are turned off by default.

- 3. Touch an existing alarm to change the settings or touch **Add alarm** to add a new one and set the alarm time.
- 4. Touch **Time** to adjust the hour and minute by touching + or -.
- 5. Touch **Repeat** to select a repeat status for the alarm.
- 6. Touch **Ringtone** to select a ringtone that will play as an alarm.
- 7. Touch **Vibrate** to add a vibration feature to the alarm.
- 8. Touch **Label** to enter a name for the alarm.
- 9. Touch **Turn alarm on** to set the alarm on.
- 10. When you"re finished, touch **OK**. (Alarms that are set are checked in blue.)
	- Touch the checkmark next to an alarm to turn it on or off.

To delete an Alarm:

- 1. Press **Home**  $\boxed{\frown}$ , and touch  $\boxed{::}$  > **Clock**.
- 2. Touch  $\overline{2}$  on the screen.
- 3. From the Alarms screen, touch a desired alarm, and then touch **Delete**.
- 4. Touch **OK** to confirm the deletion.

#### Tools and Calendar 140

## <span id="page-156-2"></span>*Changing Alarm Settings*

- 1. Press **Home**  $\boxed{\bigcirc}$ , and touch  $\boxed{::}$  > **Clock**.
- 2. Touch  $\overline{Q}$  on the screen.
- 3. From the Alarms screen, press **Menu**  $\Box$ , and touch **Settings**.
- 4. Configure the following options.
	- **Alarm in silent mode:** Select to sound the alarm even while the device is in silent mode.
	- **Alarm volume:** Select to set the alarm volume.
	- **Snooze duration:** Select to set the snooze duration from 5 to 30 minutes in 5-minute intervals.
	- **Auto-silence:** Set how long the alarm sounds.
	- **Volume button behavior:** Selects the behavior of the volume button when pressed while the alarm sounds. Choose from: **None**, **Silence**, **Snooze**, or **Dismiss**.
	- **Set default ringtone:** Select to set the ringtone for the alarm.

## <span id="page-156-0"></span>*Calculator*

Your device comes with a built-in calculator.

- 1. Press **Home**  $\Box$ , and touch  $\Box$  > **Calculator**.
- 2. Enter numbers by touching the onscreen keys.
- 3. Touch **DELETE** to clear a number. Touch and hold to clear an entire number.
- 4. To access more advanced features, flick the screen left or press **Menu** , and touch **Advanced panel**.
- 5. Press **Back b** to close the calculator.

## <span id="page-156-1"></span>*Voice Service*

[Automatic Speech Recognition \(ASR\)](#page-157-0)

[Text-to-speech Settings](#page-157-1)

[Voice Search](#page-158-1)

## <span id="page-157-0"></span>*Automatic Speech Recognition (ASR)*

You can use your device"s built-in automatic speech recognition (ASR) software (Voice Dialer) to dial a phone number in your People or to launch device functions. All you have to do is talk into the device, and ASR will recognize your voice and complete tasks by itself.

#### Activating the Voice Dialer

► Press **Home a**, and touch **(iii)** > **Voice Dialer**.

The device prompts you to say a command from the list displayed on the screen. To complete your task, simply follow the onscreen prompts or touch an onscreen option.

If the application does not recognize the number, name, or application name, it will find the most likely matches and display a list. Touch a selection or touch **Cancel** to exit the Voice Dialer.

#### **Tip:** Use ASR in a quiet environment so it can accurately recognize your commands.

#### Making a Voice Call with the Voice Dialer

- 1. Press **Home**  $\bigcap_{n=1}^{\infty}$  and touch  $\overline{(*)}$  > **Voice Dialer.**
- 2. When prompted to speak, say "**Call** [contact]" or "**Dial** [number]."
- 3. For example, say "**Call John Smith on mobile**," to call John Smith"s mobile phone. Your device dials the number stored for the contact "John Smith" with the label "Mobile."

#### Opening an Application with the Voice Dialer

- 1. Press **Home**  $\boxed{\frown}$ , and touch  $\boxed{::}$  > **Voice Dialer**.
- 2. When prompted to speak, say "**Open** [application name]."
	- For example, say "**Open Calendar,**" to open the Calendar. The application screen is displayed.

#### Opening a Settings Menu with the Voice Dialer

- 1. Press **Home**  $\boxed{\bigcirc}$ , and touch  $\boxed{::}$  > **Voice Dialer**.
- 2. When prompted to speak, say "**Open** [settings menu name]."
- 3. For example, say "**Open sound settings.**" The Sound settings menu screen is displayed.

### <span id="page-157-1"></span>*Text-to-speech Settings*

Your device can convert text into speech in some downloaded applications. You may select the language you hear or adjust its speed.

- 1. Press Home  $\boxed{\frown}$  > Menu  $\boxed{\frown}$ , and touch System settings > Language & input.
- 2. Touch **Text-to-speech output** under **SPEECH**.
- 3. Select your engine. Touch  $\mathbb{F}$  to configure the settings of the selected engine.
- 4. Touch **Speech rate** and select a speed.
- 5. Touch **Listen to an example** to play a short demonstration of the set speech synthesis.

### <span id="page-158-1"></span>*Voice Search*

Voice Search allows you to find information on the web as well as items and information on your device by speaking your search terms.

1. Touch  $\mathbb Q$  on the Google Search Bar.

- or -

Press **Home**  $\bigcap$ , and touch  $\bigcap$  > **Search** >  $\Box$ 

- 2. Speak clearly into the device"s microphone. If an error occurs, touch **Speak again**.
- 3. Touch a matching item from the onscreen list.

#### Voice Search Settings

You can configure the settings of the voice search feature.

- 1. Press Home  $\Box$  > Menu  $\Box$ , and touch System settings > Language & input.
- 2. Touch **Voice Search** under **SPEECH**.
	- **Language** to set the language used when entering text by speaking.
	- **SafeSearch** to filter explicit text and images from the search results. Select from **Off**, **Moderate**, or **Strict**.
	- **Block offensive words** to replace recognized offensive words in transcriptions with [#] when entering text by speaking.
	- **Personalized recognition** to improve speech recognition accuracy.
	- **Google Account dashboard** to manage your collected data.

## <span id="page-158-0"></span>*Eco Mode*

The Eco Mode allows you to save battery life while using your device.

- 1. Press **Home**  $\bigcap_{n=1}^{\infty}$  and touch  $\bigoplus_{n=1}^{\infty}$  > **Eco Mode**.
- 2. Drag the onscreen slider to select when you use the Eco Mode.
	- **Never: Disables the Eco Mode.**
	- **10-90%**: Selects the remaining battery power when the Eco Mode activates. For example, 40% means the Eco Mode activates when the remaining battery power reaches 40%.
	- **Always:** Sets your device to always use the Eco Mode.
- 3. Touch **Eco settings** to select the Eco level.
- 4. Touch the leaf of the following items to select.
	- **Sleep** to set the screen timeout to 15 seconds.
	- **Display brightness** to decrease the display brightness.
	- **Wallpaper** to select the Eco wallpaper.
	- **Auto-sync** to disable automatic synchronization with applications.
	- **Haptic feedback** to turn off Haptic feedback feature.
	- **Auto-rotate screen** to disable the Auto-rotate screen feature.
- 5. Touch **Close**.

When Eco Mode is on, the Eco Mode icon appears on the status bar.

Configured settings in the Eco Mode are automatically reflected in the respective **Settings** menu, and vice versa.

# <span id="page-160-0"></span>*Bluetooth*

Bluetooth is a short-range communications technology that allows you to connect wirelessly to a number of Bluetooth devices, such as headsets and hands-free car kits, and Bluetooth-enabled handhelds, computers, printers, and wireless phones. The Bluetooth communication range is usually approximately 30 feet.

[Turn Bluetooth On or Off](#page-160-1)

[The Bluetooth Menu](#page-160-2)

[Connect a Bluetooth Headset or Car Kit](#page-161-0)

[Reconnect a Headset or Car Kit](#page-162-0)

[Disconnect or Unpair From a Bluetooth Device](#page-162-1)

[Send and Receive Information Using Bluetooth](#page-163-0)

## <span id="page-160-1"></span>*Turn Bluetooth On or Off*

Use the Bluetooth menu to enable or disable your device"s Bluetooth capabilities.

- 1. Press **Home**  $\bigcirc$  > **Menu ,** and touch **System settings**.
- 2. If **OFF** is displayed at the right of **Bluetooth**, touch it to turn Bluetooth on. **1 ON** is displayed and the device will scan for available Bluetooth devices.
- **Note:** Turn off Bluetooth when not in use to conserve battery power, or in places where using a wireless device is prohibited, such as aboard an aircraft and in hospitals. Touch  $\int_{-\infty}^{\infty}$ and confirm  $\sqrt{$  or  $\sqrt{ }$  is displayed.

## <span id="page-160-2"></span>*The Bluetooth Menu*

You can access to information and controls for your device"s Bluetooth feature.

- 1. Press **Home**  $\bigcirc$  > **Menu** , and touch **System settings** > **Bluetooth**.
- 2. Touch your device name (at the top of the list) to set your device visible from other devices.
- **Note:** Touch again to set your device not visible from other device. Time duration your device is visible can be changed.
	- 3. Press **Menu**  $\Box$  and set the following options.
		- **Rename phone** to rename your device. See [Change the Device Name.](#page-161-1)
- **Visibility timeout** to select the time duration your device is visible from other devices.
- **Show received files** to show files received using the Bluetooth feature.

## <span id="page-161-1"></span>*Change the Device Name*

The device name identifies your device to other devices.

- 1. Press **Home**  $\bigcirc$  > **Menu**  $\bigcirc$ , and touch **System settings** > **Bluetooth**.
- 2. If the **Bluetooth** is not turned on, touch **OFF** to turn Bluetooth on.
- 3. Press **Menu**  $\boxed{\phantom{1}}$  > **Rename** phone.
- 4. Enter the name for your device in the dialog box, and then touch **Rename**.

## <span id="page-161-0"></span>*Connect a Bluetooth Headset or Car Kit*

You can listen to music over a Bluetooth stereo headset, or have hands-free conversations using a compatible Bluetooth headset or car kit. It"s the same procedure to set up stereo audio and hands-free devices.

To listen to music with your headset or car kit, the headset or car kit must support the A2DP Bluetooth profile.

- 1. Press **Home**  $\bigcirc$  > **Menu** , and touch **System settings** > **Bluetooth**.
- 2. If the **Bluetooth** is not turned on, touch **OFF** to turn Bluetooth on.
- 3. Make sure that the headset is discoverable, so that your device can find the headset. Refer to the instructions that came with the headset to find out how to set it to discoverable mode.
- 4. Touch **SEARCH FOR DEVICES**. Your device will start to scan for Bluetooth devices within range.
- 5. When you see the name of your headset displayed in the Bluetooth devices section, touch the name. Your device then automatically tries to pair with the headset.
- 6. If automatic pairing fails, enter the passcode supplied with your headset.

The pairing and connection status is displayed below the hands-free headset or car kit name in the Bluetooth devices section. When the Bluetooth headset or car kit is connected to your device, the Bluetooth connected icon  $\mathbb{R}$  is displayed in the status bar. Depending on the type of headset or car kit you have connected, you can then start using the headset or car kit to listen to music or make and receive phone calls.

**Note:** Due to different specifications and features of other Bluetooth compatible devices, display and operations may be different, and functions such as transfer or exchange may not be possible with all Bluetooth compatible devices.

## <span id="page-162-0"></span>*Reconnect a Headset or Car Kit*

When you have paired a headset with your device, you should be able to reconnect it automatically by turning on Bluetooth on your device and then turning on the headset. However, sometimes you will need to reconnect manually, for example if you have been using your headset with another Bluetooth device.

- 1. Press **Home**  $\bigcirc$  > **Menu** , and touch **System settings** > **Bluetooth**.
- 2. If the **Bluetooth** is not turned on, touch **OFF** to turn Bluetooth on.
- 3. Make sure that the headset is discoverable.
- 4. Touch the headset"s name in the Bluetooth devices section.
- 5. If prompted to enter a passcode, try 0000 or 1234, or consult the headset or car kit documentation to find the passcode.
- 6. If you still cannot reconnect to the headset or car kit, follow the instructions in [Disconnect or Unpair From a Bluetooth Device,](#page-162-1) and then follow the instructions in [Connect a Bluetooth Headset or Car Kit.](#page-161-0)

## <span id="page-162-1"></span>*Disconnect or Unpair From a Bluetooth Device*

You can manually disconnect or unpair from a Bluetooth device through the Bluetooth settings menu.

- 1. Press **Home**  $\Box$  > Menu  $\Box$ , and touch **System settings** > **Bluetooth**.
- 2. In the Bluetooth devices section, touch and hold the device to disconnect.
- 3. Touch **Disconnect**.

To unpair from a Bluetooth device:

You can make your device forget its pairing connection with another Bluetooth device. To connect to the other device again, you may need to enter or confirm a passcode again.

- 1. Press **Home**  $\bigcirc$  > **Menu**  $\bigcirc$ , and touch **System settings** > **Bluetooth**.
- 2. In the Bluetooth devices section, touch and hold the device to unpair.
- 3. Touch **Unpair** or **Disconnect & unpair** (when connected).

## <span id="page-163-0"></span>*Send and Receive Information Using Bluetooth*

You can use Bluetooth to transfer information between your device and another Bluetoothenabled device such as a phone or notebook computer. The first time you transfer information between your device and another device, you need to enter or confirm a security passcode. After that, your device and the other device are paired, and you will not need to exchange passcodes to transfer information in the future.

#### [Send Information From Your Device to Another Device](#page-163-1)

#### [Receive Information From Another Device](#page-164-0)

### <span id="page-163-1"></span>*Send Information From Your Device to Another Device*

You can send the following types of information, depending on the device you are sending to.

- Images and videos
- **Contacts information** 
	- 1. Set the receiving device to discoverable mode. You may also need to set it to "Receive Beams" or "Receive Files." Refer to the device's documentation for instructions on receiving information over Bluetooth.
	- 2. On the device, open the application that contains the information or file you want to send. For example, if you want to send a photo, press **Home**  $\Box$ , and touch  $\Box$ ) > **Gallery**.
	- 3. Follow the steps for the type of item you want to send:
		- **Photo or video (in Camera): After capturing a photo, on the preview screen, touch** 8
		- **Photos and videos (in Gallery): On the Albums tab, touch an album, and select the** items you want to share. Touch , and then touch **Bluetooth**.
		- Contacts information: Touch the entry, and then press **Menu** , and touch **Share** > **Bluetooth**.
	- 4. If you are prompted to turn on Bluetooth, touch **Turn on**.
	- 5. Touch the name of the receiving device.
	- 6. If prompted, accept the connection on the receiving device, and enter the same passcode on both your device and the other device, or confirm the auto-generated passcode.
	- 7. On the receiving device, accept the file.

Bluetooth 148

The location where the information is saved depends on the type of information and the receiving device:

- If you send a contact, it is normally added directly to the contact application on the receiving device.
- If you send another file type to a Windows computer, it is normally saved in the Bluetooth Exchange folder within your personal document folders.
	- On Windows XP, the path may be: C:\Documents and Settings\[your username]\ My Documents\Bluetooth Exchange.
	- On Windows Vista, the path may be: C:\Users\[your username]\Documents.
- If you send a file to another device, the saved location may depend on the file type. For example, if you send an image file to another wireless phone, it may be saved in a folder named "Images."

### <span id="page-164-0"></span>*Receive Information From Another Device*

Your device is capable of receiving a wide variety of file types with Bluetooth, including photos, videos, or contacts.

To receive files from another device, you need to have a microSD card installed in your device.

- 1. Press **Home** > **Menu** , and touch **System settings** > **Bluetooth**.
- 2. If the Bluetooth is not turned on, touch of the turn Bluetooth on.
- 3. Touch your device name to set it visible from other devices.
- 4. Press **Menu** > **Visibility timeout**.
- 5. Select the time duration your device is visible to others.
- 6. On the sending device, send one or more files to your device. Refer to the device"s documentation for instructions on sending information over Bluetooth.
- 7. If prompted, enter the same passcode on both your device and the other device, or confirm the auto-generated passcode. A Bluetooth authorization request is displayed on your device.
- 8. Touch **OK**.
- 9. When your device receives a file transfer request notification, slide down the notifications panel, and then touch **Accept**.
- 10. When a file is transferred, a notification is displayed. To open the file immediately, slide down the notifications panel, and then touch the relevant notification.

When you open a received file, what happens next depends on the file type:

● For a vCard contact file, if there are multiple vCard files on your storage card, you can choose to import one, several, or all of those contacts to your contacts list.

Bluetooth 150

# *microSD Card*

Your device is equipped with a 2 GB microSD™ (Secure Digital) memory card that allows you to store images, videos, music, documents, and voice data on your device.

**Important:** Your device comes with the microSD card preinstalled.

[Remove the microSD Card](#page-166-0)

Install [a microSD Card](#page-167-0)

[View the microSD Card Memory](#page-168-0)

[Format the microSD Card](#page-168-1)

[Use the Device"s microSD Card as a USB Drive](#page-168-2)

[Use the Device"s microSD Card as a Media Device](#page-169-0)

## <span id="page-166-0"></span>*Remove the microSD Card*

Remove the battery cover and battery to remove a compatible microSD card into your device.

- 1. Remove the battery cover. See [Set Up Your Device.](#page-11-0)
- 2. Grasp the white pull-tab extending from the battery pack and pull the battery out of its compartment.

**WARNING**: Do not handle a damaged or leaking Li-Ion battery as you can be burned.

- 3. Slide the SD card holder in the direction of the arrow to unlock it.
- 4. Raise the card and card holder with your fingers.
- 5. Gently pull out the card from the holder.

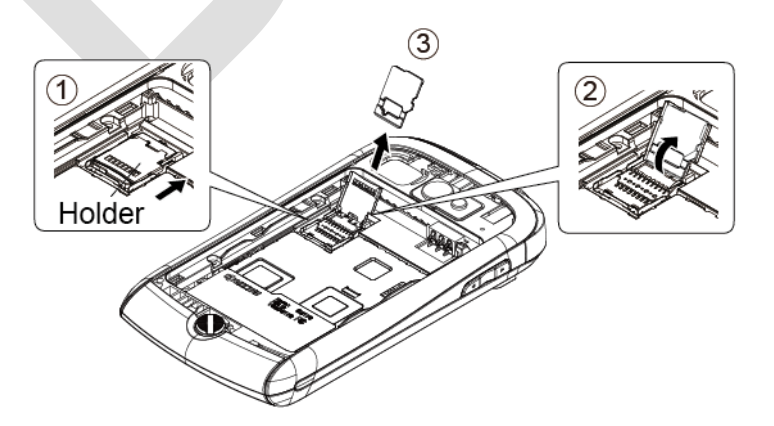

6. Replace card holder and gently press them, and then slide the holder in the direction of arrow to lock it.

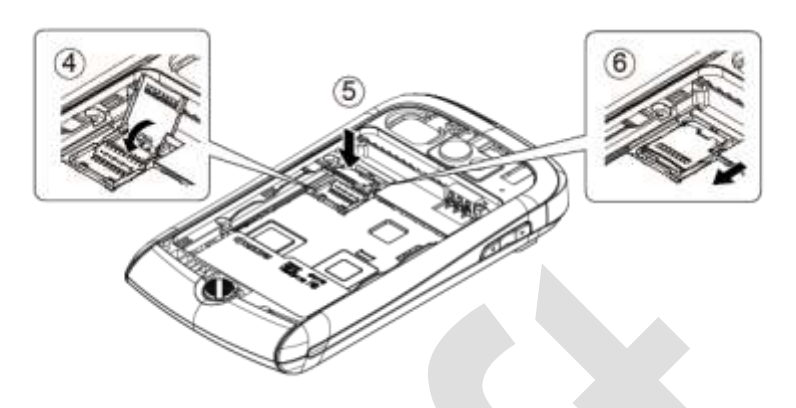

- 7. Place the battery back into its compartment and replace the battery cover.
- **Note:** You can easily damage the microSD card by improper operation. Please be careful when inserting, removing, or handling the microSD card.
- **Note:** Make sure your battery is fully charged before using the microSD card. Your data may become damaged or unusable if the battery runs out while using the microSD card.

## <span id="page-167-0"></span>*Install a microSD Card*

Remove the battery cover and battery to insert a compatible microSD card into your device.

- 1. Remove the battery cover and battery.
- 2. Slide the card holder in the direction of arrow to unlock it.
- 3. Raise the card holder with your finger.
- 4. Insert a microSD card into the holder. Make sure to check the position of the gold terminals.

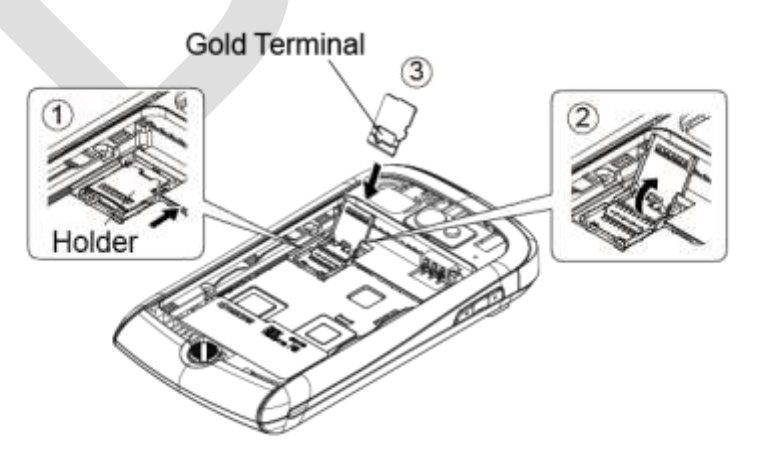

5. Replace the card and card holder and gently press them, and then slide the holder in the direction of arrow to lock it.

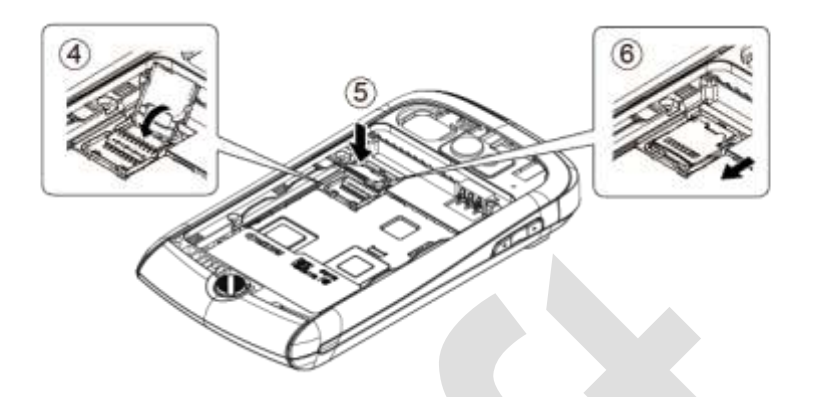

6. Place the battery back into its compartment and replace the battery cover.

## <span id="page-168-0"></span>*View the microSD Card Memory*

The Apps settings menu gives you access to your microSD card memory information.

- 1. With the microSD card inserted, press  $\text{Home} \textcircled{2}$  > Menu  $\textcircled{1}$ , and touch System **settings** > **Apps**.
- 2. Touch **ON SD CARD** tab. The total and available memory space will be displayed at the bottom of the screen.

## <span id="page-168-1"></span>*Format the microSD Card*

Formatting a microSD card permanently removes all files stored on the card.

- 1. Press **Home** > **Menu** , and touch **System settings** > **Storage**.
- 2. Scroll down the screen, touch **Erase SD card** > **Erase SD card** > **Erase everything**.
- **Note:** The formatting procedure erases all the data on the microSD card, after which the files CANNOT be retrieved. To prevent the loss of important data, please check the contents before you format the card.

## <span id="page-168-2"></span>*Use the Device's microSD Card as a USB Drive*

To transfer music, pictures, and other files from your computer to your device"s microSD card, you need to set the device"s microSD card as a USB drive.

- 1. Connect the device to your computer using the supplied USB cable.
- 2. If you see  $\frac{9}{2}$  on the status bar, slide it down to open the Notifications panel and touch the USB connection notification.
- 3. Touch **Mass Storage** > **Done**. See [PC Connection.](#page-64-0)
- 4. On your computer, the connected device is recognized as a removable disk. Navigate to this removable disk and open it.
- 5. Do one of the following.
	- Copy files from the computer to the root folder on the device"s storage card.
	- Copy files from the device"s storage card to a folder on your computer or computer desktop.
- 6. After copying the files, unmount the removable disk (that is, the connected device) as required by your computer's operating system to safely remove your device, and disconnect the device from the computer.
- **Note:** The device will not recognize the microSD card when it is connected to a computer as a disk drive. You will not be able to use some of the device's applications such as the Camera or Play Music.

## <span id="page-169-0"></span>*Use the Device's microSD Card as a Media Device*

You can connect your device as a media device to your computer.

- 1. Connect the device to your computer using the supplied USB cable.
- 2. If you see  $\frac{16}{10}$  on the status bar, slide it down to open the Notifications panel and touch the USB connection notification.
- 3. Touch **Media Transfer** > **Done**. See [PC Connection.](#page-64-0)

# <span id="page-170-0"></span>*Notes*

- Instructions to perform tasks in this guide may change depending on the software version on your phone.
- All screens in this guide are simulated. Actual displays may vary.
- Certain mobile phone features are dependent on the capabilities and settings of Boost Mobile"s network. Additionally certain features may not be activated by Boost Mobile, and/or Boost Mobile"s network settings may limit the feature"s functionality. Always contact Boost Mobile about feature availability and functionality. All features, functionality and other specifications, as well as the information contained in this user guide are based upon the latest available information and are believed to be accurate at the time of printing. Kyocera Communications, Inc. reserves the right to change or modify any information or specifications without notice or obligation.

# *Copyrights*

- © 2012 Kyocera Corporation. All Rights Reserved. BOOST and BOOSTMOBILE and Logo, and the Logo are trademarks of Boost. Other marks are the property of their respective owners. KYOCERA is a registered trademark of Kyocera Corporation.
- Android, Google Play, Google Maps, Gmail, Google Talk are trademarks of Google, Inc.
- The Bluetooth word mark and logos are owned by the Bluetooth SIG, Inc. and any use of such marks by Kyocera Corporation is under license. Other trademarks and trade names are those of their respective owners.

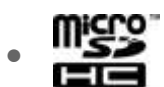

microSDHC Logo is a trademark of SD-3C, LLC.

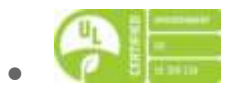

# *Index*

3-Way Calling, 33 411, 2 Accessory Jack, 5 Account Google Account, 22 Internet Call, 28 Manage, 2 Airplane Mode, 40 Alarm, 134 Changing, 136 Android Keyboard Settings, 20 User Dictionary, 19 Voice Input, 19 Answer a Call, 30 Applications, 85 Auto-rotate Screen, 44 Back Key, 4 **Battery** Charge, 13 Install, 11 Bluetooth, 140 Carkit, 141 Device Name, 141 Disconnect, 142 Headset, 141 Menu, 140 Receiving, 144 Reconnect, 142 Sending, 143 Sharing, 126 Turning on/off, 140 Unpair, 142 Boost Zone, 99 Brightness, 44 Browser, 103 Accessibility Settings, 107 Advanced Settings, 108 Bandwidth Management Settings, 109

Bookmarks, 110 Browser Labs Settings, 109 General Settings, 106 Menu, 104 Navigating, 104 Offline Reading, 110 Opening, 102 Privacy Settings, 107 Resetting, 110 Search Engine, 109 Security Settings, 107 Selecting Text, 106 Setting Homepage, 110 Website Settings, 109 Calculator, 136 Calendar, 128 Adding Event, 128 Erasing Event, 133 Event Alert, 130 Event Reminders, 130 Hiding, 133 Inviting Guest, 129 Synchronizing, 133 Corporate, 134 Google, 133 Viewing Event, 131 Call Forwarding, 34 Call Log, 37 Clear, 38 Call Waiting, 33 Caller ID, 33 Camcorder, 117 Recording, 118 Viewfinder, 117 Camera, 114 Closing, 117 Lens, 5 Opening, 114 Review Screen, 116 Settings, 118 Viewfinder, 114 Zoom, 121 Charge Battery, 13 Charger/Accessory Jack, 5

Clock, 134 Contacts, 57 Copy, 20 Copyrights, 151 Credential Storage, 50 Data Connection Stauts Indicator, 103 Data Service User Name, 102 Data Services, 101 Date & Time, 52 Device Administration, 50 Device Layout (illustration), 4 Drag, 7 Eco Mode, 138 Email Sending Photos, 125 Emergency Call, 27 Enhanced 911 (E911), 27 Enter Text, 12 Entering text Speaking, 15 Entering Text Speaking, 19 Entertainment, 85 Factory Data Reset, 51 Favorite tray, 10 Folder, 10 Gallery, 119 Closing, 122 Opening, 119 Viewing, 120 Gestures, 7 Google Account, 22 Add, 23 Create, 22 Settings, 24 Sign In, 23 Home Key, 4 Home Screen, 8 Add Items, 9 Customize, 9 Move or remove items, 9 In -Call Options, 36

Incoming Calls Answer, 30 Reject, 30 Internet Call, 28 Keyboard Android, 17 Swype, 12 Location Settings, 47 Menu Key, 4 Messaging, 65 Sending Photos, 125 microSD Card, 146 Formatting, 148 Installing, 147 Media Device, 149 Memory Information, 148 Removing, 146 USB Drive, 148 Music Backing up files, 9 9 Playlist, 98 Searching, 98 Mute Ringtone, 30 My Location, 47 Notification Icons, 11 Notifications, 10, 11 Operator Service, 2 *Paste*, 20 Phone, 25 Phone Call From People, 26 From Recent Calls, 26 Plus Code Dialing, 28 Use Internet Call, 28 With Pause, 28 Phone Calls From text messages, 27 Make calls, 25 Receive, 29 Using phone dialpad, 25 Picasa, 126 **Pictures** 

Crop, 124 Editing, 122 Options Menu, 122 Rotating, 124 Taking, 116 Pictures, 114 Power Button, 5 Power On, 6 Proximity Sensor, 5 Recent Calls Options, 37 View, 37 Reject Incoming Call, 30 Reset Phone, 52 Rotate, 8 Screen Timeout, 44, 45 Screen Unlock Password, 49 Screen Unlock Pattern, 48 Screen Unlock PIN, 48 Set up Your device, 11 Settings, 39 Androoid Keyboard, 20 Swype, 16 Setup Application, 13 Sharing Photos and Videos, 125 Silent Mode, 42 Slide or Flick, 7 Speaker, 5 Mobile ID, 1 Installing, 1 Switching, 1 Status Bar, 10 Status Icons, 10 Storage Settings, 45 Swype Settings, 16 User Dictionary, 15 Voice Input, 15 Text Entry, 12 Text Message Make call from, 27

Text-to-speech, 137 Tools, 128 Touch, 7 Touch and Hold, 7 **Touchscreen** Navigation, 7 Turn on, 6 Touchscreen keyboard, 12 Trademarks, 151 TTY mode, 35 Turn Device On, 6 User Dictionary Android Keyboard, 19 Swype, 15 Video, 117 Recording, 118 Settings, 118 Watching, 121 Voice Dial, 137 Voice Input Android Keyboard, 19 Swype, 15 Voice Search, 138 Voicemail, 30 Notification, 31 Retrieve messages, 32 Settings, 32 Setup, 14, 30 Volume, 42 Button, 5 Wall paper, 9 Web, 100 Wifi Checking Status, 101 Connecting, 100, 101 Wi-Fi, 100 Settings, 39 YouTube, 126